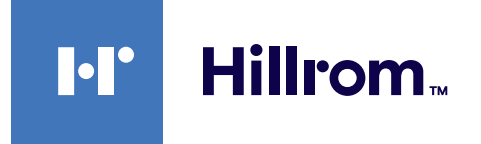

<span id="page-0-0"></span>Instrucțiuni de utilizare

# **Helion**

Video Management System

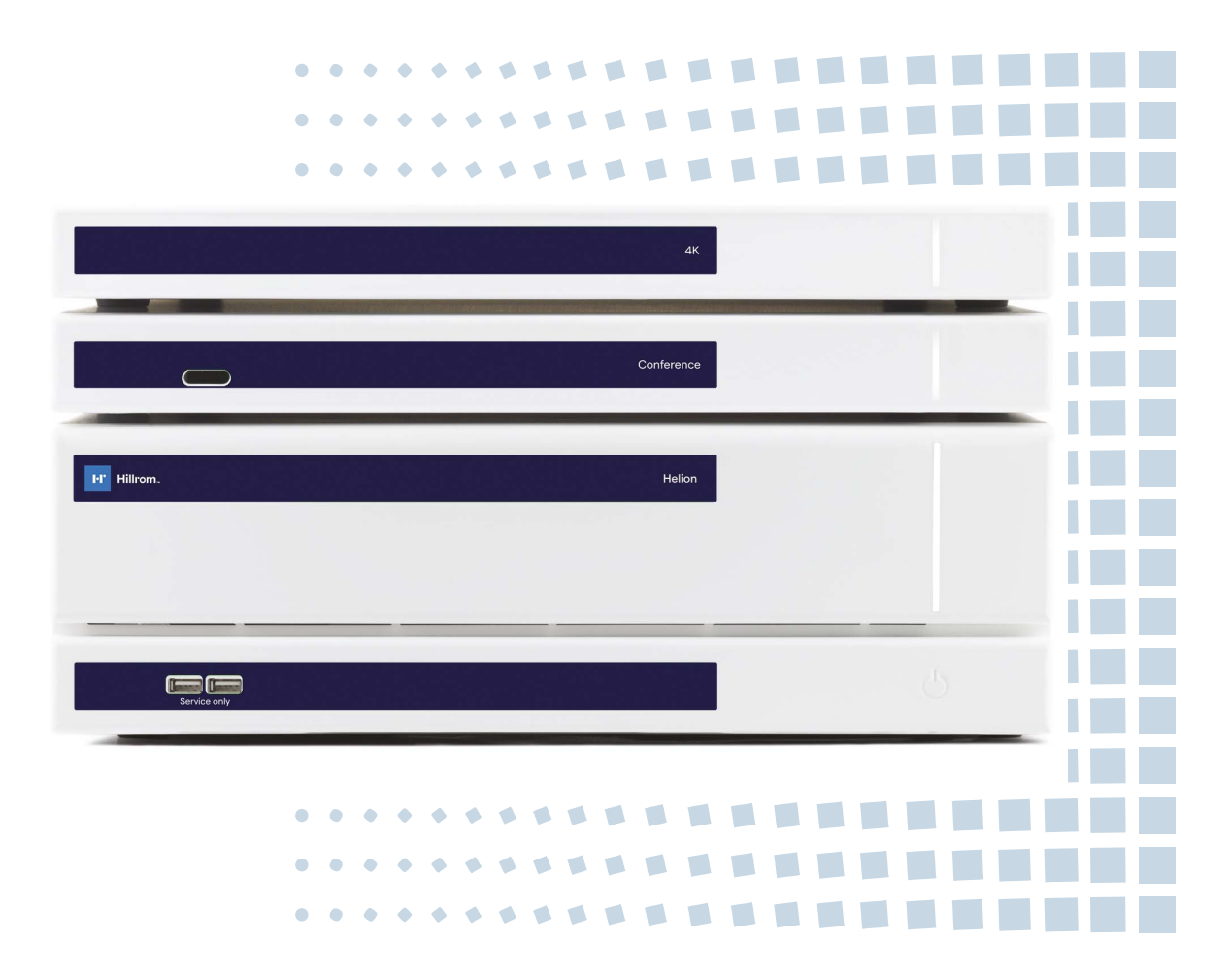

Citiți cu atenție instrucțiunile de utilizare înainte de a utiliza produsul și păstrați-le în siguranță pentru consultare ulterioară. Această pagină este lăsată necompletată în mod intenționat.

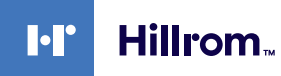

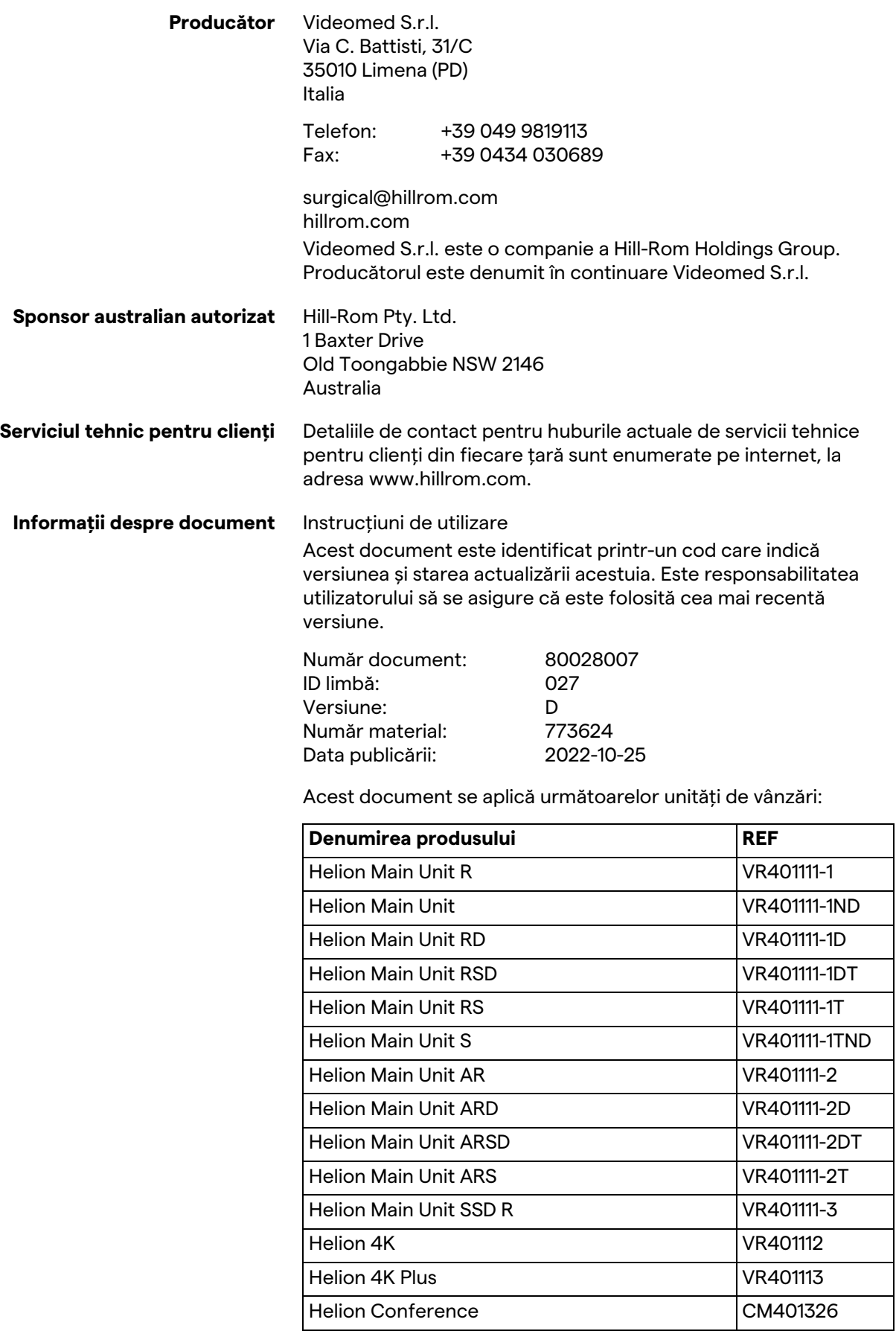

Articole de vânzare opționale pentru Helion Video Management System. Nu toate produsele sunt disponibile în toate țările.

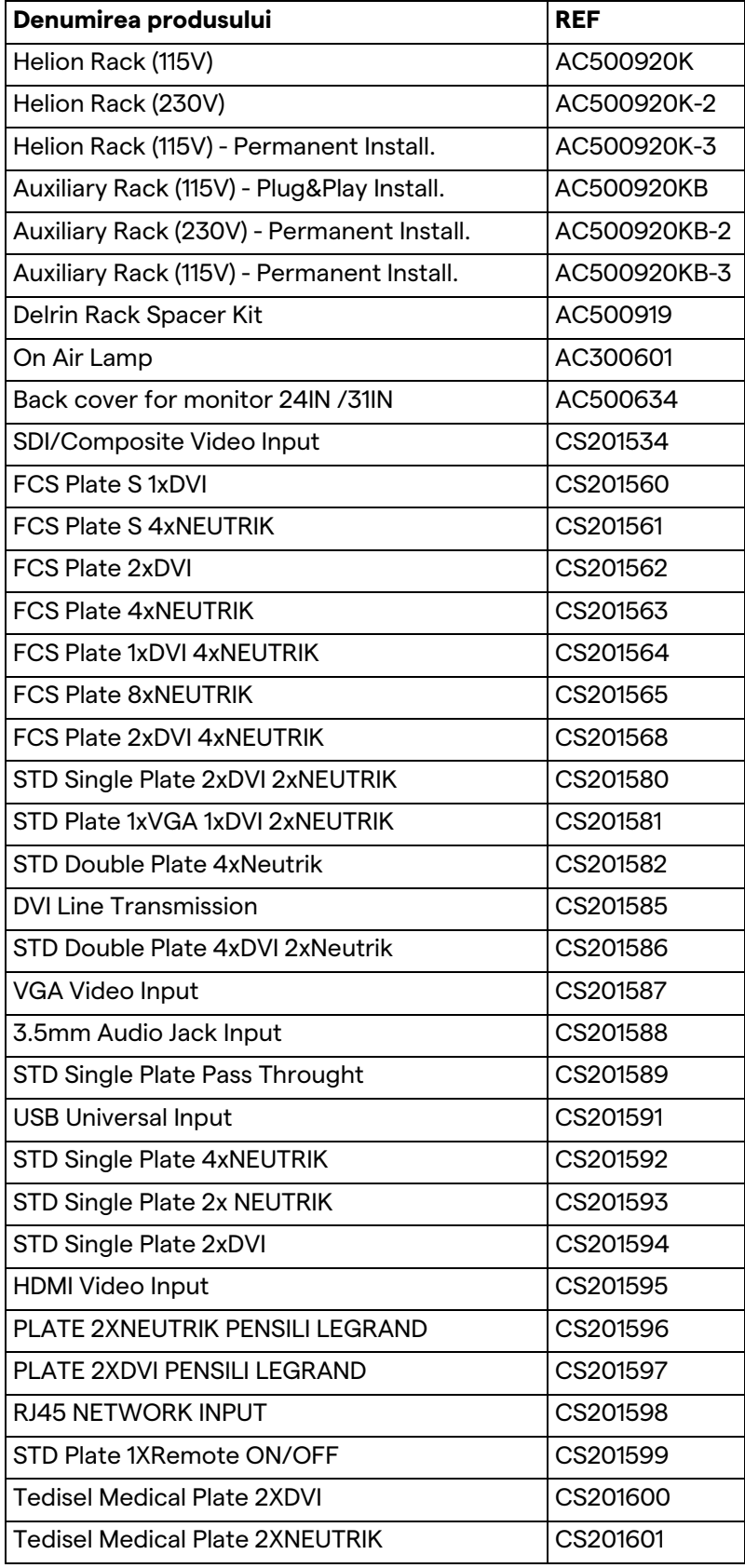

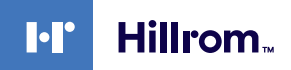

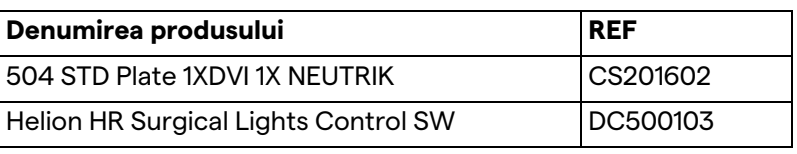

Manualul este furnizat de Videomed S.r.l. în format electronic PDF pe suport digital. O copie imprimată a manualului este disponibilă la cerere pentru personalul tehnic și medical calificat.

Videomed S.r.l. declină orice responsabilitate pentru utilizarea necorespunzătoare a sistemului și/sau pentru daunele cauzate ca urmare a operațiunilor care nu sunt acoperite de documentația tehnică.

Această pagină este lăsată necompletată în mod intenționat.

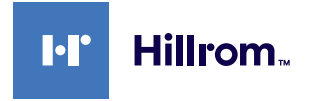

# **PREFAȚĂ**

Toate drepturile rezervate. Nici o parte a acestei publicații nu poate fi copiată, distribuită, tradusă în alte limbi sau transmisă prin orice mijloace electronice sau mecanice, inclusiv fotocopierea, înregistrarea sau orice alt sistem de stocare și recuperare, în alte scopuri care nu sunt exclusiv pentru uzul personal al cumpărătorului, fără permisiunea explicită scrisă a producătorului.

Producătorul nu este responsabil în niciun fel pentru consecințele care decurg din orice operațiuni incorecte efectuate de utilizator.

# **NOTA EDITURII**

Această documentație este destinată în mod explicit utilizatorilor sistemului instruiți clinic.

Editura nu este în niciun fel responsabilă pentru informațiile și datele incluse în acest manual: toate informațiile incluse în acest document au fost furnizate, verificate și aprobate de producător pentru verificare.

Editura nu este responsabilă în niciun fel pentru consecințele care decurg din operațiuni incorecte efectuate de utilizator.

# **CONSIDERENTE GENERALE**

Toate instrucțiunile de utilizare și recomandările descrise în acest manual trebuie respectate. Personalul clinic trebuie instruit cu privire la toate procedurile de operare și standardele de siguranță, înainte de a utiliza sistemul.

# **CUVINTE DE AVERTIZARE**

Pericolele reziduale care pot apărea în timpul utilizării produsului sunt identificate în document printr-un cuvânt de avertizare. Sunt enumerate măsurile de siguranță necesare și posibilele consecințe ale nerespectării acestora. Un cuvânt de avertizare corespunzător oferă informații despre gravitatea pericolului:

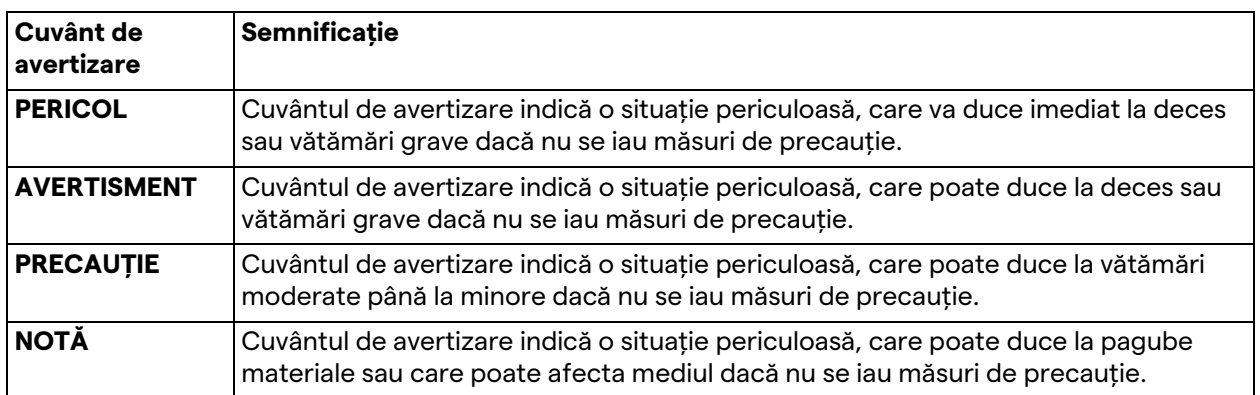

**© 2022 Videomed S.r.l.**

Această pagină este lăsată necompletată în mod intenționat.

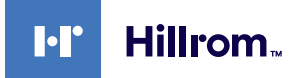

# **Cuprins**

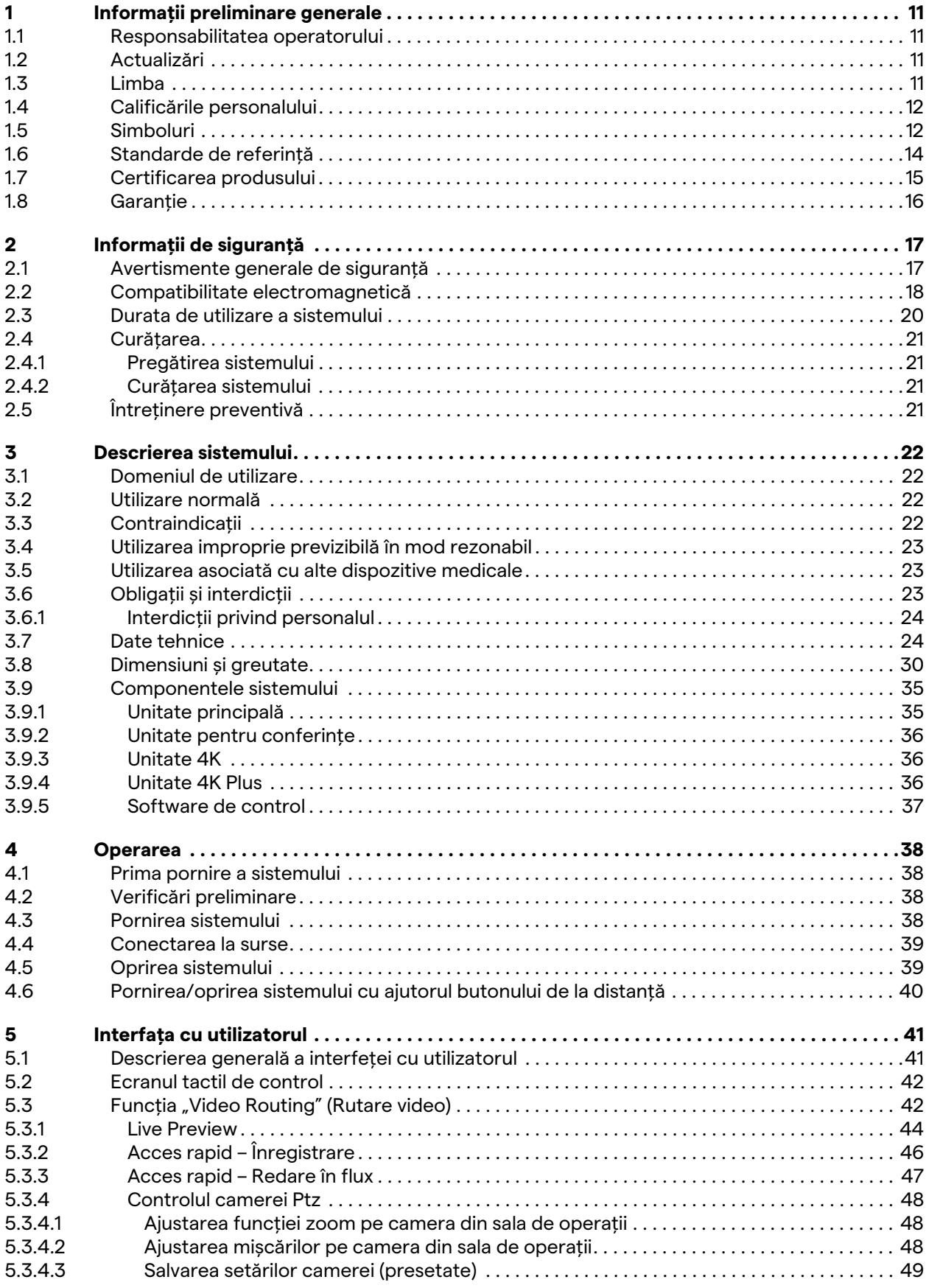

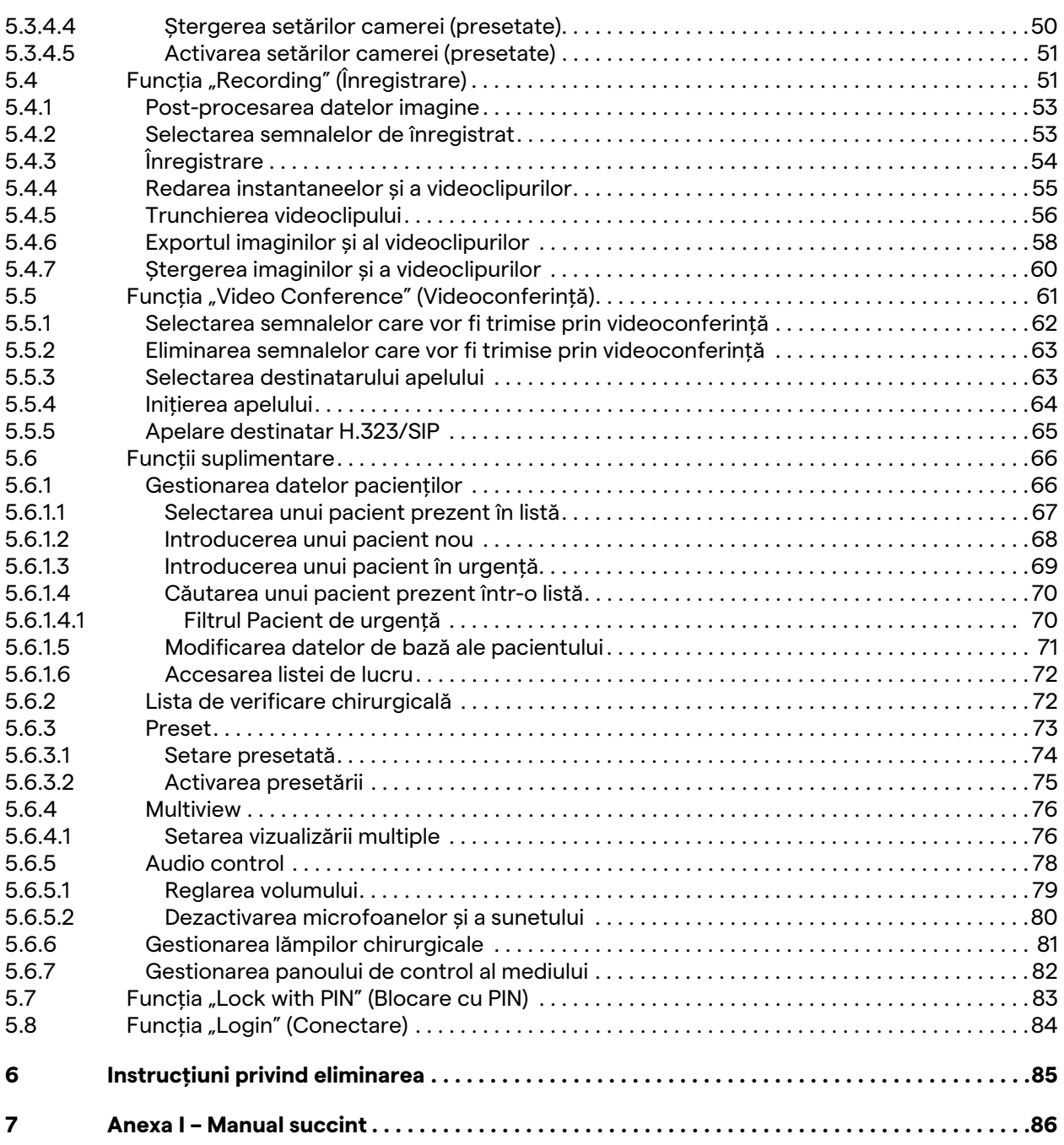

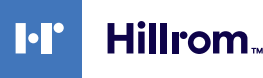

# <span id="page-10-0"></span>**1 Informații preliminare generale**

# <span id="page-10-1"></span>**1.1 Responsabilitatea operatorului**

Instrucțiunile de utilizare a sistemului Helion Video Management System sunt destinate operatorilor instruiți și autorizați pentru manipularea acestuia. Conducerea unității medicale este responsabilă pentru instruirea personalului cu privire la utilizarea dispozitivului medical.

Instrucțiunile de utilizare conțin subiectele care se referă la o utilizare corectă a sistemului, pentru ca acesta să își mențină caracteristicile funcționale și calitative neschimbate în timp. De asemenea, sunt furnizate toate informațiile și avertismentele pentru o utilizare corectă în deplină siguranță.

Instrucțiunile de utilizare, precum certificatul de conformitate CE, fac parte integrantă din sistem și trebuie să îl însoțească întotdeauna la orice relocare sau revânzare. Este responsabilitatea utilizatorului să păstreze intactă această documentație, astfel încât să poată fi consultată pe toată durata de viață a sistemului. Instrucțiunile de utilizare trebuie păstrate într-un mod care să garanteze că utilizatorul poate accesa în orice moment informațiile necesare pentru utilizarea dispozitivului medical.

# **NOTĂ**

**Utilizatorul și/sau pacientul trebuie să raporteze producătorului și autorității competente din țara în care are sediul/locuiește utilizatorul și/sau pacientul orice incident grav care a avut loc în legătură cu dispozitivul.**

<span id="page-10-2"></span>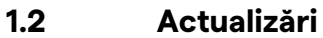

Videomed S.r.l. își rezervă dreptul de a actualiza instrucțiunile de utilizare în orice moment cu modificări și/sau traduceri fără notificare prealabilă.

Contactați biroul de asistență pentru clienți al Videomed S.r.l. pentru a fi la curent cu cea mai recentă versiune a instrucțiunilor.

#### <span id="page-10-3"></span>**1.3 Limba**

Instrucțiunile de utilizare originale au fost elaborate în limba engleză americană.

Orice traducere în limbi suplimentare trebuie făcută pornind de la instrucțiunile originale.

Producătorul este responsabil pentru informațiile incluse în instrucțiunile originale; traducerile în diferite limbi nu pot fi verificate complet, prin urmare, dacă este detectată o neconcordanță, este necesar să urmați textul în limba originală sau să contactați biroul de servicii pentru clienți al Videomed S.r.l.

# <span id="page-11-0"></span>**1.4 Calificările personalului**

Consultați următorul tabel pentru a stabili abilitățile și calificările personalului:

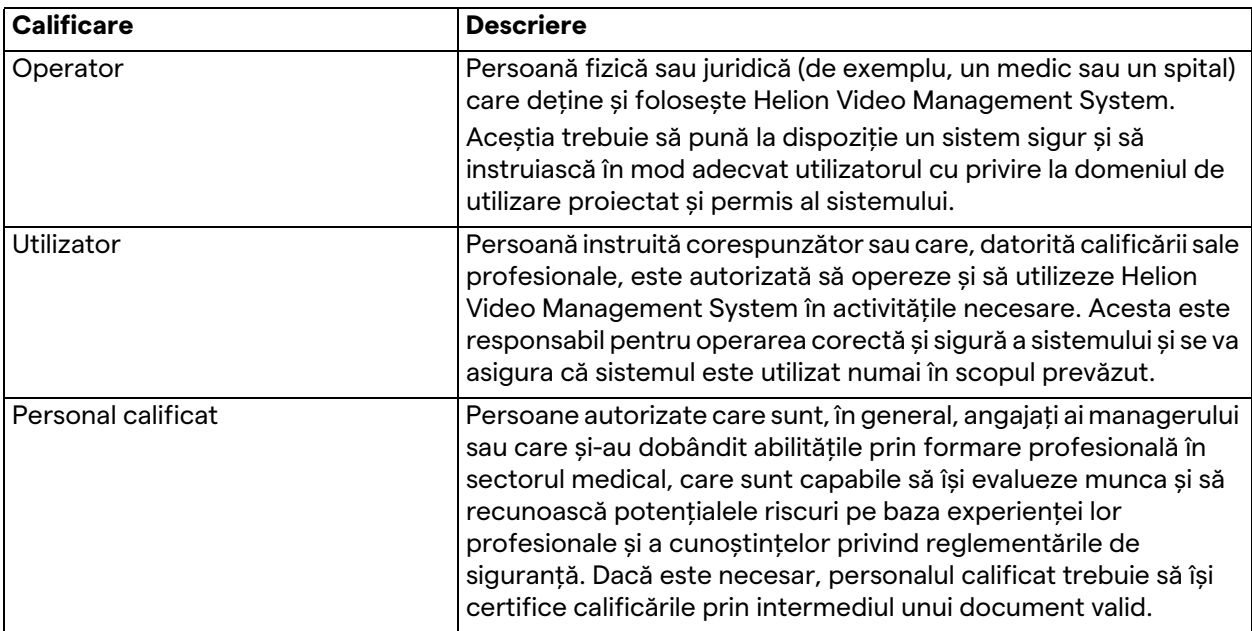

# <span id="page-11-1"></span>**1.5 Simboluri**

Eticheta dispozitivului trebuie să fie nedeteriorată și atașată în locurile specificate pe produs. Orice etichetă deteriorată, ilizibilă sau lipsă de pe dispozitiv trebuie înlocuită. Eticheta dispozitivului nu trebuie modificată sau îndepărtată.

Unitățile Helion Video Management System sunt prevăzute cu plăcuțe de identificare. Fiecare plăcuță conține detaliile de identificare a unității.

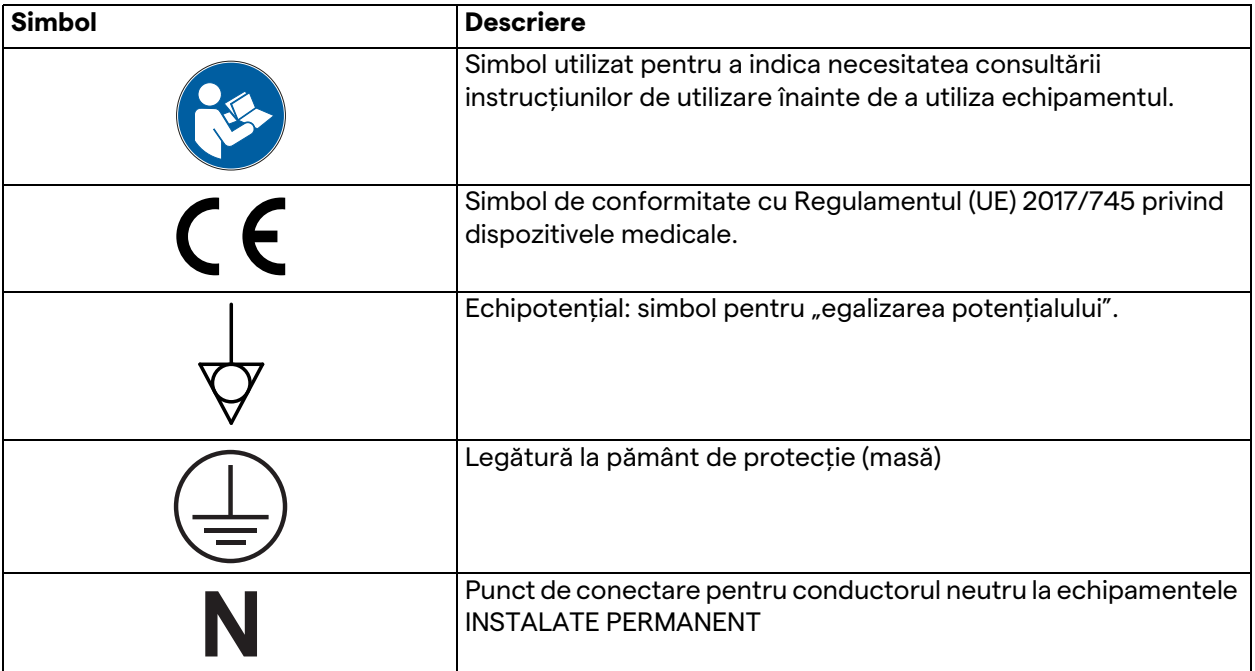

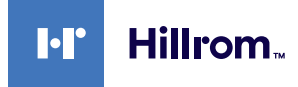

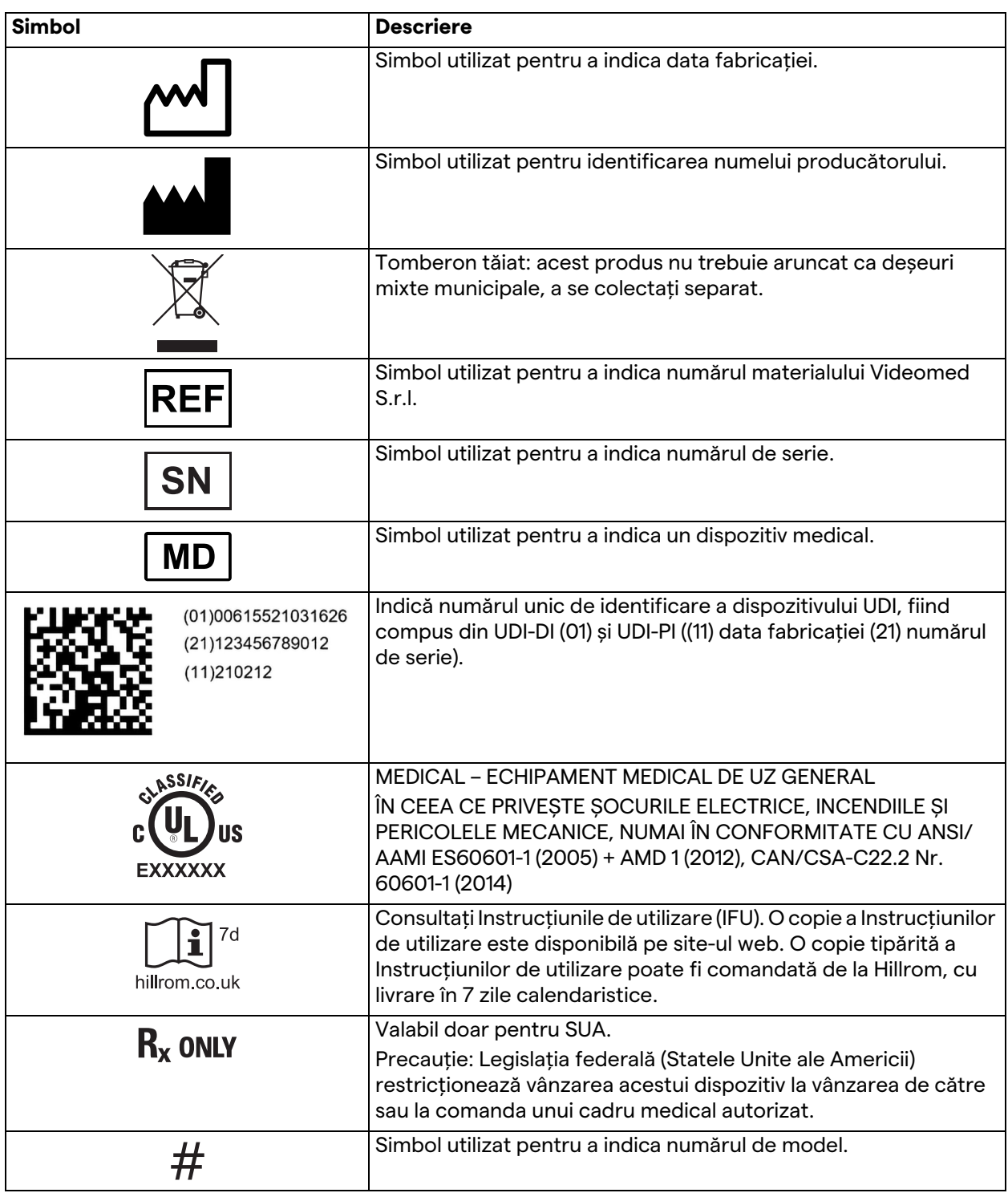

# <span id="page-13-0"></span>**1.6 Standarde de referință**

Videomed S.r.l. declară că Helion Video Management System respectă standardele specifice din sectorul medical.

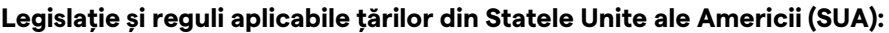

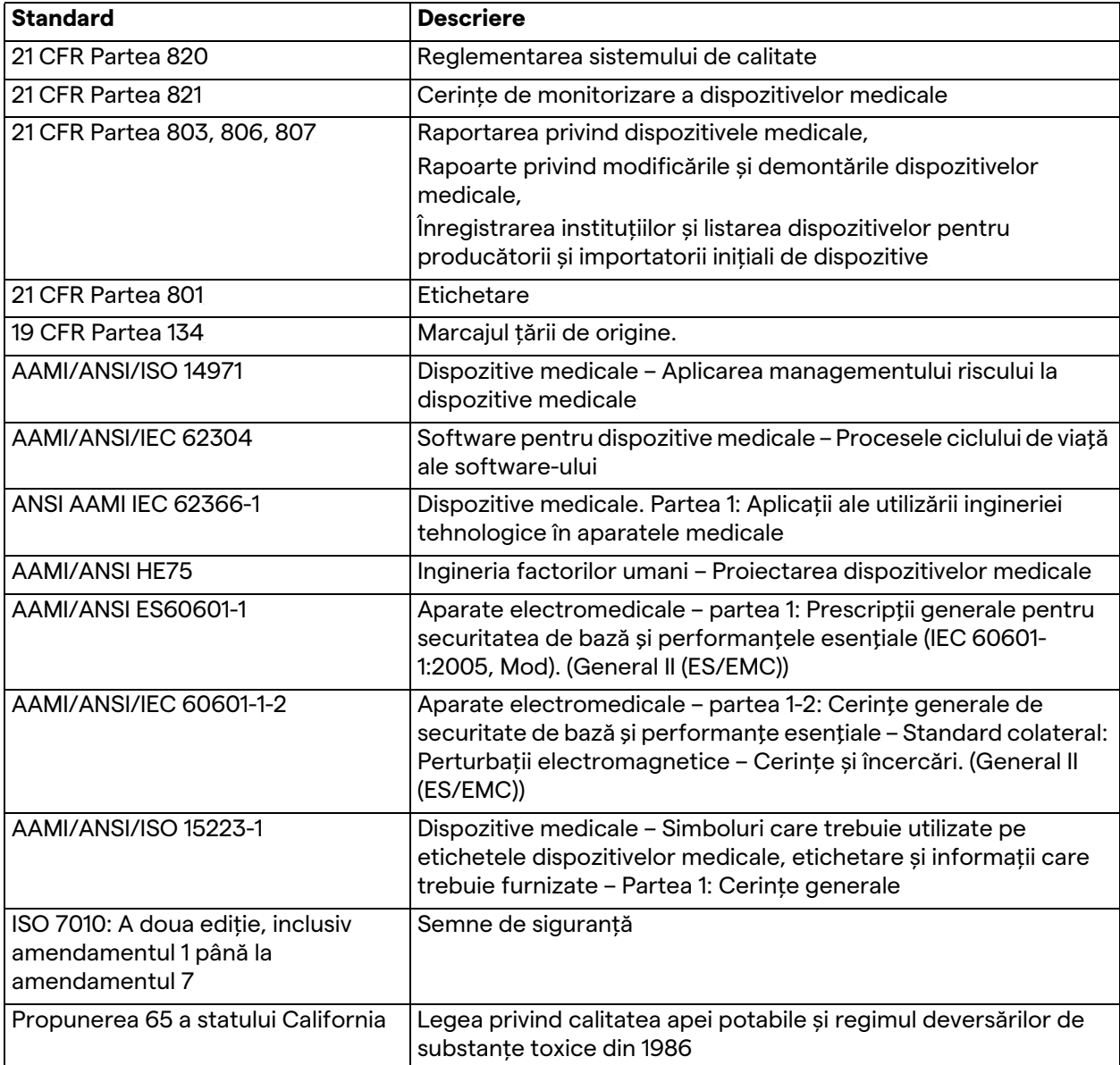

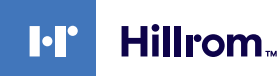

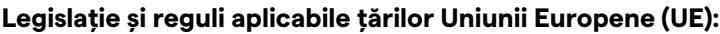

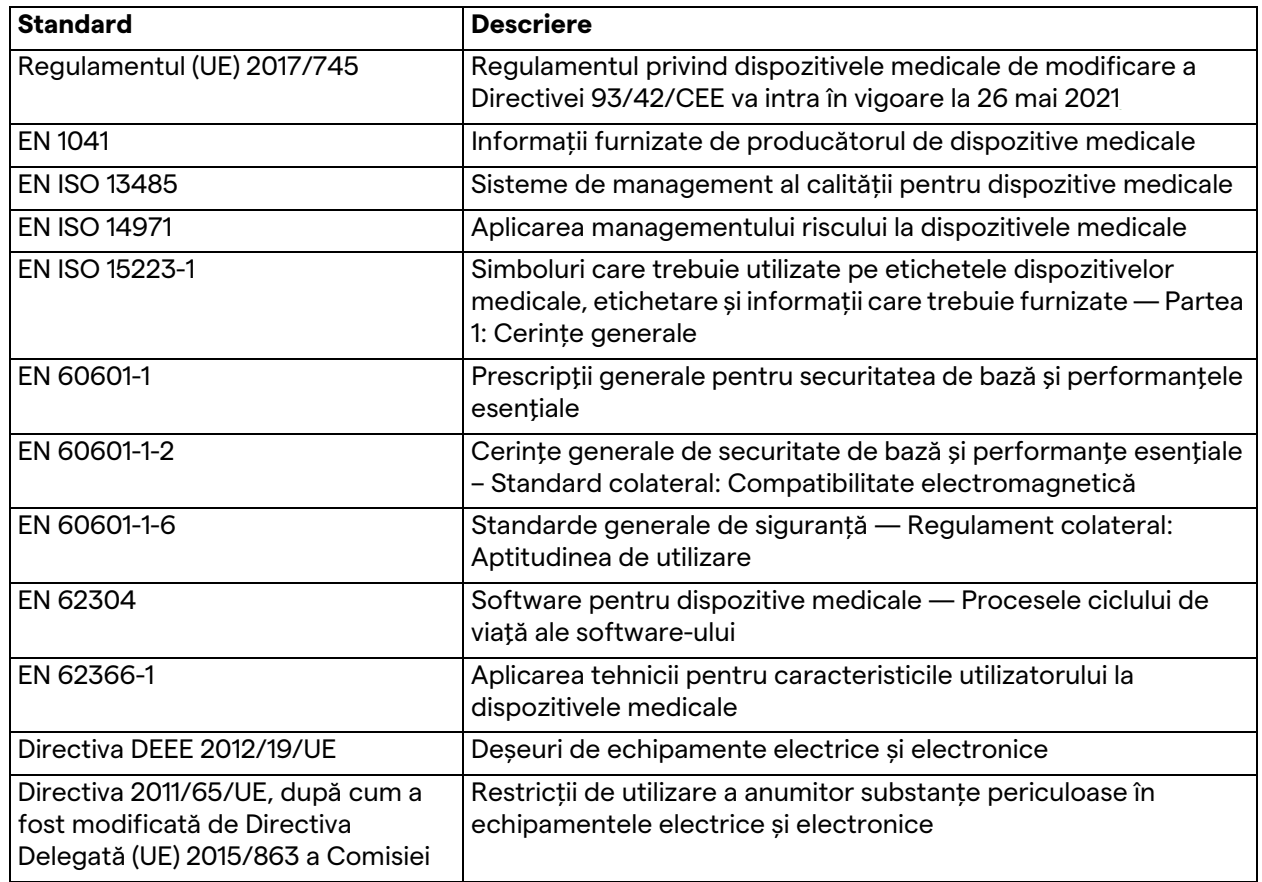

# <span id="page-14-0"></span>**1.7 Certificarea produsului**

 $\epsilon$ 

Helion Video Management System este un dispozitiv medical de clasa I în conformitate cu Regulamentul 2017/745/UE privind dispozitivele medicale și este în conformitate cu versiunea regulamentului în vigoare la momentul vânzării produsului. Videomed S.r.l. declară conformitatea Helion cu cerințele generale de siguranță și performanță conform Regulamentului 2017/745/UE privind dispozitivele medicale, Anexa I. O procedură de evaluare a conformității necesară pentru dispozitivele din clasa I se va efectua în conformitate cu articolul 52 (7), luând în considerare un sistem de management al calității în conformitate cu Anexa IX capitolul 1. Producătorul confirmă conformitatea cu marcajul CE.

#### <span id="page-15-0"></span>**1.8 Garanție**

Clauzele complete de garanție sunt prevăzute în contractul de vânzare-cumpărare.

Videomed S.r.l. garantează securitatea și fiabilitatea funcțională a sistemului, în următoarele condiții:

- sistemul este utilizat, gestionat și reparat exclusiv așa cum este descris în aceste instrucțiuni de utilizare;
- instalările, modificările și reparațiile sunt efectuate exclusiv de serviciile de asistență Videomed S.r.l.
- se folosesc numai piese de schimb și accesorii autorizate de producător;
- nu se efectuează modificări structurale ale dispozitivelor.

Starea sistemului după testare trebuie înregistrată într-un proces verbal de instalare. Punerea în funcțiune este utilizată ca dovadă a începutului perioadei de garanție.

Mai multe detalii pot fi prezente în contractul comercial. Condițiile impuse de contractul comercial (dacă sunt diferite) au prioritate față de cele prevăzute în această secțiune.

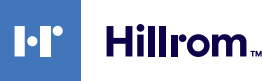

# <span id="page-16-0"></span>**2 Informații de siguranță**

### <span id="page-16-1"></span>**2.1 Avertismente generale de siguranță**

Sistemul Helion Video Management trebuie utilizat de personal instruit corespunzător.

# **A PERICOL**

#### **ȘOC ELECTRIC DIN CAUZA CABLULUI DE ALIMENTARE DE LA REȚEA DETERIORAT!**

**Verificați cablul de alimentare de la rețea înainte de a-l conecta și nu îl utilizați dacă a fost strivit sau dacă izolația este deteriorată.**

# **A** PERICOL

**ȘOC ELECTRIC DIN CAUZA PREZENȚEI PĂRȚILOR SUB TENSIUNE EXPUSE!**

**De asemenea, se recomandă verificarea periodică a integrității componentelor dispozitivului pentru detectarea prezenței pieselor expuse în urma unui impact sau a unei căderi; nu utilizați dispozitivul dacă există deteriorări ale structurii sau ale componentelor acestuia.**

# **A** PERICOL

**ȘOC ELECTRIC DIN CAUZA UNEI PROCEDURI GREȘITE DE CONECTARE LA REȚEAUA ELECTRICĂ!**

**Sistemul Helion trebuie să fie alimentat și legat la pământ (masă) la același panou electric care alimentează și sala de operație. De asemenea, toate echipamentele conectate la sistemul Helion trebuie să fie alimentate și legate la pământ (masă) la același panou electric care alimentează și sala de operație.**

# **A** AVERTISMENT

**Acest produs vă poate expune la substanțe chimice, inclusiv plumb și bis(2-etilhexil) ftalat (DEHP), despre care statul California știe că sunt cancerigene, și plumb și bis(2-etilhexil) ftalat (DEHP), despre care statul California știe că provoacă malformații congenitale sau alte afecțiuni ale aparatului reproducător. Pentru mai multe informații, accesați www.P65Warnings.ca.gov.**

# **A PRECAUTIE**

**Toate informațiile de siguranță trebuie respectate pentru o utilizare sigură a sistemului Helion Video Management System.**

# **A** PRECAUTIE

**Pentru a evita complicațiile provocate de încărcările de echilibrare electrostatică între componentele dispozitivului și pacient, utilizatorul nu trebuie să atingă simultan părțile metalice ale sistemului și pacientul.**

# **A PRECAUȚIE**

#### **MĂSURAREA CURENȚILOR DE DISPERSIE!**

**Este necesar să se măsoare curenții de scurgere, cu circuitele din aval de sistemul Helion deschise. În caz contrar, curenții de scurgere ai acestor circuite se vor adăuga la cei ai sistemului Helion.**

# **A PRECAUȚIE**

**Este absolut interzisă scoaterea plăcuțelor de identificare și/sau înlocuirea acestora cu alte plăcuțe. Dacă plăcuțele sunt deteriorate sau scoase, clientul trebuie să anunțe producătorul.**

# <span id="page-17-0"></span>**2.2 Compatibilitate electromagnetică**

Sistemul Helion Video Management System furnizat conține componente electronice supuse regulamentelor privind compatibilitatea electromagnetică, afectate de emisiile conduse și radiate.

Valorile emisiilor sunt conforme cu cerințele de reglementare, datorită utilizării unor componente conforme cu Directiva privind compatibilitatea, conexiunilor adecvate și instalării filtrelor, acolo unde este necesar.

Prin urmare, sistemul Helion Video Management System este conform cu Directiva privind compatibilitatea electromagnetică (CEM).

# **A PRECAUȚIE**

**Orice activități de întreținere a echipamentelor electrice efectuate într-o manieră neconformă sau înlocuirea incorectă a componentelor poate compromite eficiența soluțiilor adoptate.**

Produsul Helion este un dispozitiv electromedical de clasă A conform IEC 60601-1-2 (CISPR 11), este adecvat pentru utilizare într-un mediu electromagnetic specific. Clientul și/sau utilizatorul produsului trebuie să se asigure că acesta este utilizat într-un mediu electromagnetic cu caracteristicile descrise mai jos.

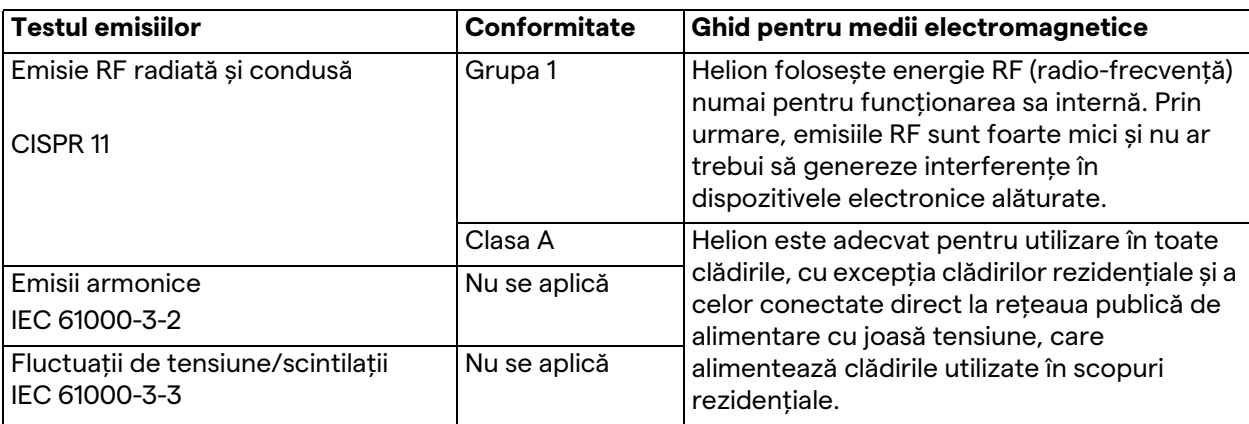

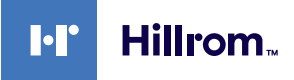

#### **Ghid și declarația producătorului – Imunitate electromagnetică**

Produsul este adecvat pentru utilizare într-un mediu electromagnetic specific. Clientul și/sau utilizatorul produsului trebuie să se asigure că acesta este utilizat într-un mediu electromagnetic cu caracteristicile descrise mai jos:

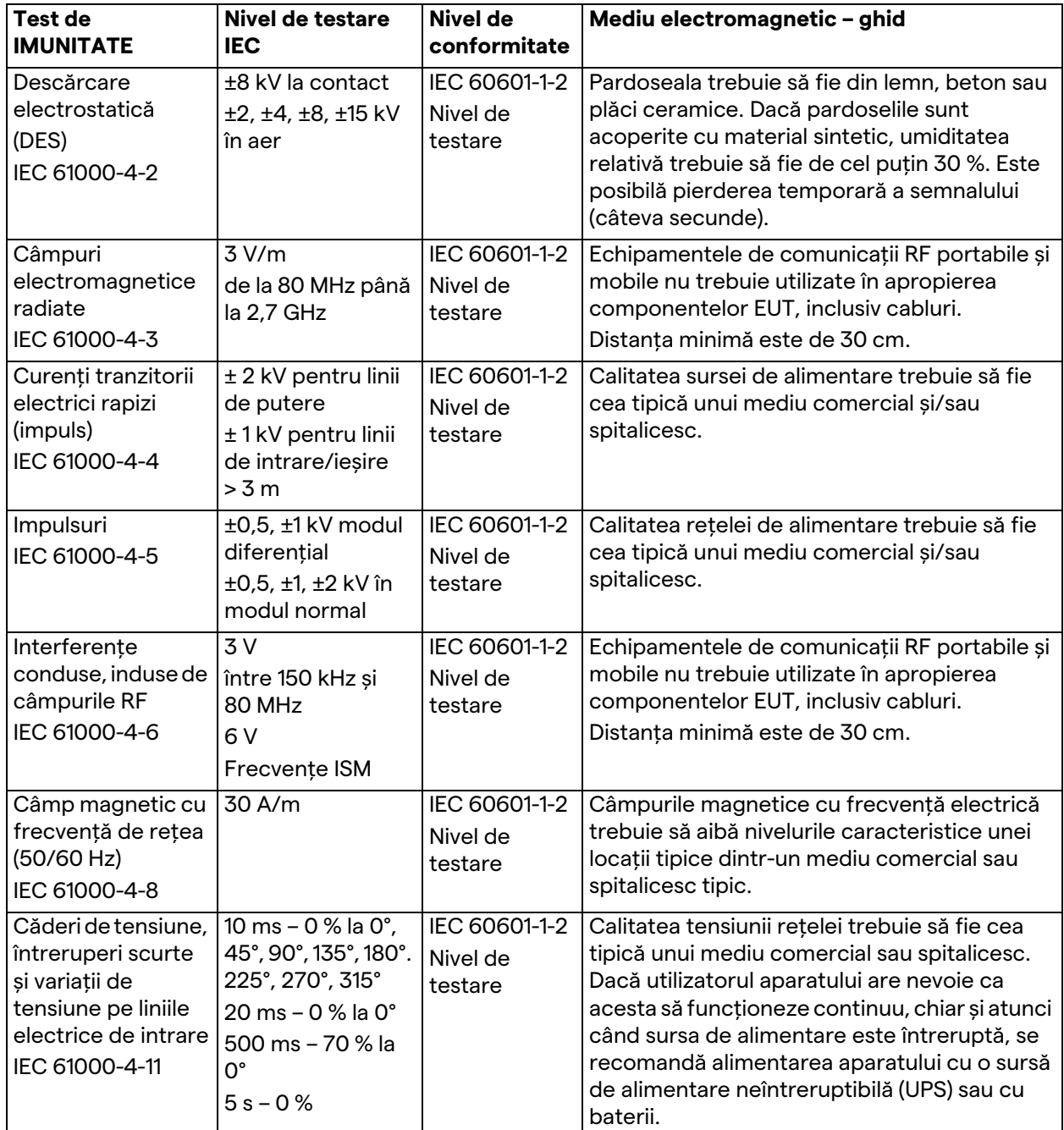

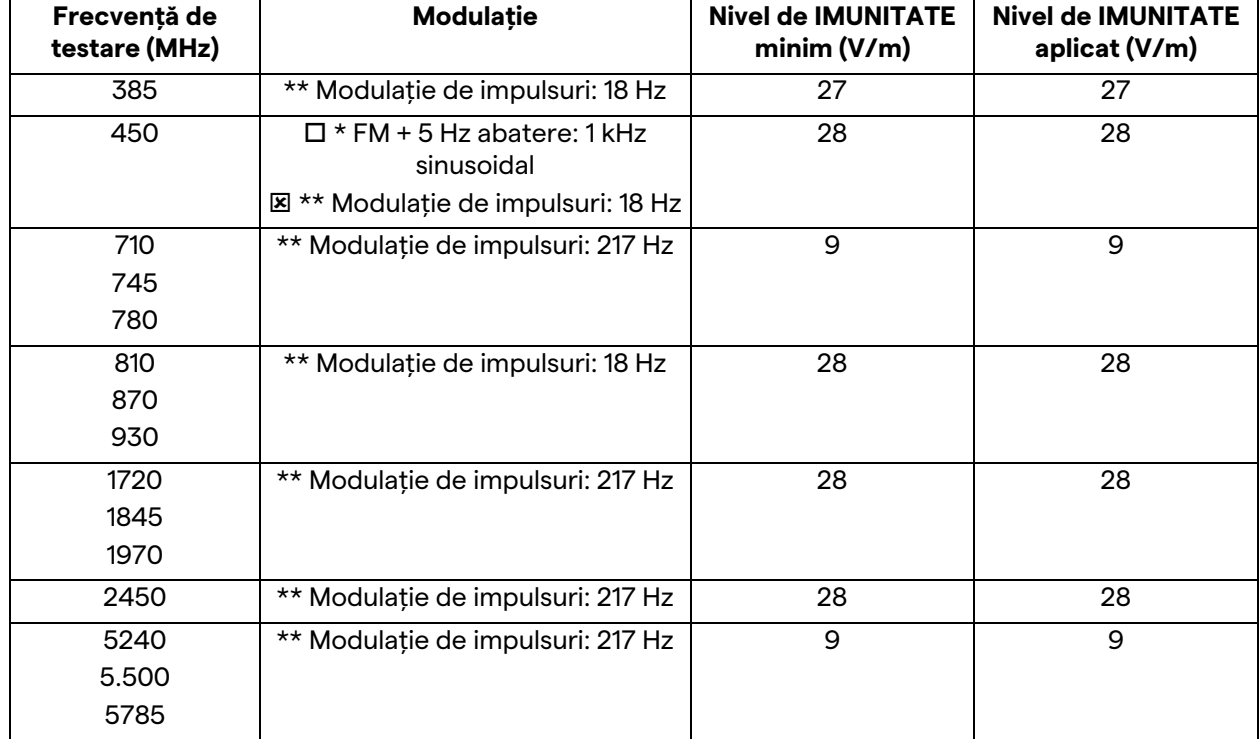

**Ghid și declarația producătorului - Intervalul și nivelul de frecvență: Echipamente de comunicații fără fir RF**

# <span id="page-19-0"></span>**2.3 Durata de utilizare a sistemului**

Cu condiția respectării stricte a tuturor reglementărilor aplicabile de siguranță și întreținere, sistemul de integrare video a fost conceput pentru a garanta o durată de 8 ani.

Ciclul de viață include garantarea funcționalității produsului în conformitate cu instrucțiunile specifice de utilizare, prestarea serviciului de asistență și disponibilitatea pieselor de schimb; Videomed S.r.l. aplică un sistem de management al calității certificat conform EN ISO 13485 pentru toate procesele sale comerciale, ceea ce garantează:

- cea mai bună calitate;
- fiabilitatea produselor și a accesoriilor;
- ușurința în utilizare;
- designul funcțional;
- optimizare în scopul dorit.

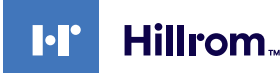

### <span id="page-20-0"></span>**2.4 Curățarea**

### **A PRECAUTIE**

#### **Nu folosiți produse de curățat.**

Acest paragraf indică modul de realizare a curățării sistemului Helion.

Curățarea trebuie efectuată în mod regulat (cel puțin o dată pe săptămână) pentru a vă asigura că toate componentele rămân în stare bună de funcționare și intacte.

Utilizați echipamente individuale de protecție pentru orice activități de întreținere și curățare. Lista dispozitivelor de protecție: încălțăminte închisă, pantaloni lungi rezistenți din țesătură, tunică, mănuși. Verificați echipamentul individual de protecție pentru a vă asigura că acesta este în stare adecvată. Informați operatorul cu privire la orice defecte.

#### <span id="page-20-1"></span>**2.4.1 Pregătirea sistemului**

Scoateți din priză ștecherul cablului de alimentare. Pentru instalări permanente, decuplați întrerupătorul principal de pe panoul frontal al raftului.

#### <span id="page-20-2"></span>**2.4.2 Curățarea sistemului**

- 1. Purtați echipamentul individual de protecție necesar.
- 2. Folosind mijloace adecvate, îndepărtați murdăria grosieră din raft sau din unitățile de instalare fără raft.
- 3. Ștergeți toate reziduurile de pe raft sau de pe unități cu o cârpă uscată curată. Ștergeți mai întâi partea superioară și apoi părțile laterale ale raftului sau ale unităților.
- 4. Inspectați vizual suprafețele sistemului. Suprafețele nu trebuie să conțină reziduuri. Acordați o atenție specială locului în care se află grilajele ventilatoarelor pentru o recirculare optimă a aerului. Curățați din nou orice suprafețe care încă au reziduuri vizibile.

#### <span id="page-20-3"></span>**2.5 Întreținere preventivă**

Întreținerea trebuie efectuată anual pentru a vă asigura că părțile componente rămân în bună stare de funcționare și intacte. Produsele trebuie întreținute numai de către tehnicieni de întreținere calificați. Detaliile de contact pentru tehnicienii de service sunt disponibile la serviciul tehnic pentru clienți. Videomed S.r.l. recomandă încheierea unui contract de întreținere, astfel încât întreținerea să poată fi efectuată în mod fiabil și la timp.

# <span id="page-21-0"></span>**3 Descrierea sistemului**

### <span id="page-21-1"></span>**3.1 Domeniul de utilizare**

Helion Video Management System este un sistem medical de comunicare video utilizat exclusiv pentru afișarea și gestionarea surselor audio-video existente și pentru controlul unei lămpi pentru operații, în conformitate cu specificațiile stabilite de producător.

#### <span id="page-21-2"></span>**3.2 Utilizare normală**

- Sistemul este utilizat exclusiv pentru afișarea și gestionarea surselor audio-video deja existente;
- Controlul semnalelor printr-un monitor cu ecran tactil;
- Distribuirea de semnale analogice și digitale către diferite ieșiri video;
- Exportul datelor în alte dispozitive (care nu fac parte din dispozitivul medical);
- Documentarea intervenției prin arhivare temporară
- Schimb de informații prin videoconferință cu sala de operații prin partajarea de imagini și videoclipuri cu persoanele din afara sălii, la rezoluție înaltă;
- Întreținerea periodică a dispozitivului medical, în conformitate cu intervalele de întreținere definite de tehnicieni de service calificati;
- Operarea inițială de către operator;
- Repararea și eliminarea dispozitivului medical trebuie efectuate de tehnicieni de service calificați, după caz;
- Controlul pornirii, opririi și intensității lămpile chirurgicale compatibile.

# <span id="page-21-3"></span>**3.3 Contraindicații**

- Sistemul nu trebuie utilizat în scopul stabilirii unor concluzii și al diagnosticării;
- Sistemul nu trebuie utilizat pentru verificarea funcțiilor vitale ale corpului;
- Sistemul nu trebuie utilizat pentru a întocmi rapoarte;
- Produsul nu a fost conceput pentru stocarea datelor clinice în scopuri de medicină legală;
- Sistemul nu trebuie utilizat ca sistem de precizie sau măsurare a funcției de susținere a vieții;
- Sistemul nu trebuie utilizat pentru administrarea corectă a medicamentelor;
- Sistemul nu trebuie utilizat ca sistem de monitorizare a stării pacientului;
- Sistemul nu trebuie utilizat ca sistem de alarmă;
- Sistemul nu trebuie utilizat pentru un anumit tratament. În cazul în care informațiile incorecte pot duce la un tratament inadecvat pentru pacient;
- Sistemul (monitoarele conectate la sistem) nu trebuie utilizat ca sursă principală de informații.

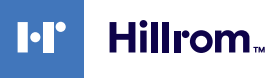

# <span id="page-22-0"></span>**3.4 Utilizarea improprie previzibilă în mod rezonabil**

Utilizările improprii previzibile în mod rezonabil considerate strict interzise sunt enumerate mai jos:

- utilizarea sistemului în zone cu risc de explozie;
- utilizarea sistemului în apropierea câmpurilor electromagnetice puternice;
- utilizarea diferită de cerințele din paragraful "Domeniul de [utilizare](#page-21-1)".

Orice altă utilizare a sistemului cu privire la domeniul de utilizare trebuie autorizată în prealabil în scris de către producător. Orice utilizare care nu respectă condițiile specificate mai sus va fi considerată "utilizare improprie"; prin urmare, producătorul declină orice răspundere pentru pagubele materiale sau vătămarea corporală și consideră nul orice tip de garanție pentru sistem.

Utilizarea improprie a sistemului exonerează producătorul de orice răspundere.

# <span id="page-22-1"></span>**3.5 Utilizarea asociată cu alte dispozitive medicale**

Helion Video Management System poate fi utilizat cu dispozitive medicale ale altor producători.

În mediul pacientului, instalați numai dispozitive aprobate în conformitate cu standardul IEC 60601-1.

În afara mediului pacientului sunt permise și dispozitive aprobate în conformitate cu standardele IEC 62368-1.

În cazul în care un dispozitiv este instalat într-o etapă ulterioară, instalarea trebuie efectuată conform standardului IEC 60601-1 și în conformitate cu specificațiile furnizate de producător.

Videomed nu își asumă nicio responsabilitate pentru combinarea sistemului de management video cu produse terțe.

# <span id="page-22-2"></span>**3.6 Obligații și interdicții**

Sistemul Videomed S.r.l. Helion trebuie utilizat numai de personalul medical și paramedical cu calificările profesionale necesare, care a citit aceste instrucțiuni de utilizare și care a fost instruit în mod adecvat în utilizarea sistemului. Instruirea este certificată prin participarea la cursul de instruire denumit "instruire pentru personalul medical în utilizarea Helion". Această instruire trebuie documentată.

#### <span id="page-23-0"></span>**3.6.1 Interdicții privind personalul**

În mod special, personalul nu are voie să întreprindă următoarele acțiuni:

- utilizarea improprie a sistemului, de exemplu, alte utilizări decât cele indicate în paragraful "[Domeniul de utilizare](#page-21-1)";
- înlocuirea sau modificarea componentelor sistemului fără permisiunea producătorului;
- utilizarea sistemului ca punct de sprijin, chiar dacă acesta nu este în funcțiune (rezultă un risc de cădere și/sau deteriorare a sistemului în sine);
- utilizarea sistemului în afara condițiilor permise din sala de operații (consultați paragraful ["Date tehnice](#page-23-1)").

# **A PRECAUTIE**

**Videomed S.r.l. nu este răspunzătoare pentru pagube materiale sau vătămare corporală, dacă se constată că sistemul a fost utilizat în condiții nepermise pentru sala de operații.**

# <span id="page-23-1"></span>**3.7 Date tehnice**

#### **MAIN UNIT - Specificații tehnice**

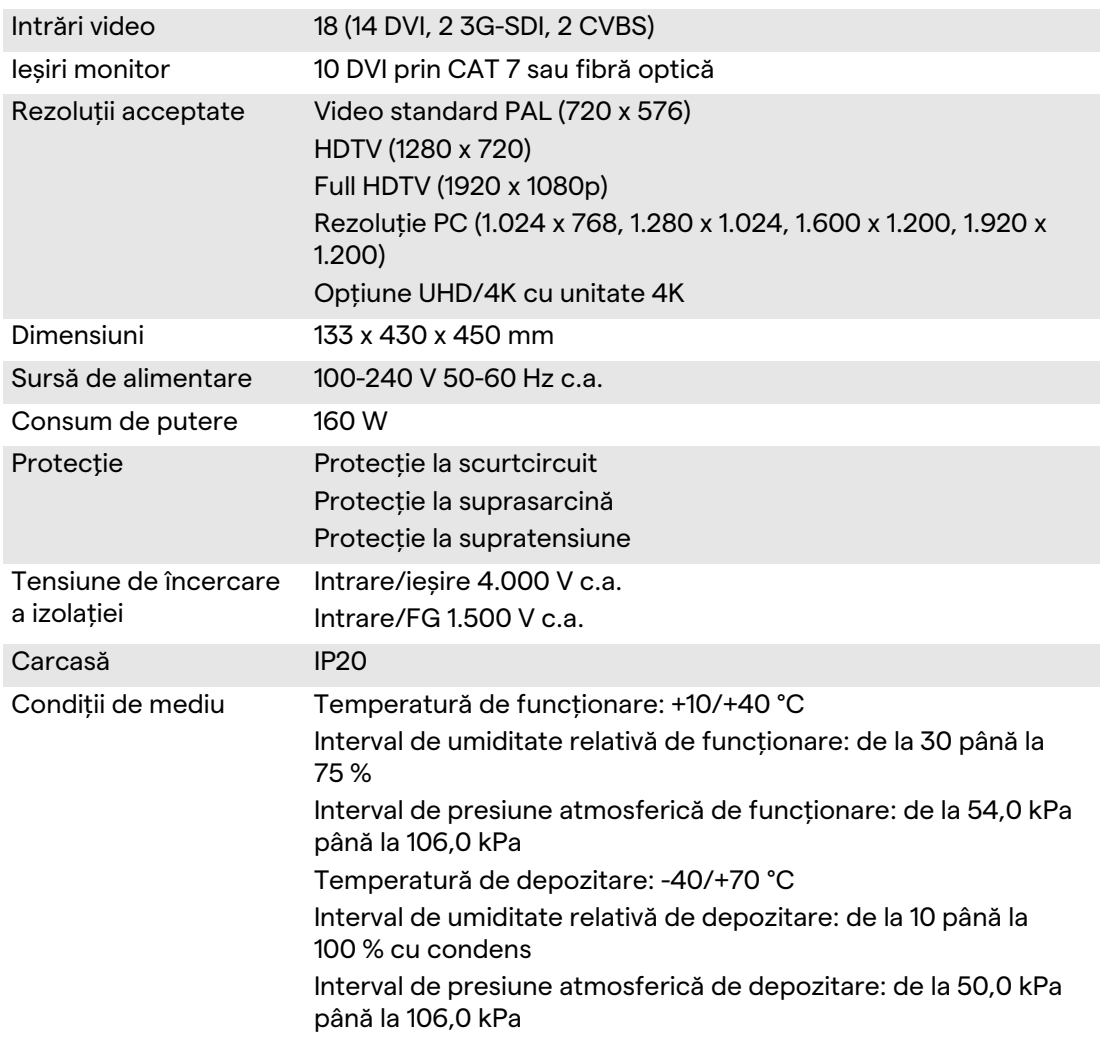

**I**·I'

# **MAIN UNIT - Specificații tehnice**

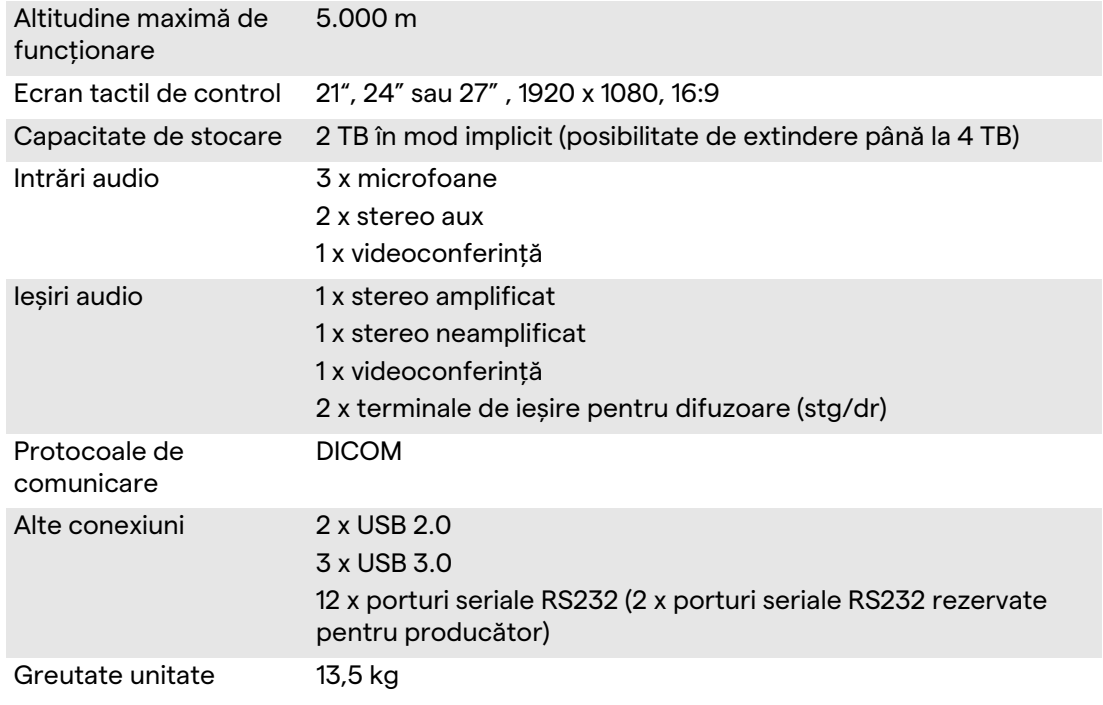

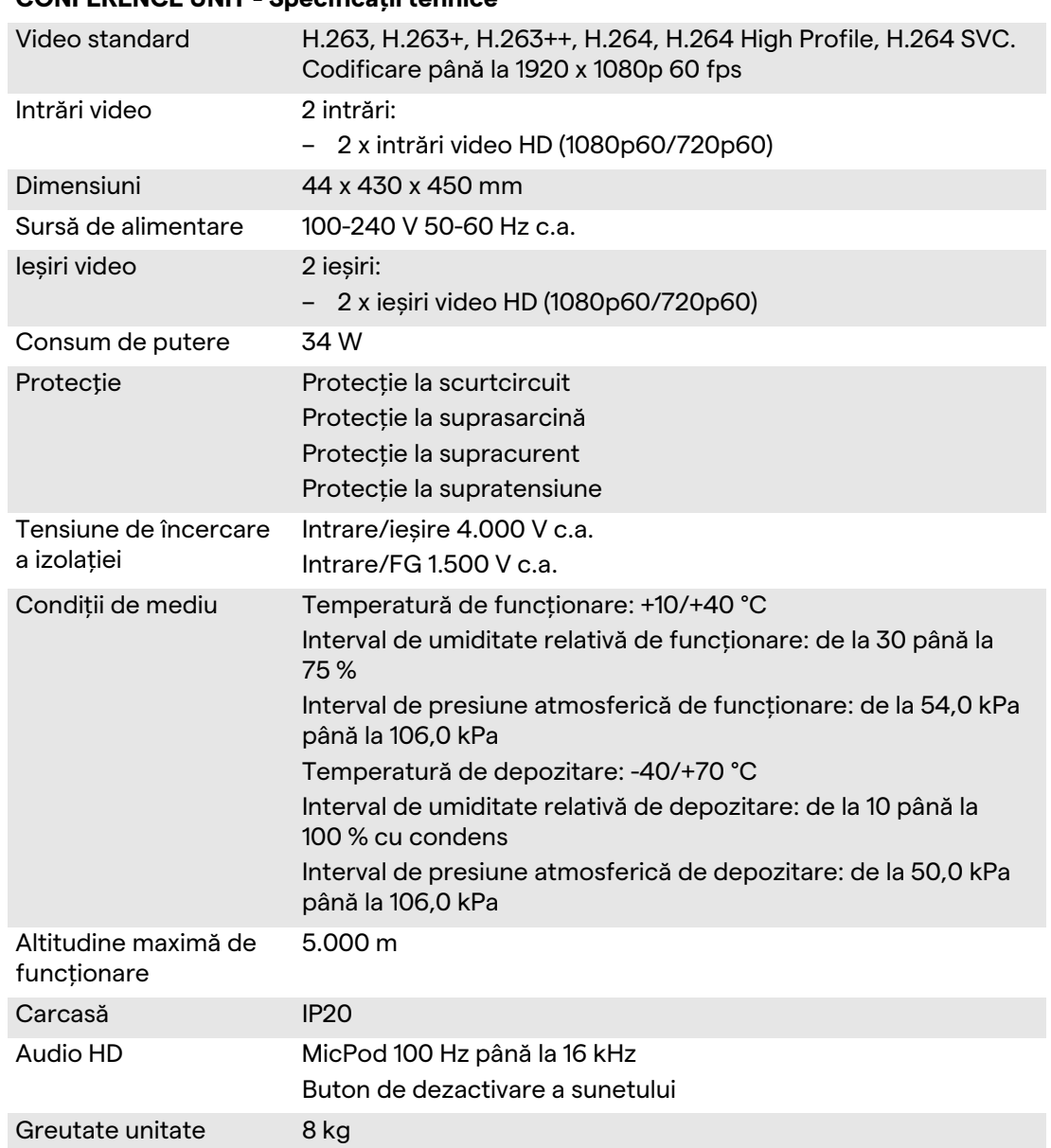

#### **CONFERENCE UNIT - Specificații tehnice**

#### **4K UNIT - Specificații tehnice**

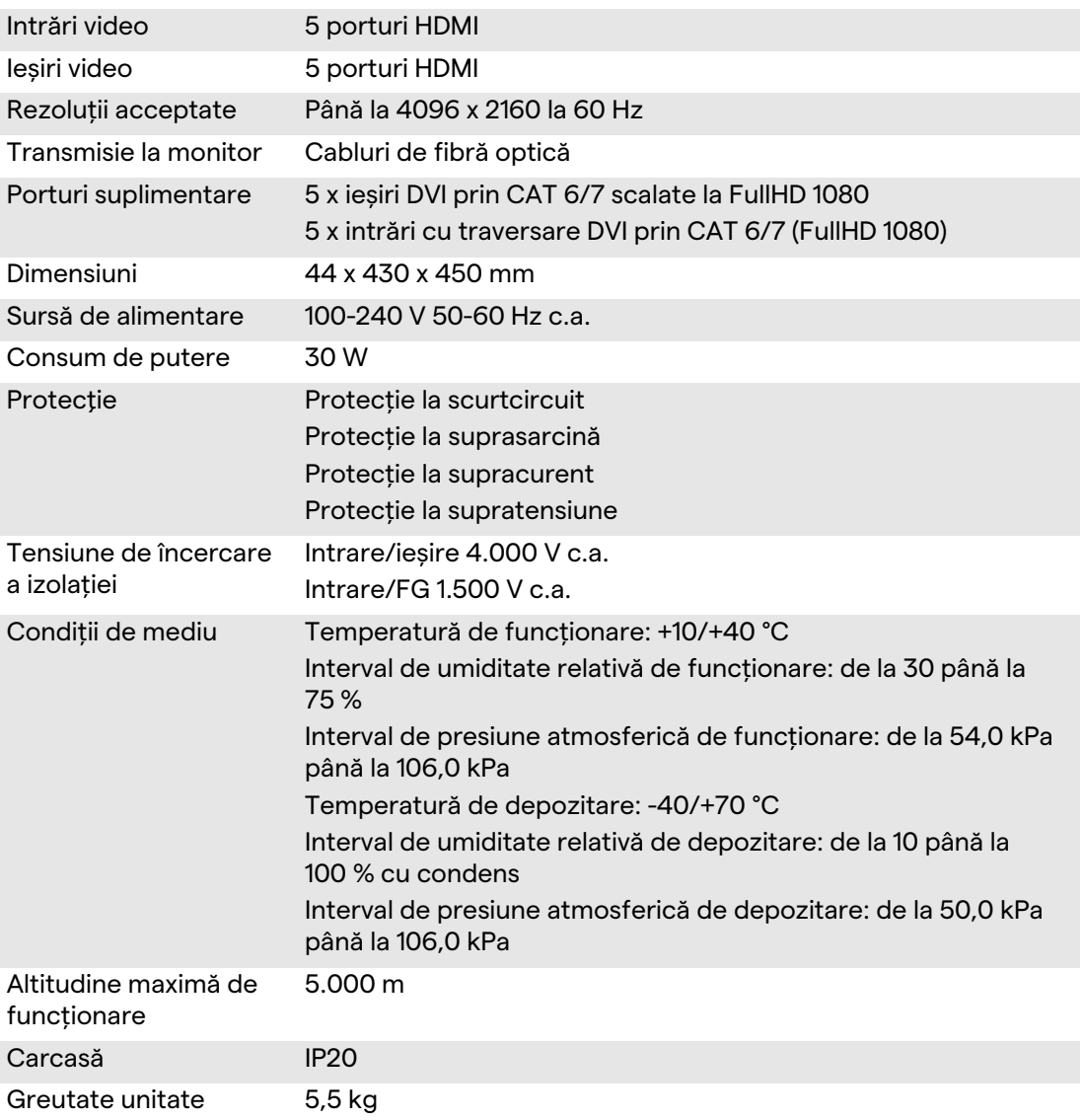

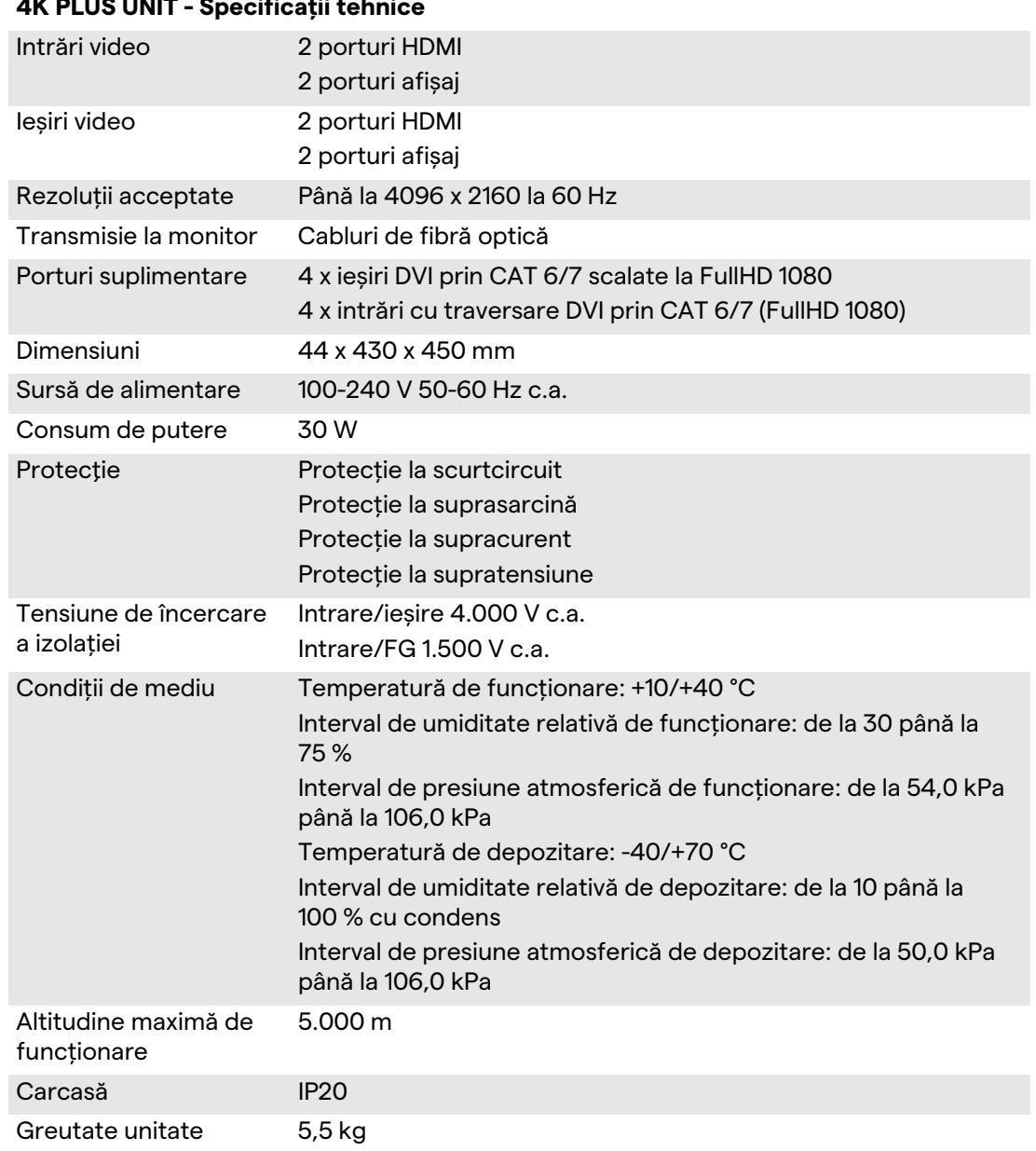

# **4K PLUS UNIT - Specificații tehnice**

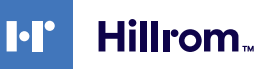

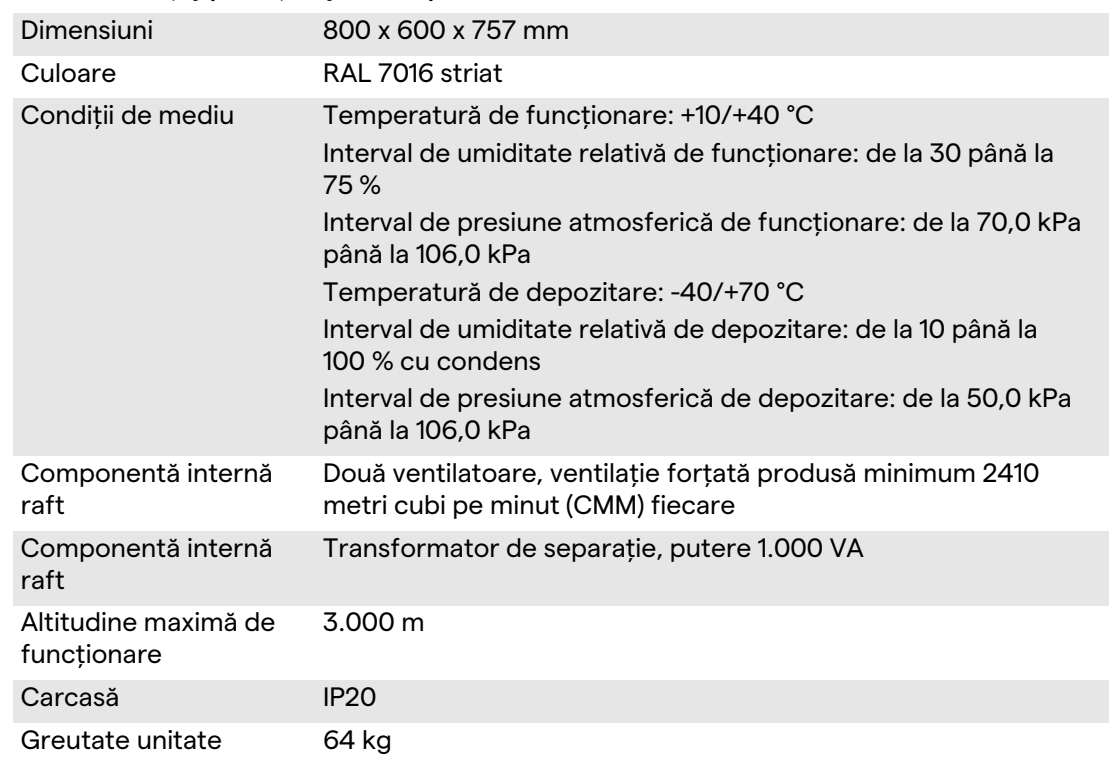

#### **RACK UNIT (opțional) - Specificații tehnice**

# <span id="page-29-0"></span>**3.8 Dimensiuni și greutate**

### **MAIN UNIT**

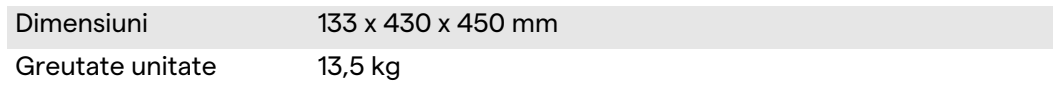

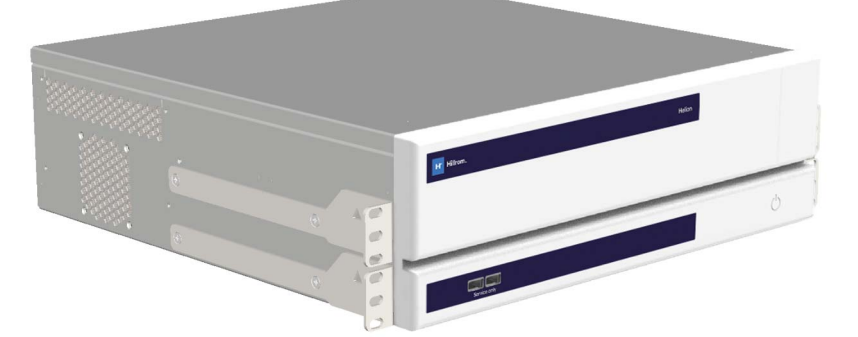

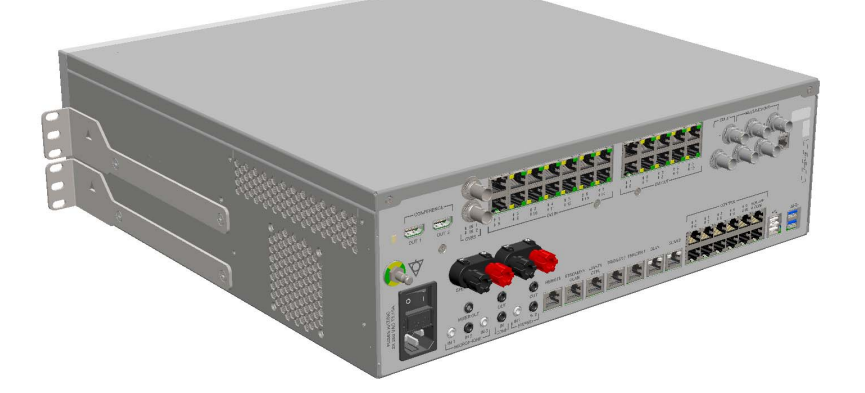

Dimensiuni raft (opțional)

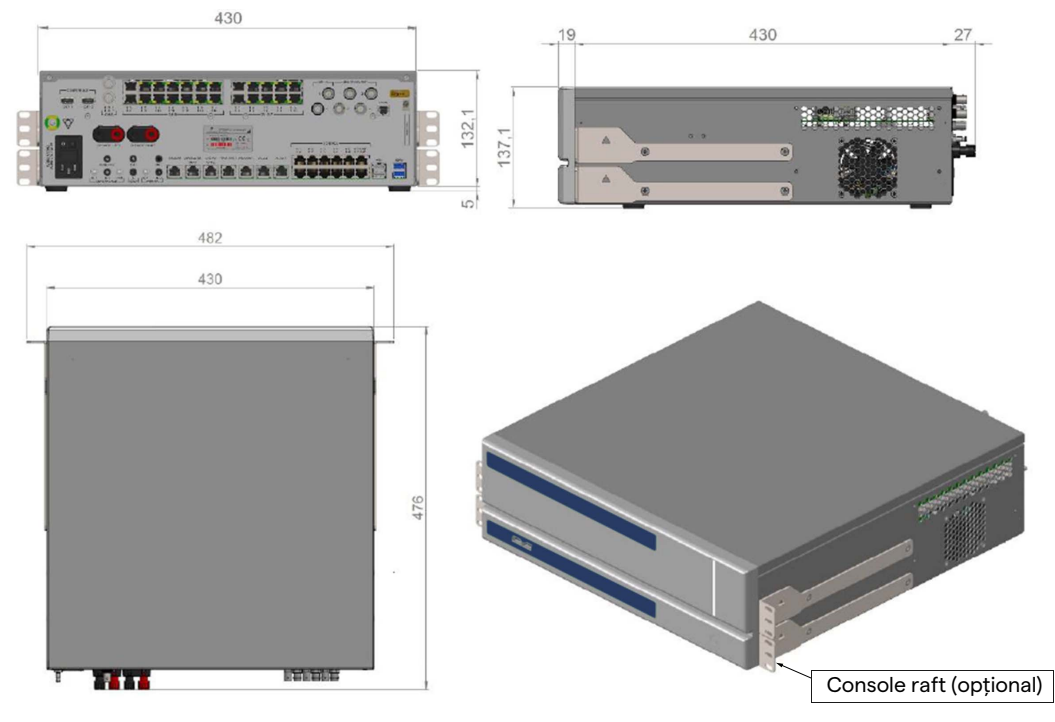

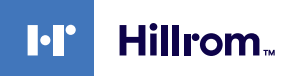

# **CONFERENCE UNIT**

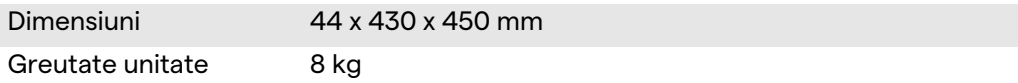

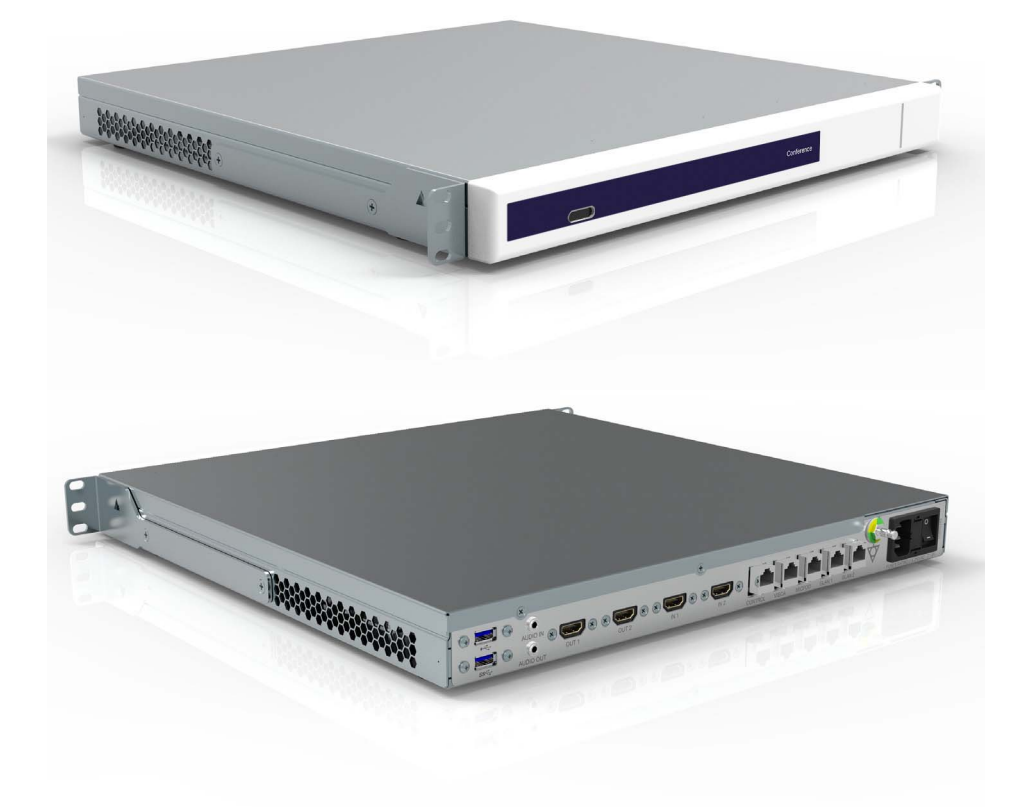

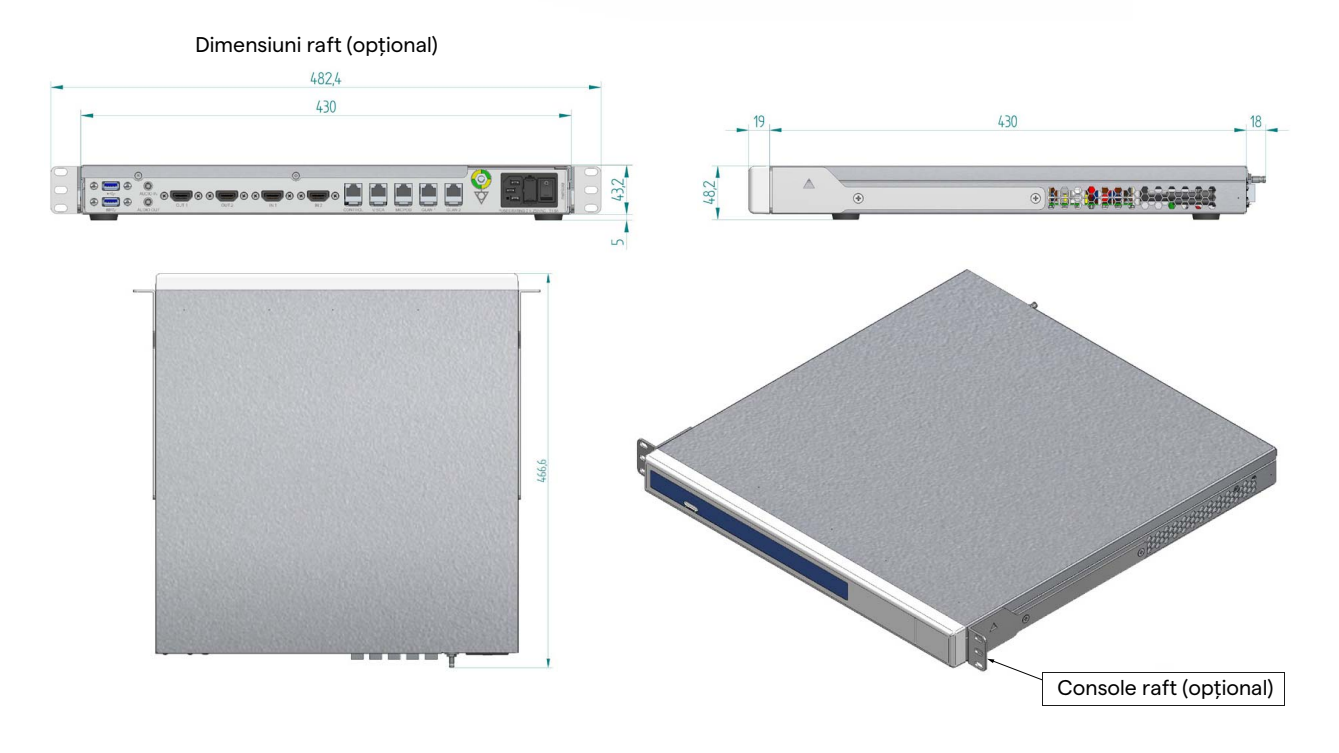

### **4K UNIT**

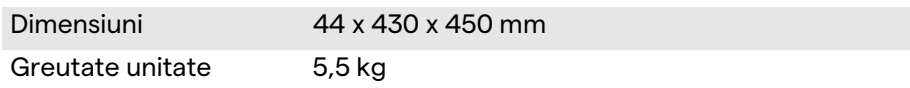

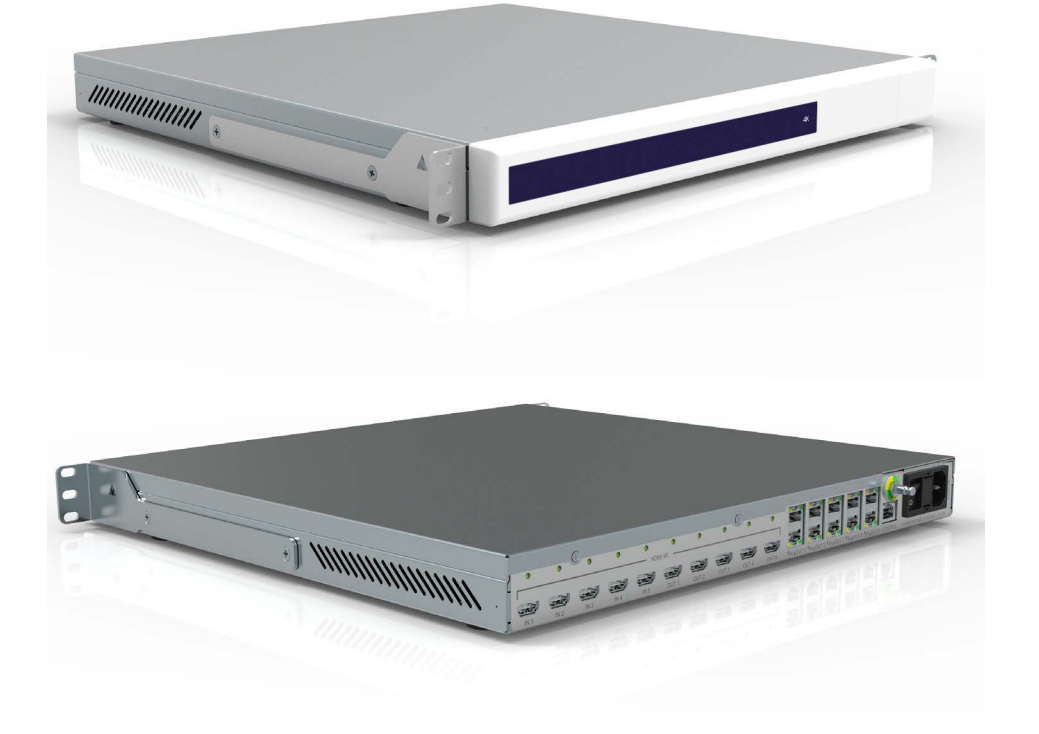

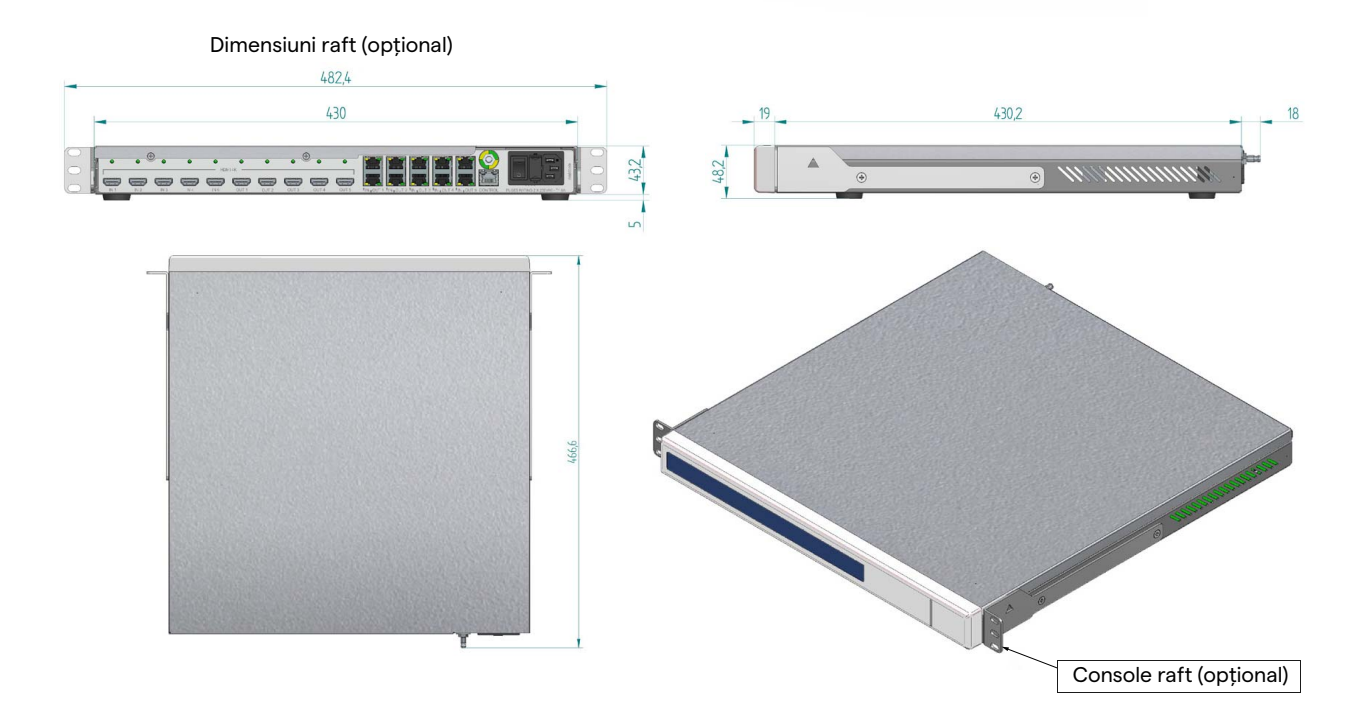

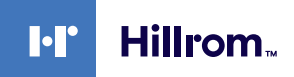

# **4K PLUS UNIT**

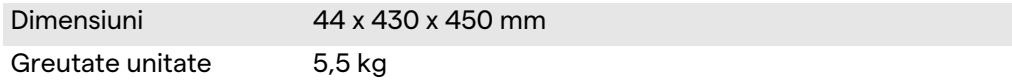

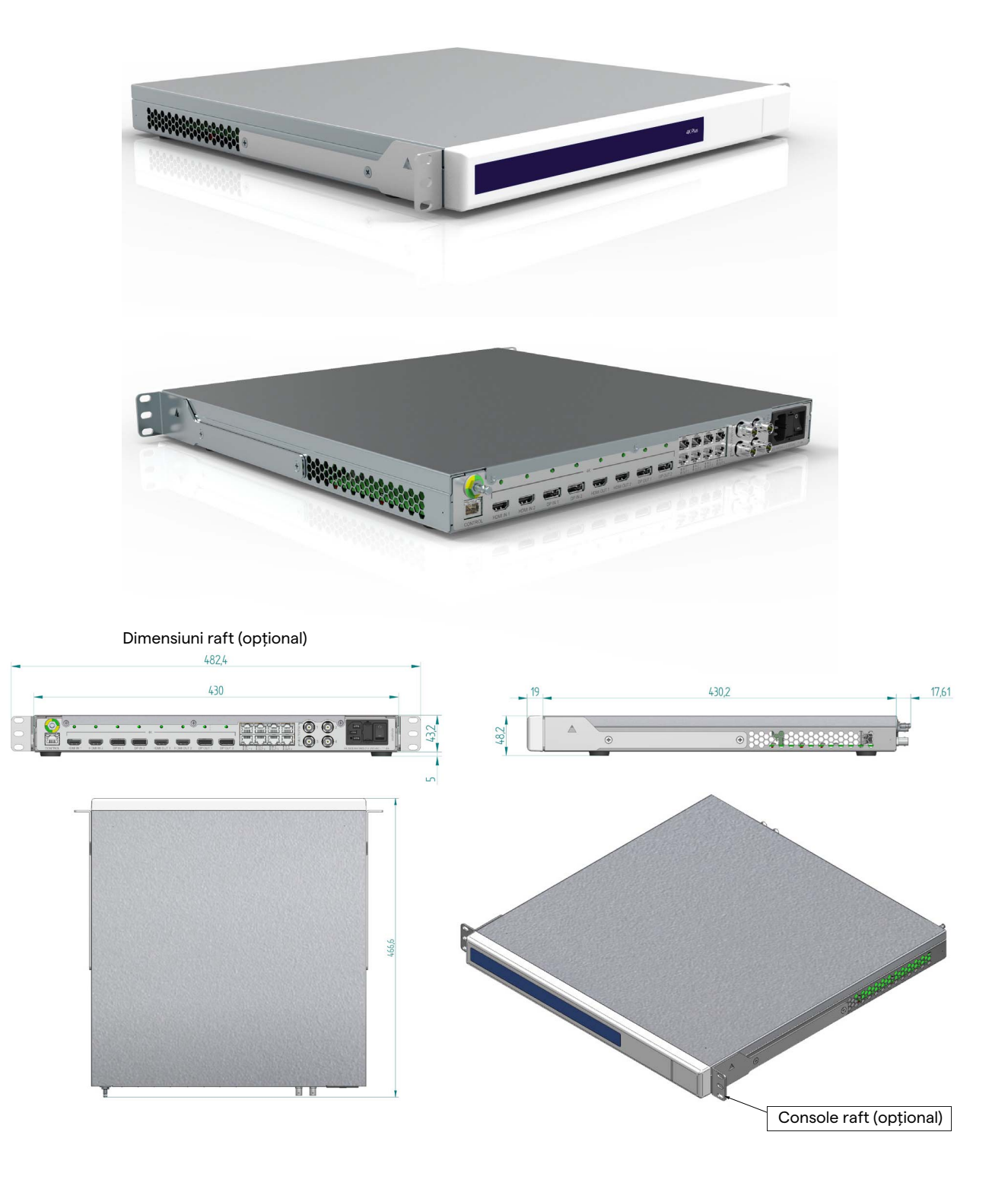

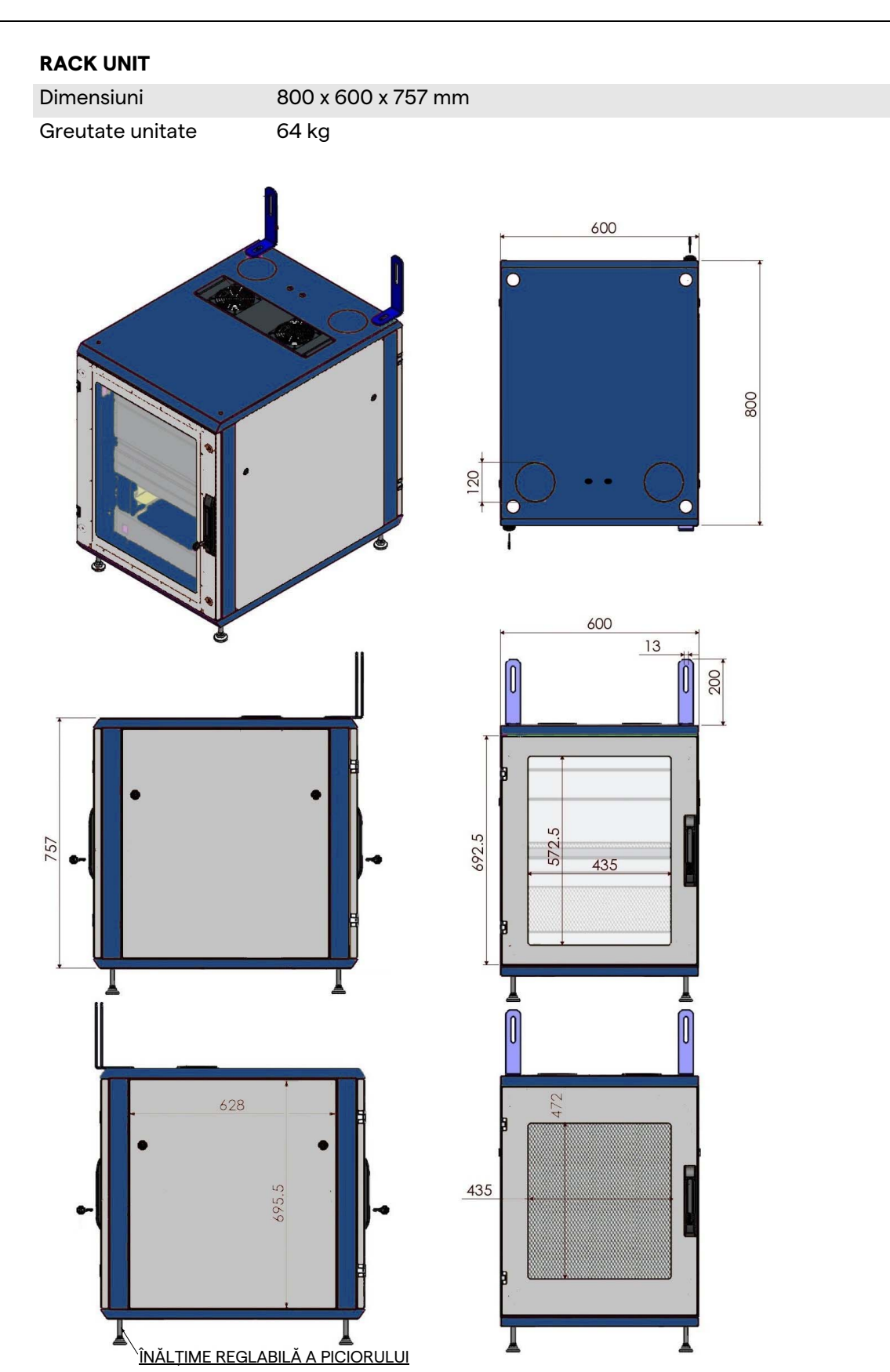

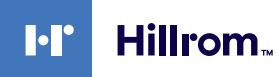

### <span id="page-34-0"></span>**3.9 Componentele sistemului**

Sistemul Helion Video Management System are o structură modulară compusă din 3 unități funcționale, care pot fi utilizate simultan.

Singura unitate care poate funcționa independent este unitatea principală.

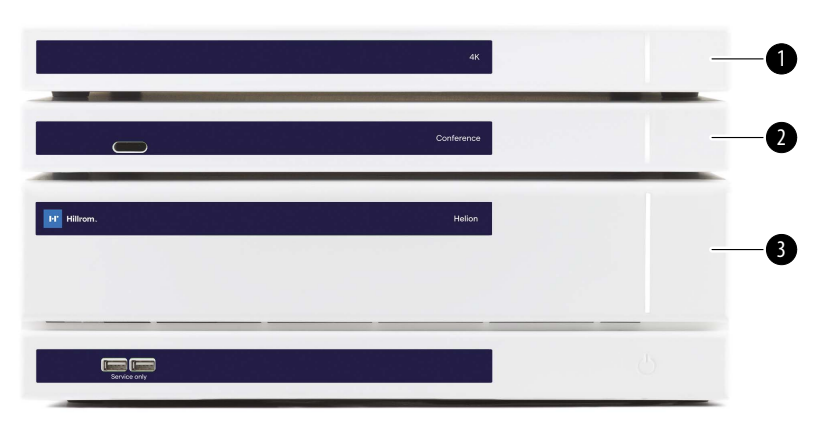

- [1] Unitate 4K (4K UNIT) sau 4K PLUS Unit (4K PLUS UNIT)<br>[2] Unitate pentru conferințe (CONFERENCE UNIT)
	- Unitate pentru conferințe (CONFERENCE UNIT)
- [3] Unitate principală (MAIN UNIT)

#### <span id="page-34-1"></span>**3.9.1 Unitate principală**

Următoarele funcții sunt disponibile pentru unitatea principală.

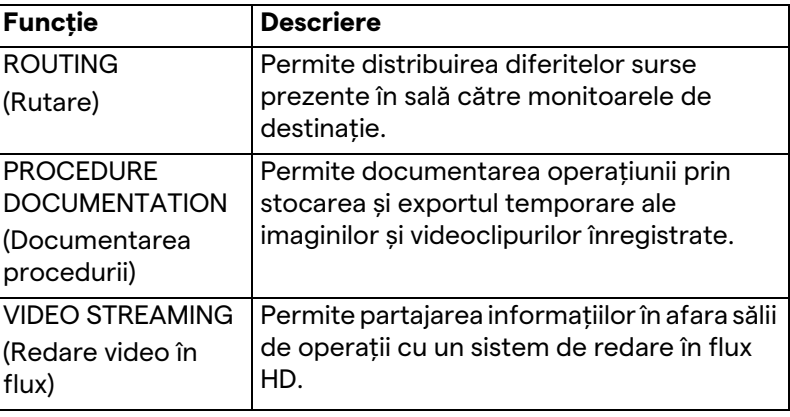

Următoarele porturi de conectare se află pe partea din spate a unității. Acestea sunt împărțite în următoarele secțiuni:

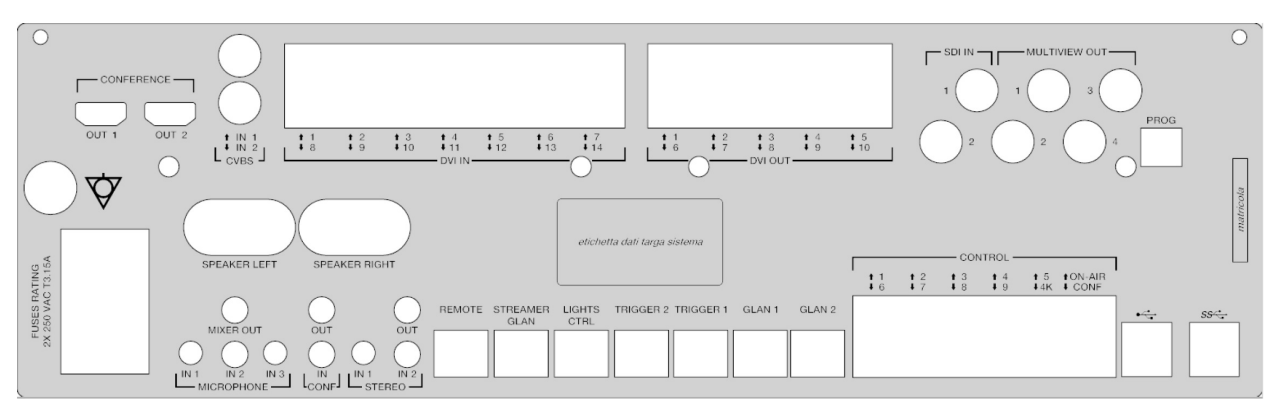

Cablurile de conectare sunt furnizate de Videomed S.r.l.

#### <span id="page-35-0"></span>**3.9.2 Unitate pentru conferințe**

Unitatea pentru conferință este echipată cu tehnologie de videoconferință Full HD care permite schimbul de informații în timpul videoconferinței cu sala de operații, prin partajarea de imagini și videoclipuri de înaltă rezoluție în afara sălii.

Următoarele porturi de conectare se află pe partea din spate a unității.

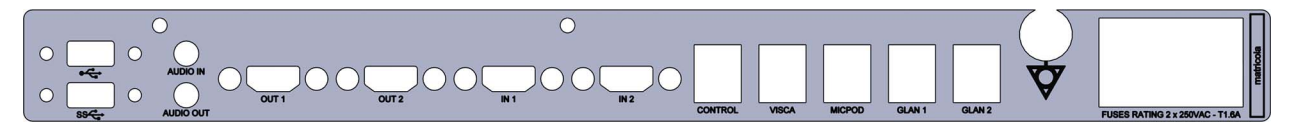

Cablurile de conectare sunt furnizate de Videomed S.r.l.

#### <span id="page-35-1"></span>**3.9.3 Unitate 4K**

Unitatea 4K permite gestionarea completă a semnalelor cu rezoluție 4K/Ultra HD.

Următoarele porturi de conectare se află pe partea din spate a unității. Acestea sunt împărțite în următoarele secțiuni:

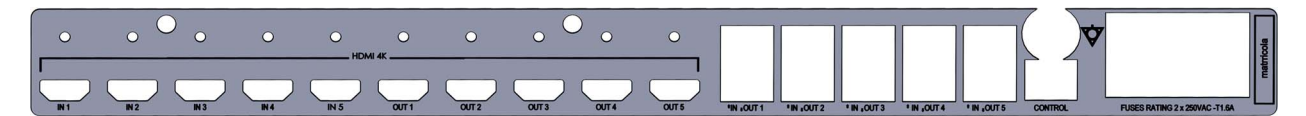

Cablurile de conectare sunt furnizate de Videomed S.r.l.

#### <span id="page-35-2"></span>**3.9.4 Unitate 4K Plus**

Unitatea 4K Plus permite gestionarea completă a semnalelor cu rezoluție 4K/Ultra HD (cu rezoluție standard Ultra HD). Următoarele porturi de conectare se află pe partea din spate a unității. Acestea sunt împărțite în următoarele secțiuni:
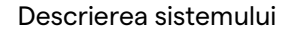

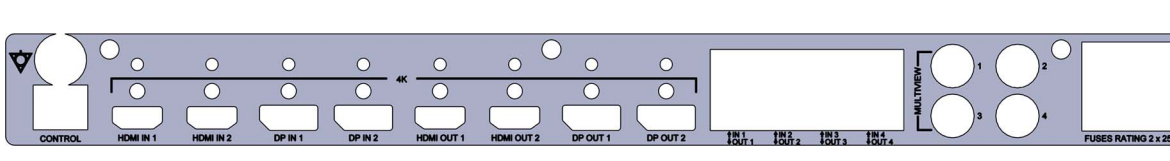

Cablurile de conectare sunt furnizate de Videomed S.r.l.

## **3.9.5 Software de control**

**Hillrom** 

Interfața cu utilizatorul a Helion Video Management System permite controlul și gestionarea fiecărei unități funcționale. Există o bară de selecție inferioară (întotdeauna vizibilă) care permite identificarea unică a secțiunilor software pe baza funcției îndeplinite.

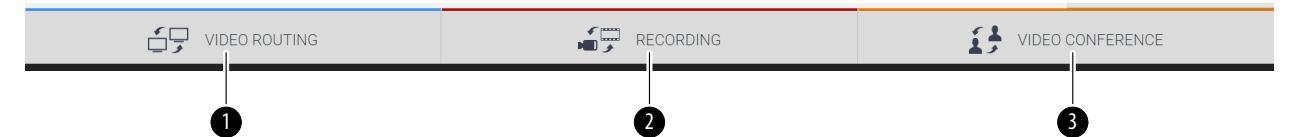

Secțiunile barei de selecție sunt descrise mai jos:

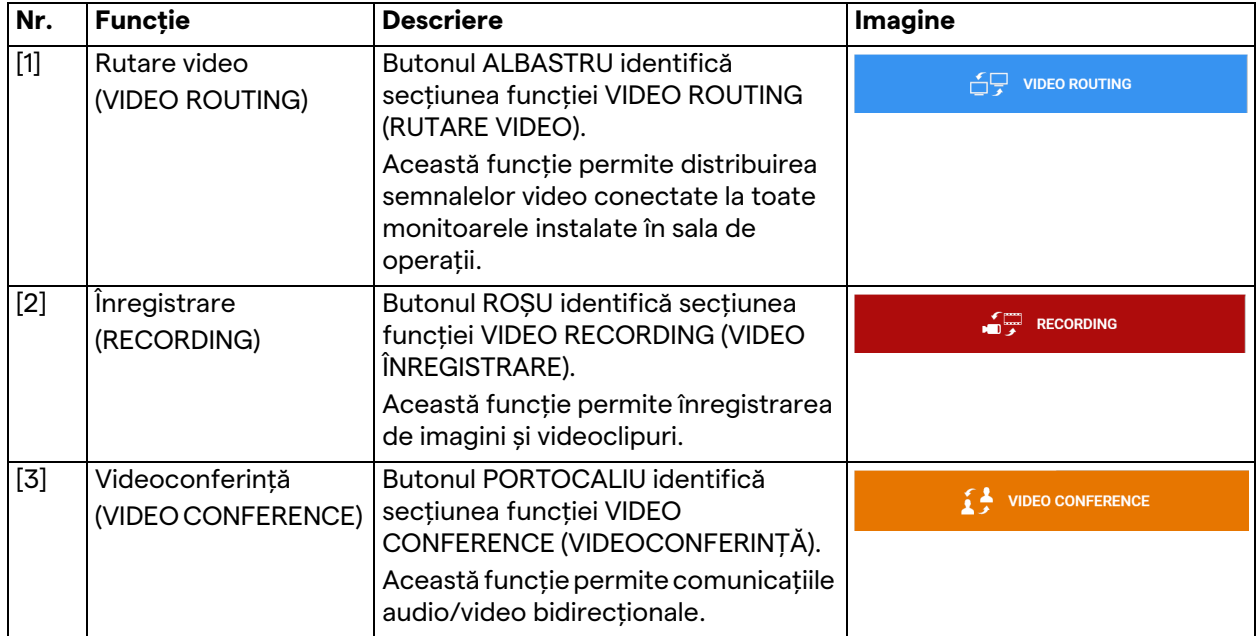

Sistemul Helion Video Management System asigură, de asemenea, controlul și gestionarea principalelor dispozitive instalate în sala de operații:

- PTZ Roomcam;
- lămpi chirurgicale cu cameră video chirurgicală.

Funcțiile complete prezente în software-ul de control sunt descrise în detaliu în capitolul "[Interfața cu utilizatorul"](#page-40-0) al acestor instrucțiuni de utilizare.

# **4 Operarea**

# **4.1 Prima pornire a sistemului**

Sistemul Helion Video Management System este livrat operatorului de către personalul tehnic autorizat al instalatorului de la Videomed S.r.l.

Punerea în funcțiune a sistemului necesită ca operatorul să fie instruit în mod adecvat în ceea ce privește comenzile funcționale și vizuale, reglajele și calibrarea, curățarea și întreținerea sistemului și, în cele din urmă, instrucțiunile de utilizare aplicabile. Livrarea sistemului Helion Video Management System este validată de un document semnat de operator.

După ce sistemul a fost pus în funcțiune, instrucțiunile incluse în acest manual sunt obligatorii pentru utilizator.

## **4.2 Verificări preliminare**

Înainte de fiecare utilizare, verificați componentele ecranului de control cu privire la următoarele aspecte:

- stabilitatea ansamblului monitorului;
- părți care nu sunt bine prinse de corpul monitorului;
- daune vizibile, în special abraziunea suprafețelor din plastic sau deteriorarea vopselei.

Curățarea se face în timpul întreținerii.

## <span id="page-37-0"></span>**4.3 Pornirea sistemului**

Pentru a porni sistemul, procedați după cum urmează:

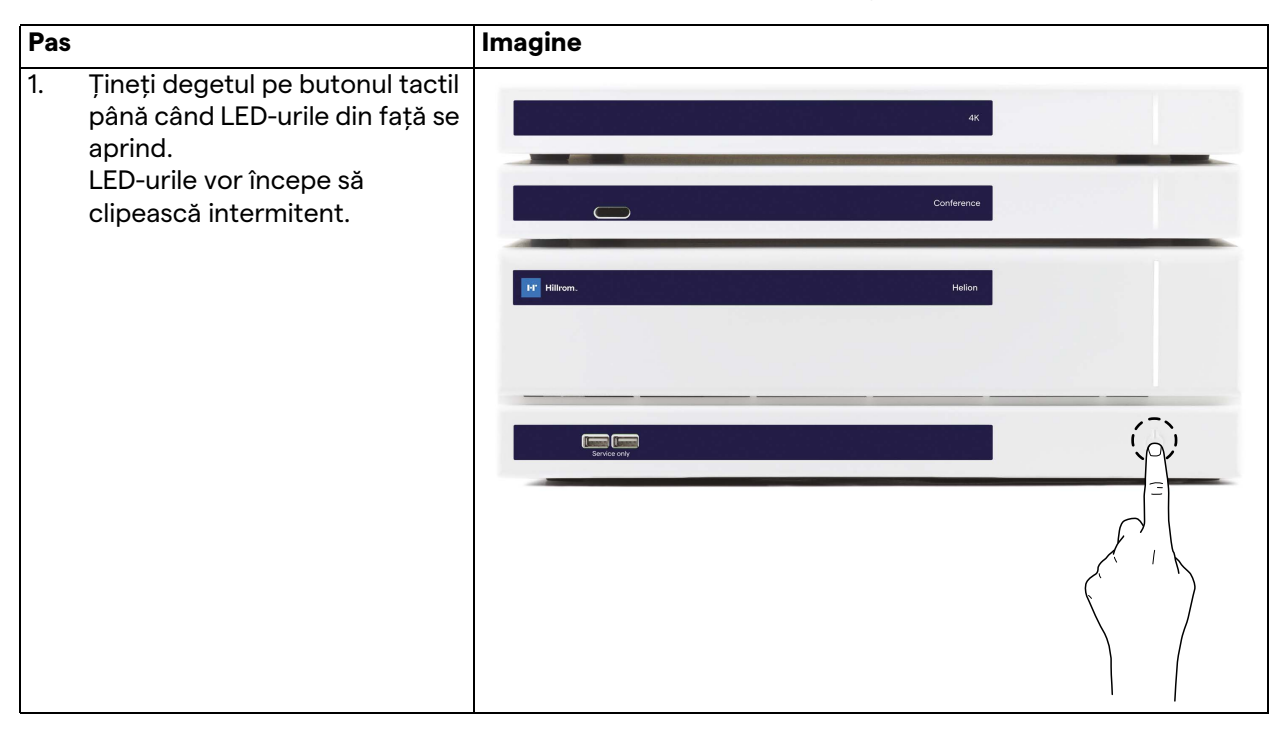

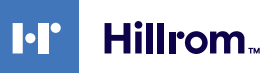

## **4.4 Conectarea la surse**

La conectarea unei noi surse video la sistem, previzualizarea sa dinamică (cadru) este afișată în lista de surse, indicând numele mufei/liniei utilizate.

Previzualizarea se actualizează periodic atât timp cât semnalul rămâne activ.

Pentru a conecta surse video noi la sistem, pur și simplu conectați sursa dorită la una dintre conexiunile video compatibile prezente pe plăcile de conexiuni instalate pe panourile suspendate.

În funcție de configurația instalată, pot fi prezente următoarele conexiuni:

- DVI
	- 3G/HD/SD-SDI
- CVBS (compozit)

Desenul tehnic prezintă un exemplu al plăcilor de conexiuni instalate pe panourile suspendate.

În cazul configurației Helion Video prin IP, se vor furniza și instala conectori Neutrik cu port universal pentru a conecta sursele video la Helion.

## **4.5 Oprirea sistemului**

Pentru a opri sistemul, procedați după cum urmează:

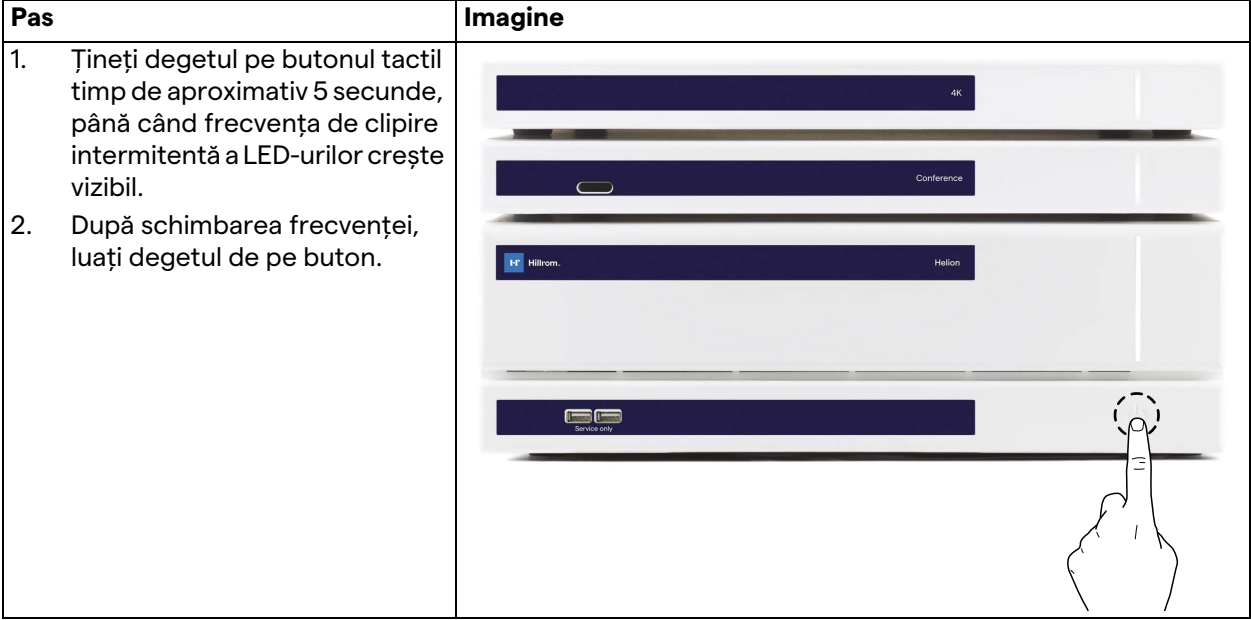

În cazul opririi sistemului, este posibil să forțați dezactivarea sistemului ținând degetul pe buton până când acesta este oprit complet, apoi reporniți dispozitivul urmând procedura de pornire descrisă în paragraful "[Pornirea sistemului](#page-37-0)".

Se recomandă utilizarea opririi forțate numai în caz de urgență, deoarece această procedură poate duce la pierderea datelor.

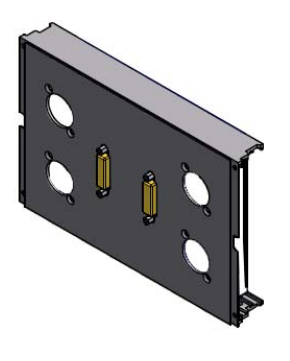

# **4.6 Pornirea/oprirea sistemului cu ajutorul butonului de la distanță**

Sistemul Helion Video Management System permite repornirea unităților printr-un buton de pornire/oprire la distanță, instalat în sala de operații (de obicei pe un panou suspendat sau pe o unitate murală).

Datorită acestei soluții, operatorul poate gestiona întregul sistem de gestionare video fără a fi nevoit să acceseze raftul tehnic. Prin urmare, oprirea unităților din interiorul raftului va fi rezervată personalului tehnic și autorizat/instruit Videomed S.r.l. pentru sesiuni de service sau întreținere.

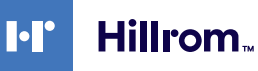

# <span id="page-40-0"></span>**5 Interfața cu utilizatorul**

# **5.1 Descrierea generală a interfeței cu utilizatorul**

Interfața cu utilizatorul este împărțită după cum urmează:

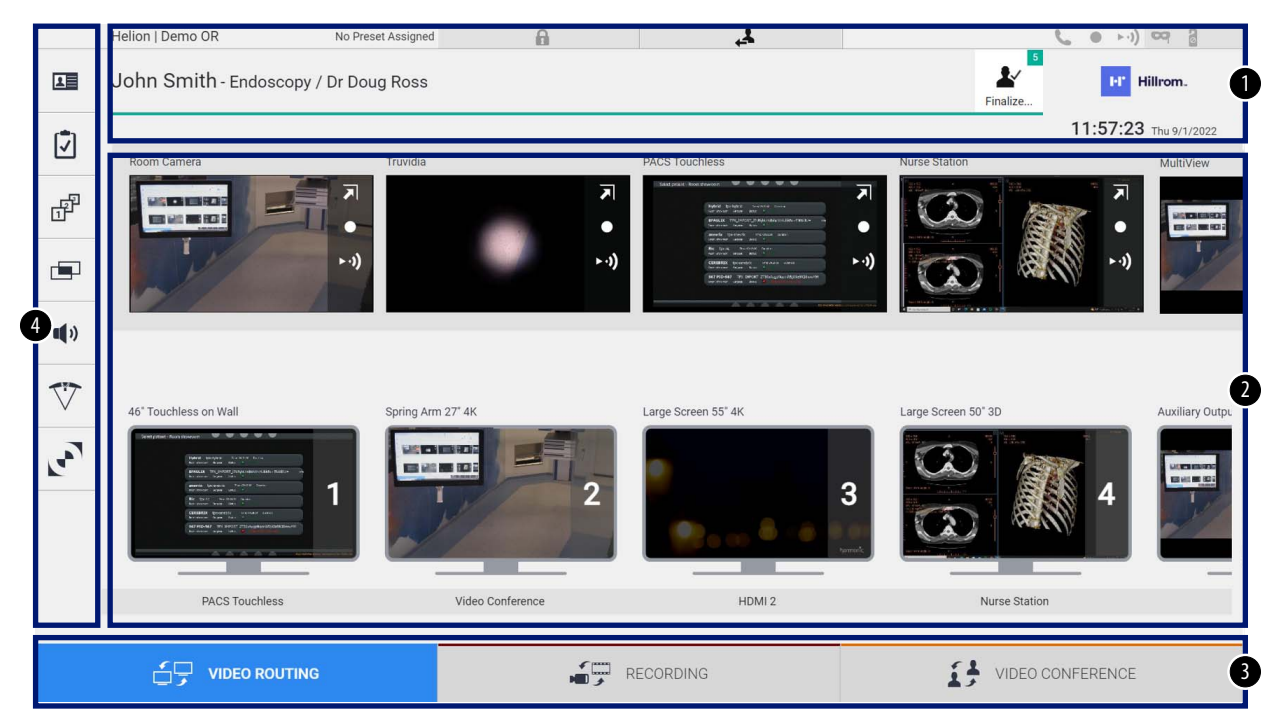

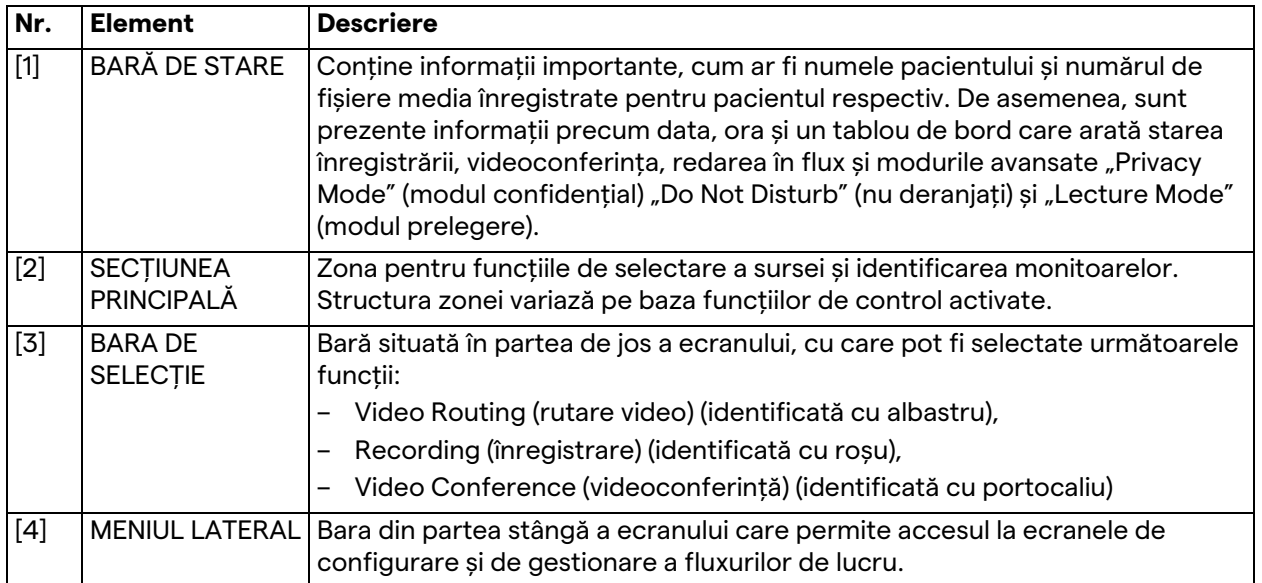

# **5.2 Ecranul tactil de control**

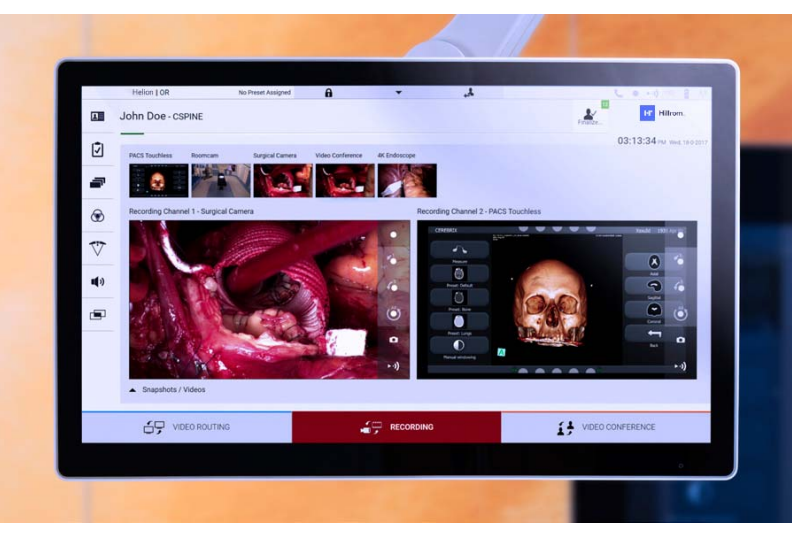

Ecranul de control este un ecran tactil de înaltă rezoluție. Butoanele de interfață cu utilizatorul sunt activate printr-o scurtă atingere sau prin glisare cu degetul.

Ecranul de control are propriul meniu de configurare din care pot fi accesate setările monitorului:

- luminozitate: intensitatea întregului ecran de afișare;
- contrast: diferența de luminozitate între diferitele zone luminoase și întunecate ale ecranului.

Setările de control ale meniului sunt situate în lateral sau în partea de jos a monitorului, în funcție de modelul achiziționat.

Consultați manualul de utilizare al monitorului cu ecran tactil pentru informații suplimentare.

Informațiile referitoare la numărul de serie care identifică modelul pot fi găsite pe spatele ecranului.

# 5.3 Funcția "Video Routing" (Rutare video)

Funcția Video Routing (Rutare video) vă permite să gestionați imagini din diversele surse existente în sala de operații, cum ar fi:

- endoscop,
- camera video chirurgicală,
- camera din sală.

Aceste semnale video pot fi direcționate către orice monitor din sala de operații.

Ecranul principal Video Routing este împărțit după cum urmează:

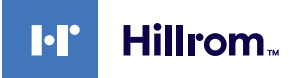

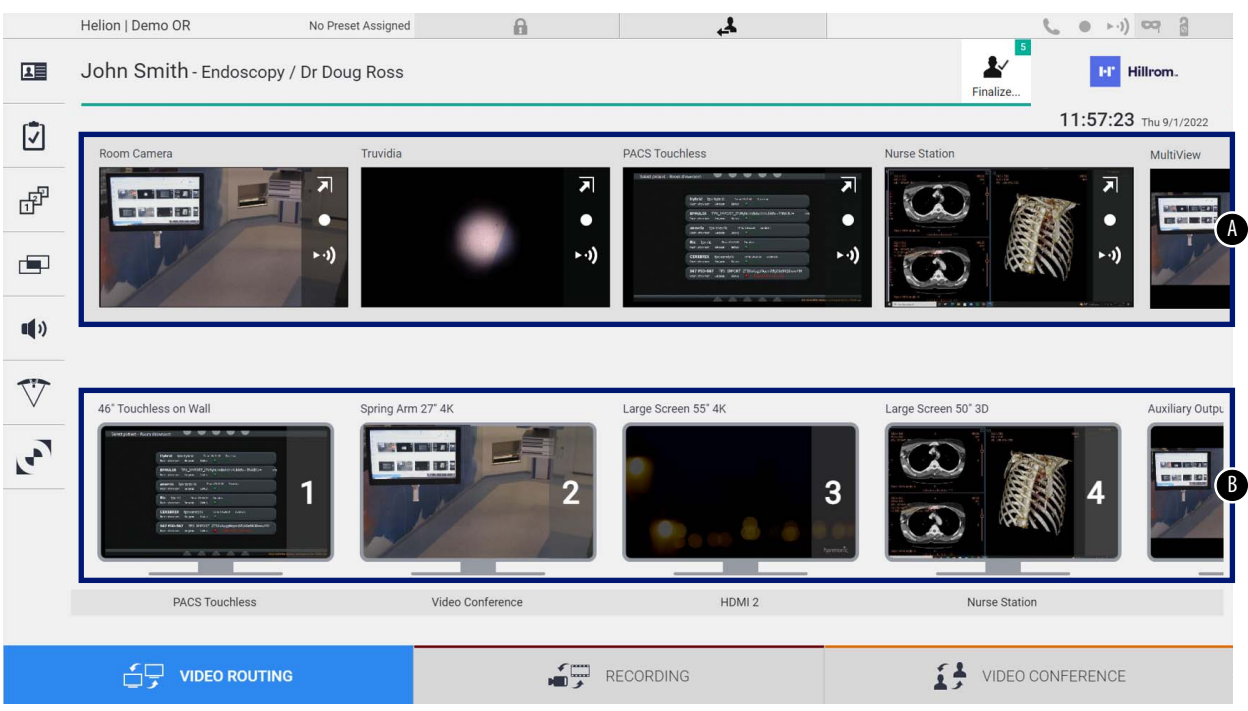

- <span id="page-42-0"></span>[A] lista surselor conectate
- <span id="page-42-1"></span>[B] lista monitoarelor activate

Pentru a trimite un semnal video către un monitor, glisați imaginea relevantă din lista de surse [\[A\]](#page-42-0) disponibilă și fixați-o în unul dintre monitoarele activate [\[B\]](#page-42-1), utilizând sistemul Drag&Drop.

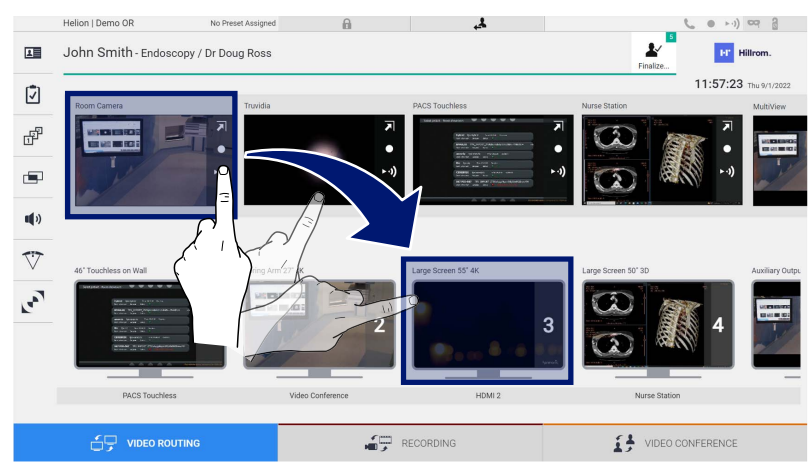

Previzualizarea semnalului video trimis va fi afișată în pictograma respectivă a monitorului și va fi actualizată periodic.

Pentru a elimina semnalul de la un monitor, selectați-l din lista de monitoare și apăsați **X**.

## **5.3.1 Live Preview**

Cu funcția Live Preview este posibil să măriți sau să micșorați previzualizarea semnalului video al fiecărei surse conectate. Pentru a afișa previzualizarea live a unuia dintre semnalele disponibile în lista de surse, procedați după cum urmează:

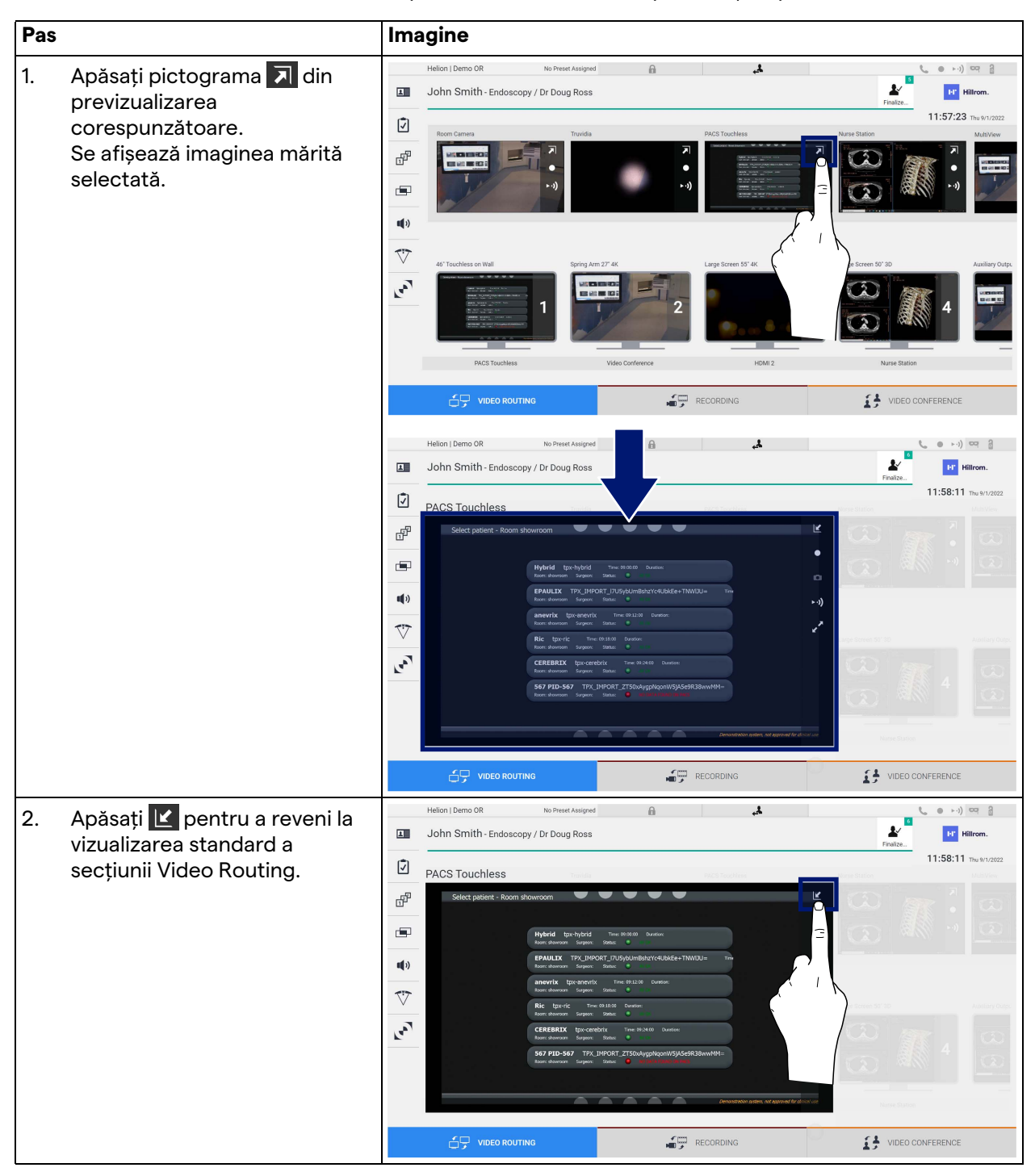

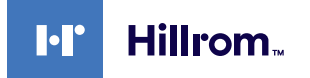

Următoarele pictograme sunt prezente în fereastra Live Preview:

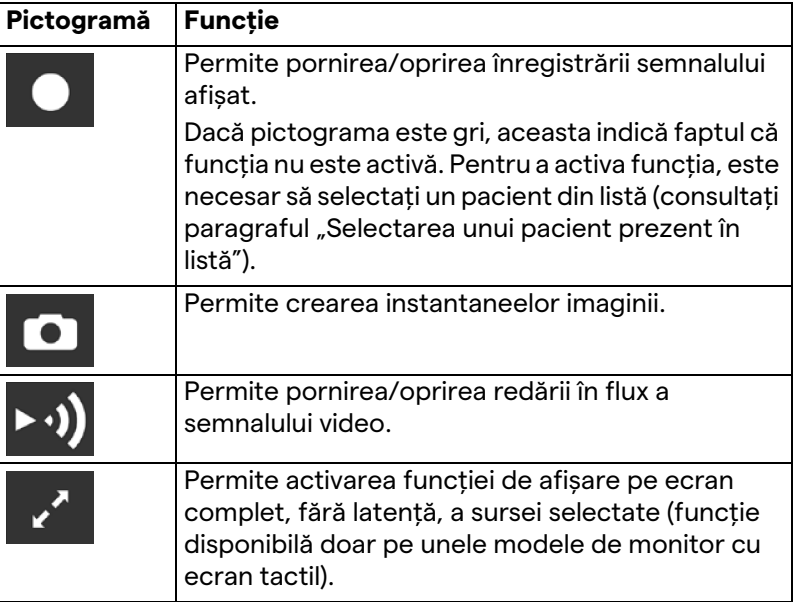

Nu este posibil să începeți înregistrarea dacă un pacient de referință nu este prezent.

## **5.3.2 Acces rapid – Înregistrare**

Pentru a începe înregistrarea este posibil să utilizați un sistem de activare rapidă, direct din ecranul Video Routing. Există un ecran Recording dedicat pentru a accesa funcțiile avansate. Există o funcție Recording dedicată pentru a efectua înregistrarea.

În orice caz, este posibil să utilizați un sistem suplimentar de activare rapidă din funcția Video Routing.

Pentru a efectua înregistrarea din funcția Video Routing, procedați după cum urmează:

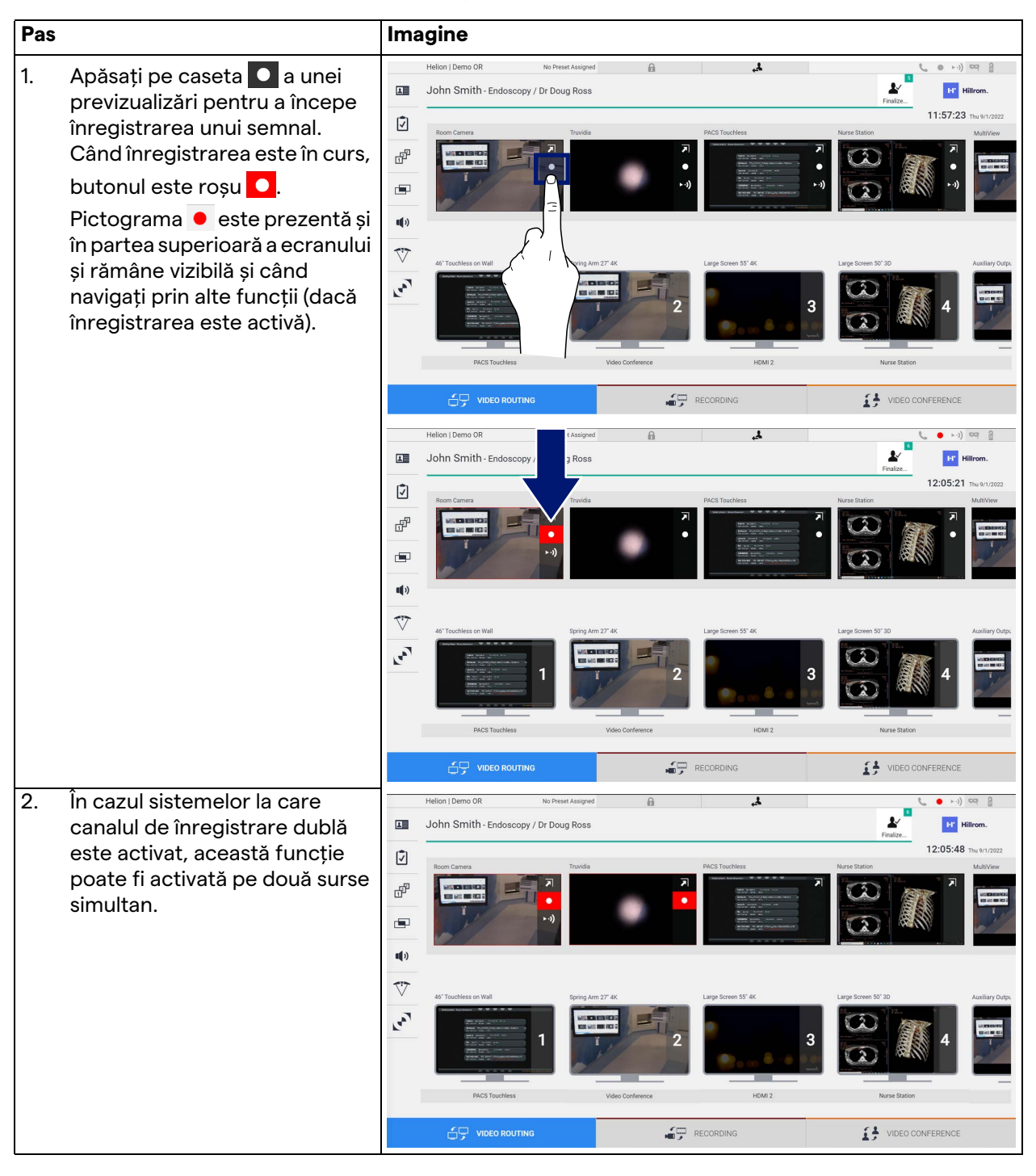

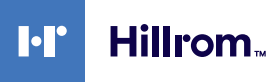

## **5.3.3 Acces rapid – Redare în flux**

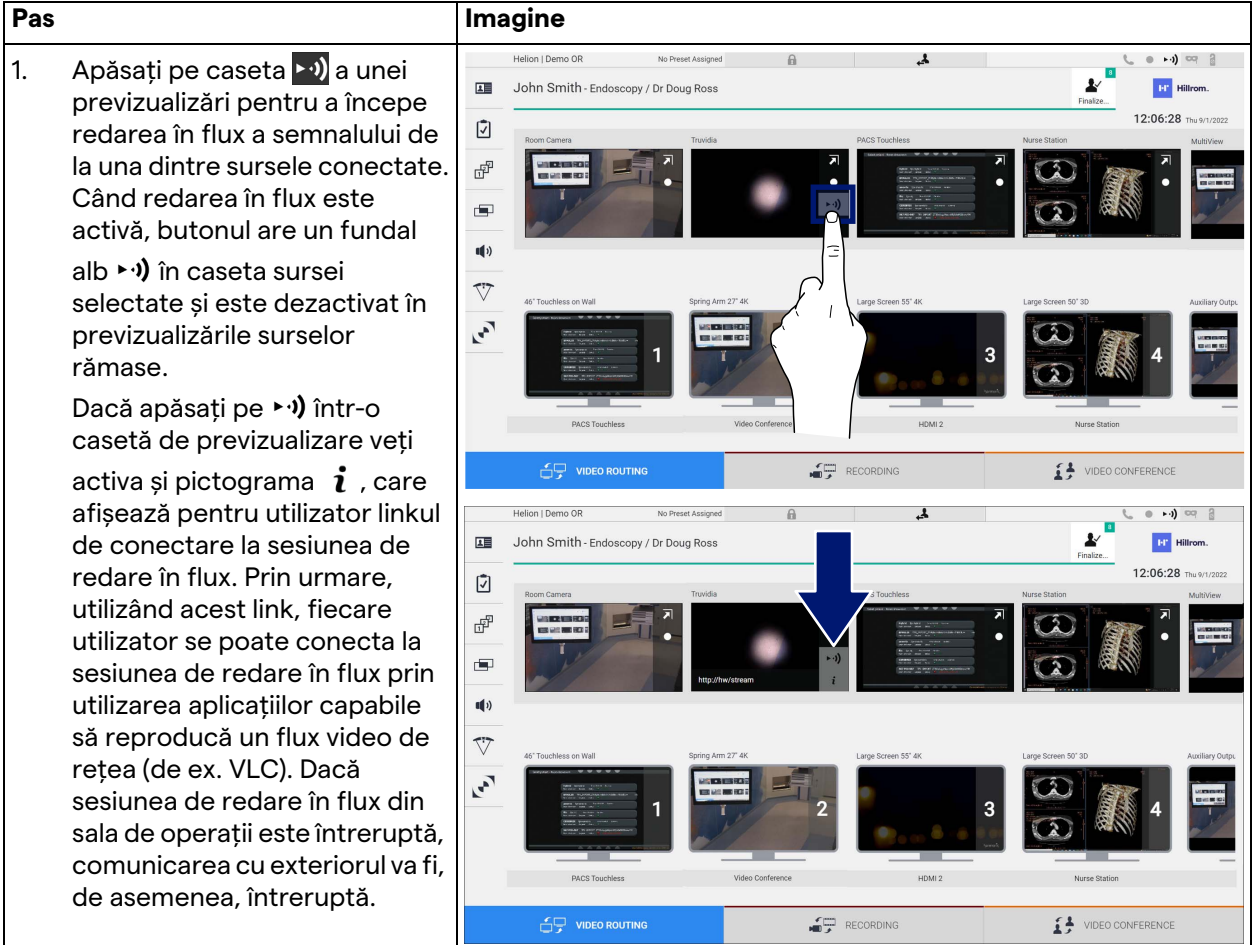

Pentru a activa sesiunea de redare în flux, procedați după cum urmează:

## **5.3.4 Controlul camerei Ptz**

Funcția Live Preview, dacă este activată pe un semnal controlabil al camerei, va permite accesul la comenzile sale de mișcare.

### **5.3.4.1 Ajustarea funcției zoom pe camera din sala de operații**

Pentru a ajusta funcția zoom a camerei din sala de operații, procedați după cum urmează:

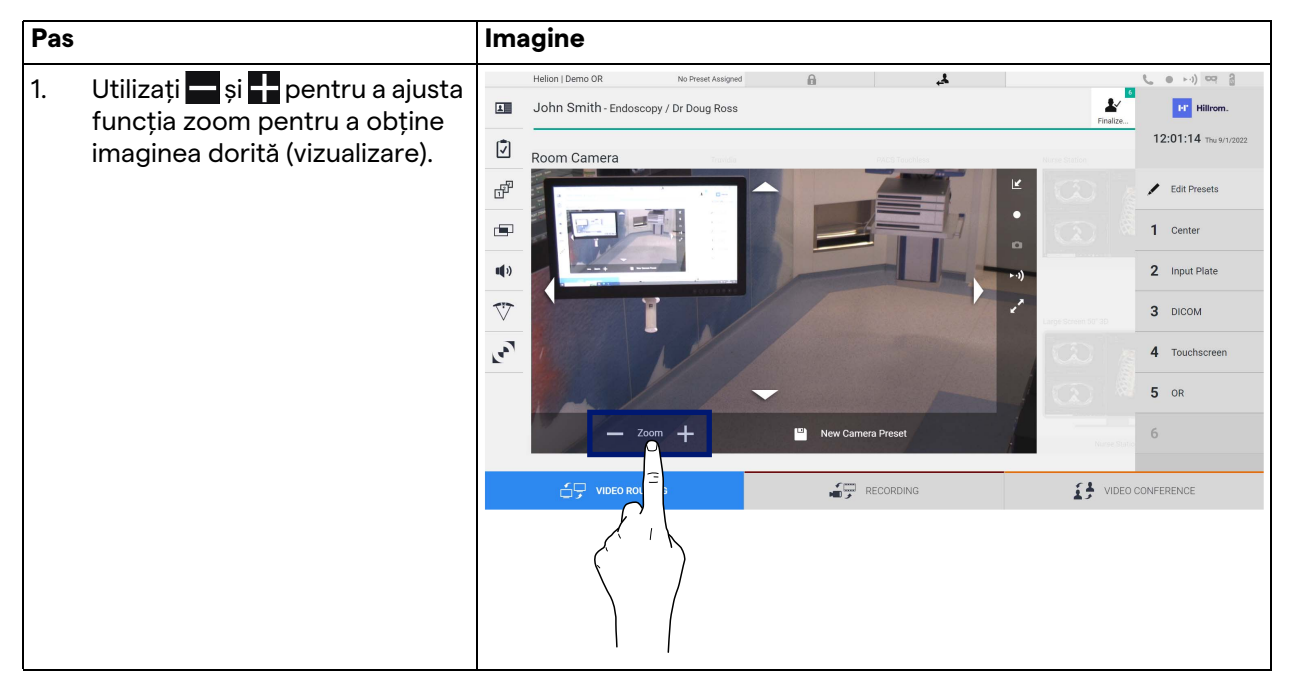

## **5.3.4.2 Ajustarea mișcărilor pe camera din sala de operații**

Pentru a ajusta mișcarea camerei din sala de operații, procedați după cum urmează:

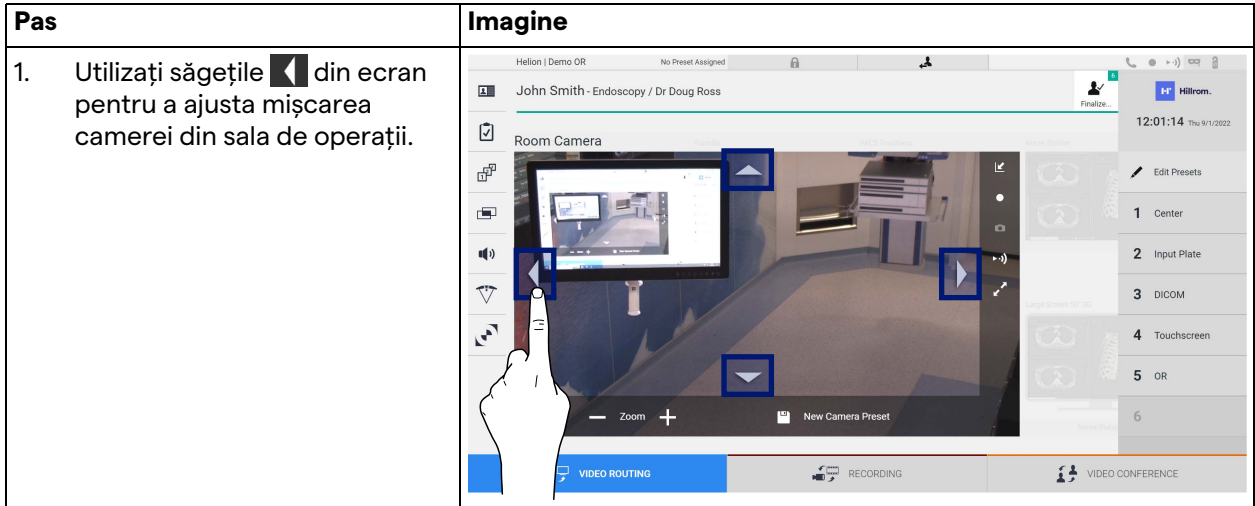

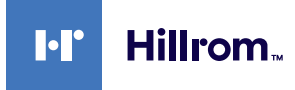

## **5.3.4.3 Salvarea setărilor camerei (presetate)**

Pentru a salva o anumită setare a camerei video (presetată), procedați după cum urmează:

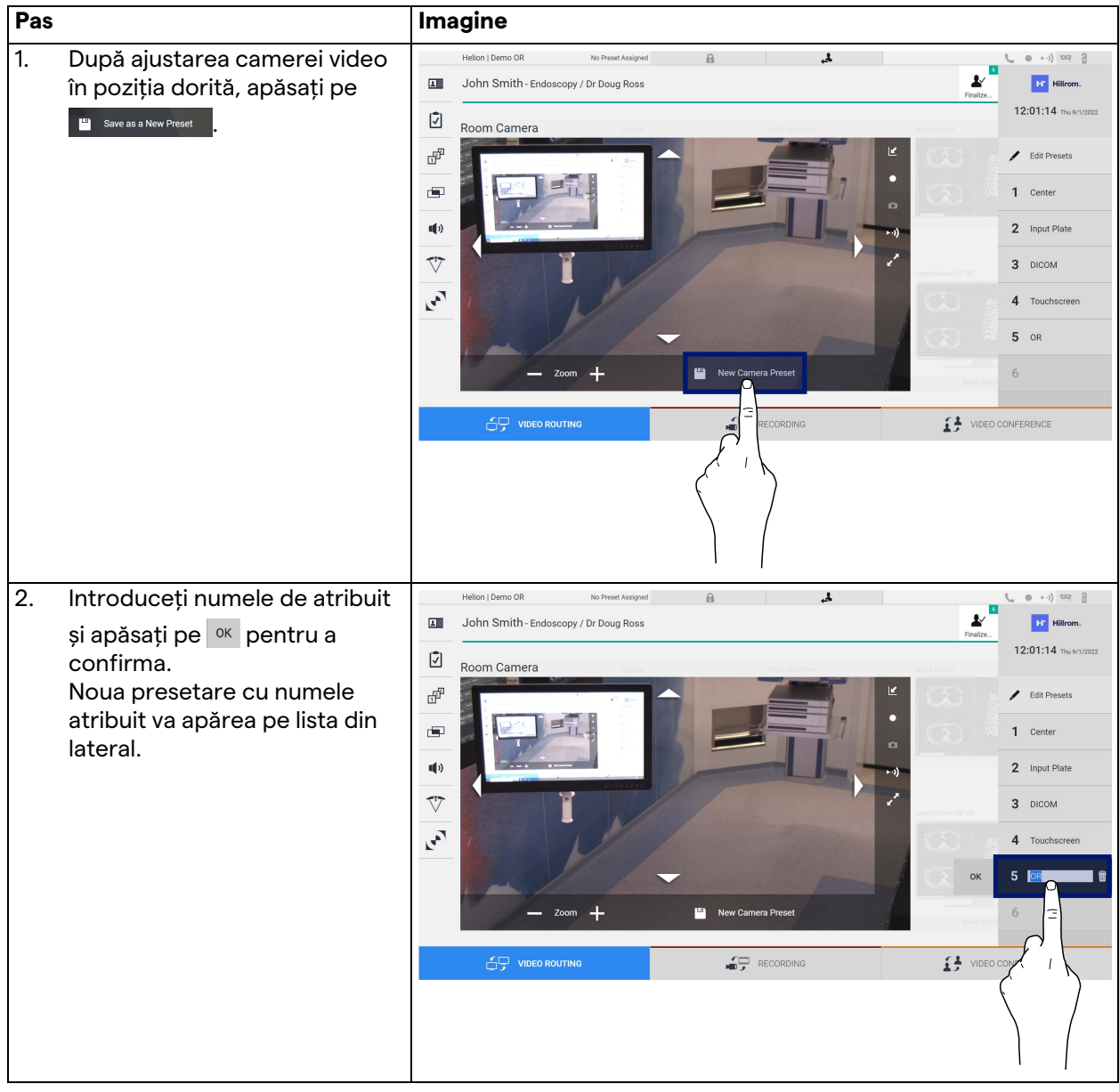

## **5.3.4.4 Ștergerea setărilor camerei (presetate)**

Pentru a șterge o setare a camerei video din lista de presetări, procedați după cum urmează:

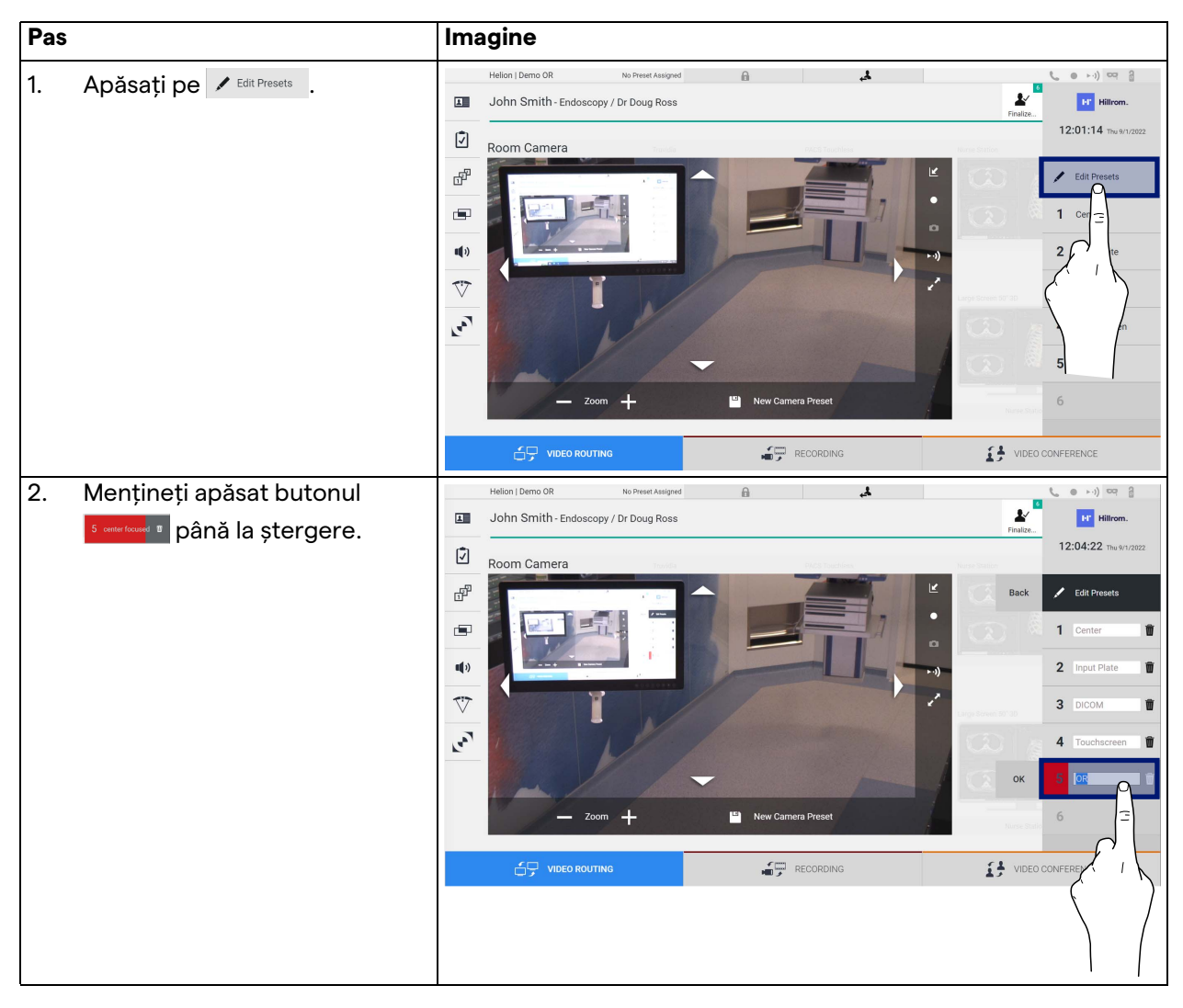

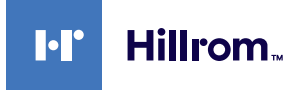

## **5.3.4.5 Activarea setărilor camerei (presetate)**

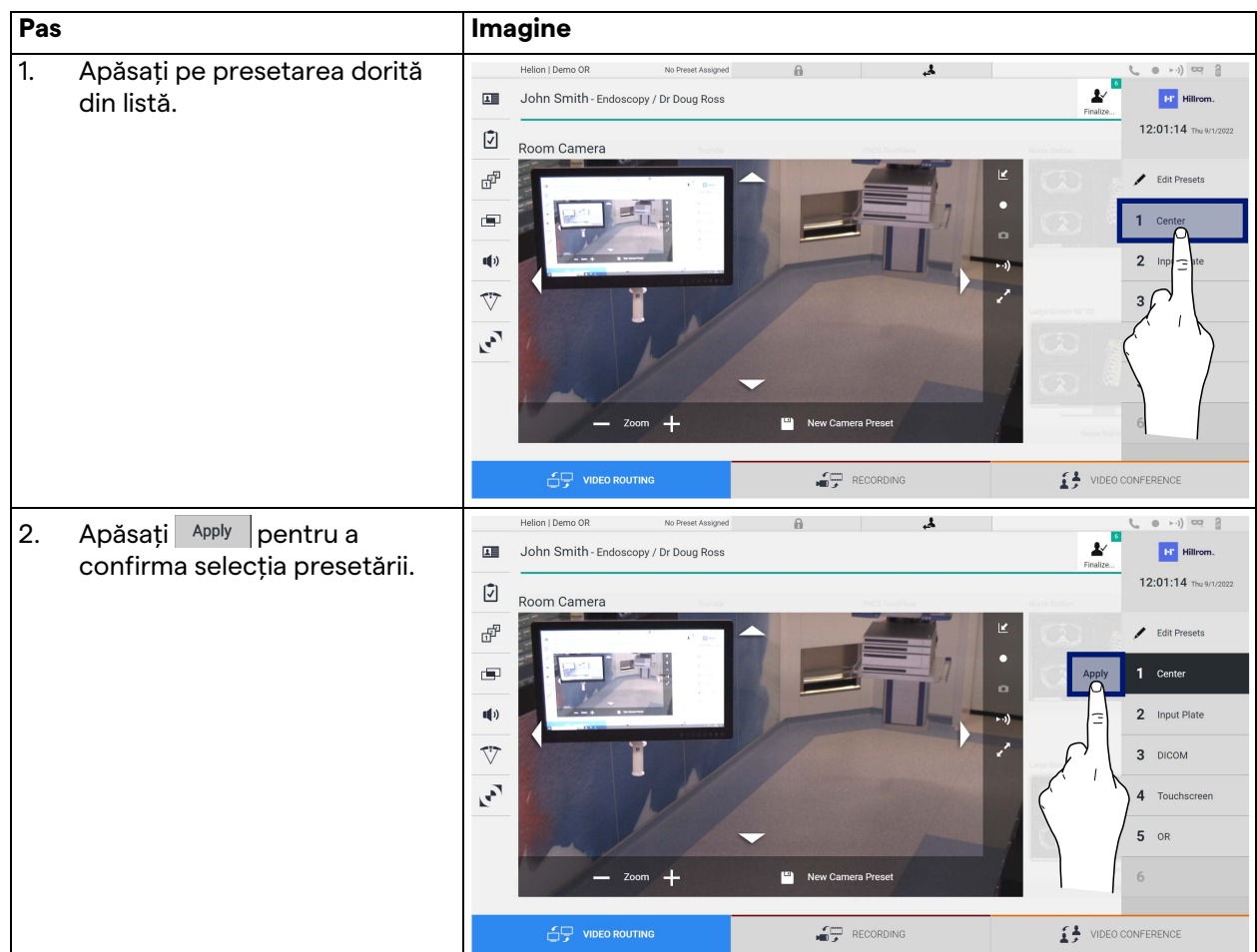

Pentru a activa o presetare a camerei video, procedați după cum urmează:

# **5.4 Funcția "Recording" (Înregistrare)**

Funcția Recording permite capturarea instantaneelor și înregistrarea videoclipurilor din semnalele conectate la sistem. Prin urmare, este posibilă salvarea și apoi modificarea imaginilor și videoclipurilor stocate în sistem. După aceea, este posibil să trimiteți materialul înregistrat către un server dedicat (sisteme de stocare conectate precum PACS, rețea sau suport de stocare mobil).

Funcția Recording include:

- capturarea de imagini statice,
- înregistrarea video (audio inclus),
- post-procesare imagine și video.

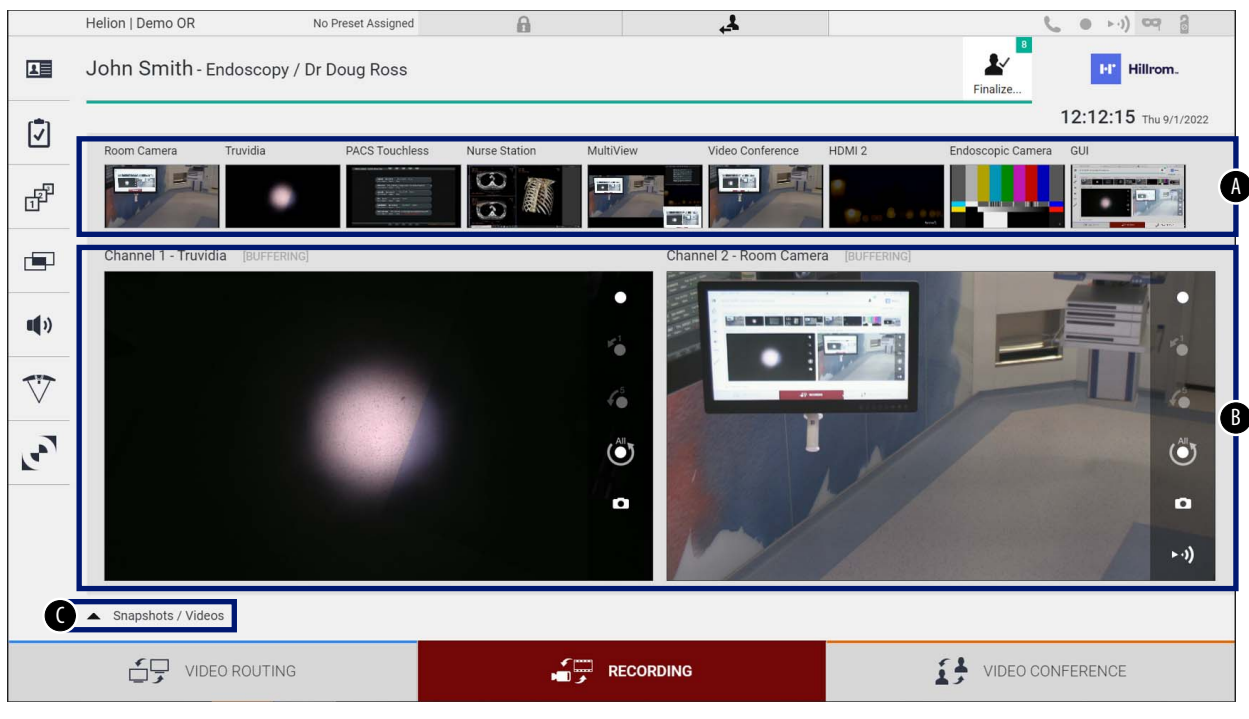

#### Ecranul principal Recording este împărțit după cum urmează:

- [A] lista de surse<br>[B] vizualizarea c
- [B] vizualizarea celor două canale de înregistrare<br>[C] lista instantaneelor și a videoclipurilor stocate
- lista instantaneelor și a videoclipurilor stocate

Utilizatorul poate vizualiza și reproduce orice material stocat în timpul activității chirurgicale (imagini și videoclipuri) în orice

moment, prin apăsarea pictogramei  $\rightarrow$  Snapshots / Videos . În acest fel, pe ecran va apărea o listă care conține toate previzualizările fișierelor stocate, care pot fi apoi reproduse și procesate utilizând funcțiile descrise în paragraful "Redarea instantaneelor și a [videoclipurilor](#page-54-0)".

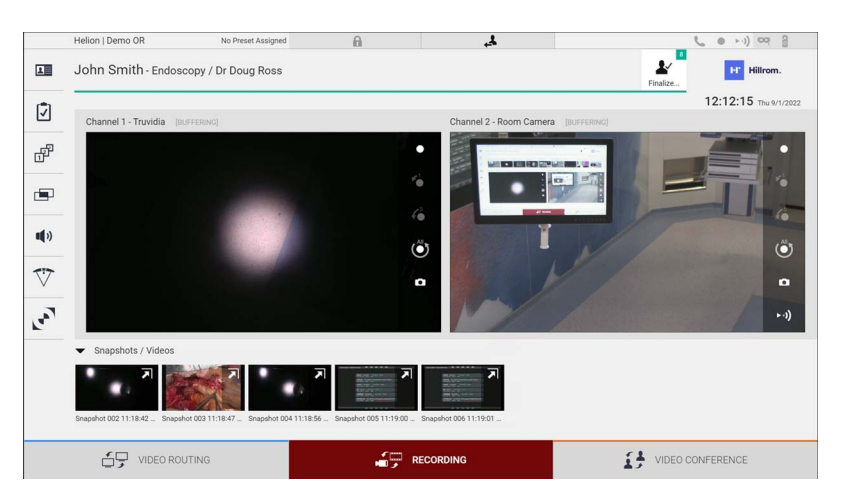

## **5.4.1 Post-procesarea datelor imagine**

**Hillrom** 

Prin utilizarea datelor stocate local sunt posibile următoarele acțiuni:

- crearea de secvențe video din capturi de ecran salvate în timpul operației (MATS - Movie Around The Snap),
- crearea de imagini statice generate din videoclipuri înregistrate anterior,
- crearea de adnotări pe videoclipuri sau informații text pe imagini,
- adăugarea de adnotări la videoclipuri și imagini capturate.

#### **5.4.2 Selectarea semnalelor de înregistrat**

Glisați sursa pentru care doriți să înregistrați un videoclip sau să capturați instantanee în caseta Recording Channel, unde se va afișa o previzualizare live a semnalului, iar funcțiile de înregistrare de bază și avansate vor fi activate.

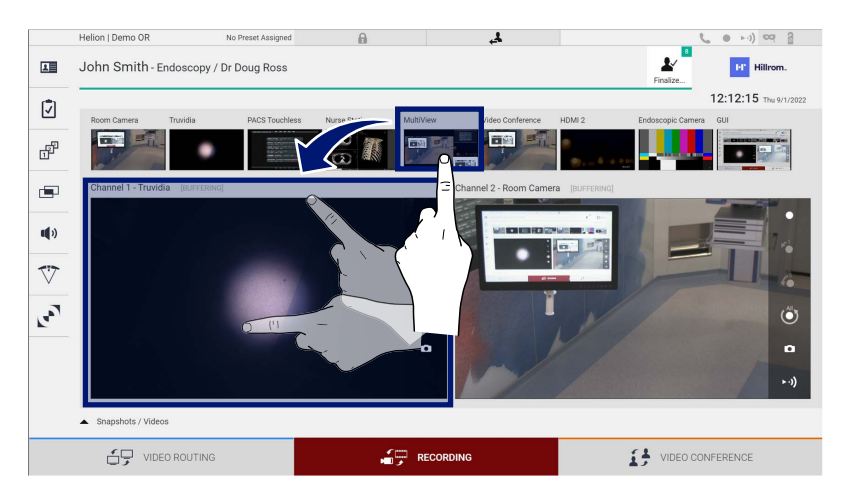

Următoarele pictograme sunt prezente în fereastra Recording Channel:

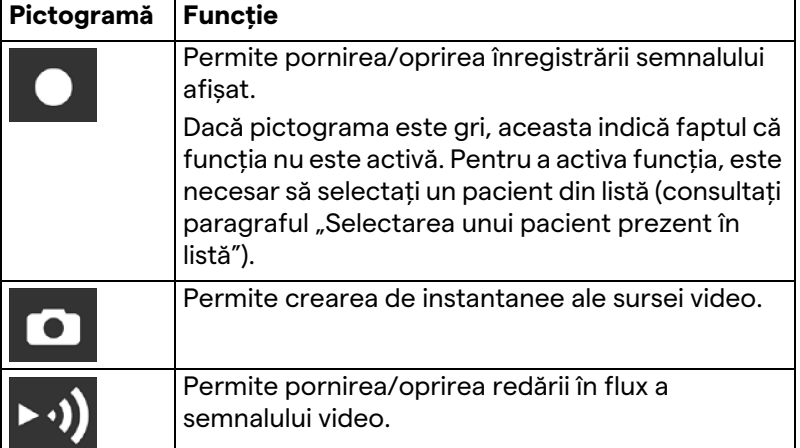

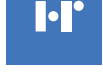

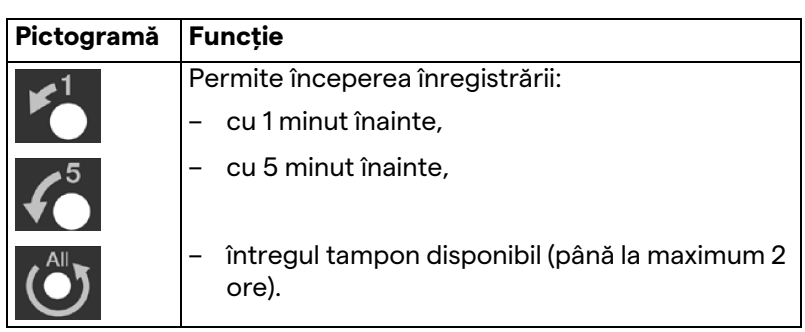

Selectarea și înregistrarea canalului nu vor afecta în niciun fel semnalele trimise către monitoare prin Video Routing. Nu este posibil să începeți înregistrarea dacă un pacient de referință nu este prezent.

## **5.4.3 Înregistrare**

Pentru a efectua înregistrarea din funcția Recording, procedați după cum urmează:

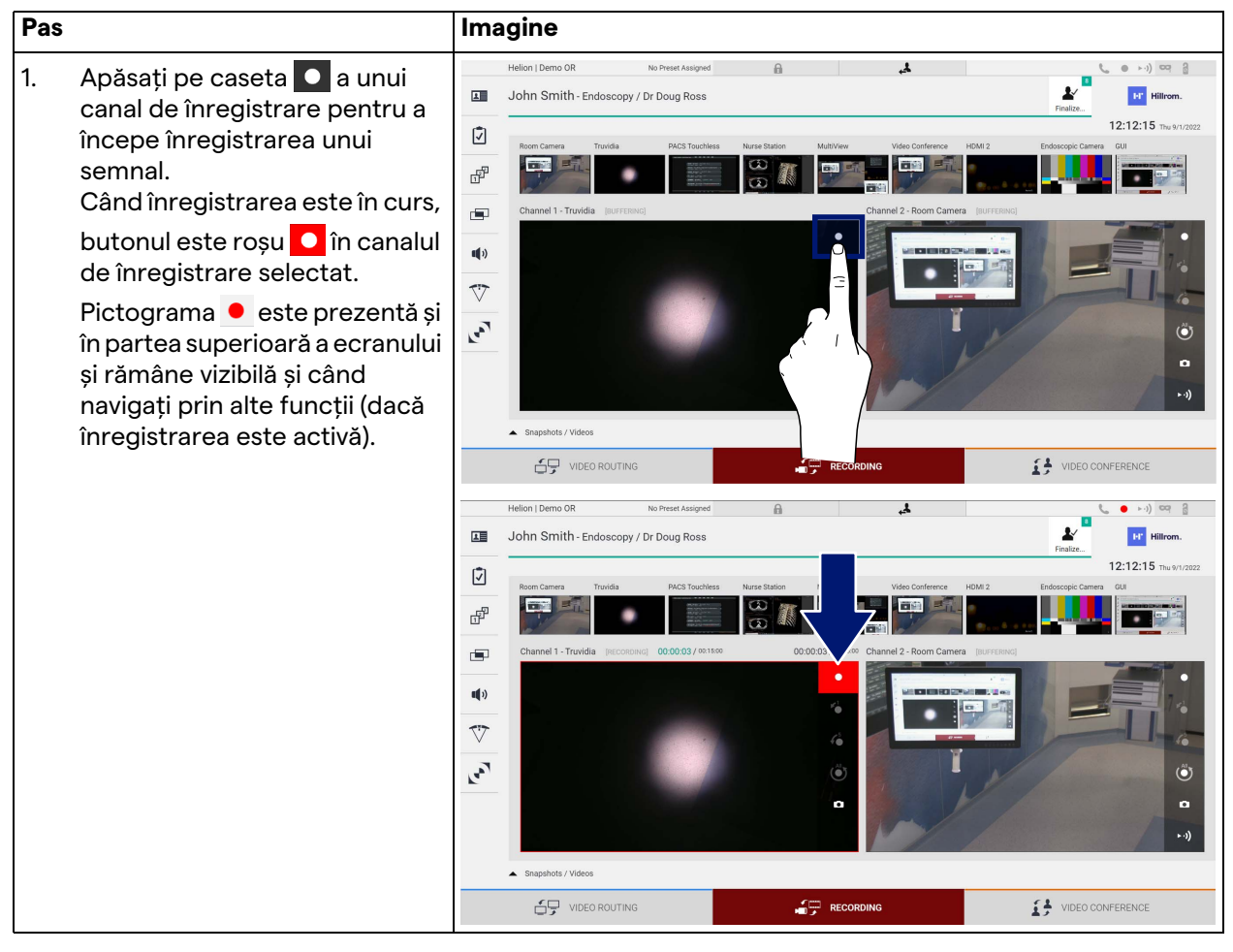

Toate videoclipurile și imaginile legate de pacient vor fi salvate în folderul dedicat acestuia.

Cu ajutorul numărului din pictograma  $\mathbf{r}$  va fi posibil să vedeți câte fișiere media au fost asociate cu pacientul respectiv. Faceți clic pe pictogramă pentru a accesa folderul de stocare.

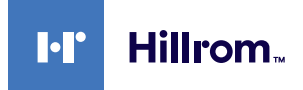

## <span id="page-54-0"></span>**5.4.4 Redarea instantaneelor și a videoclipurilor**

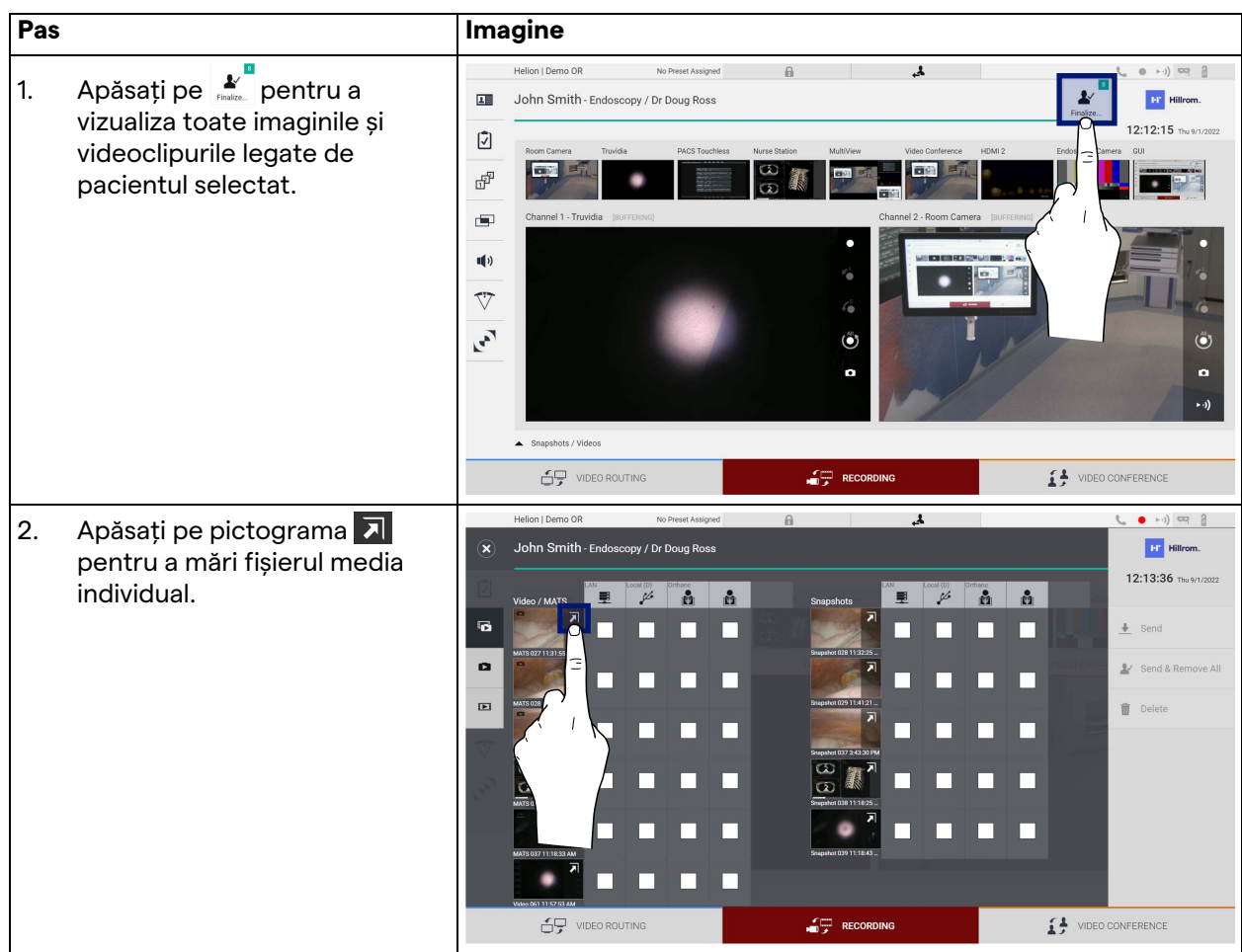

Pentru a reda instantanee și videoclipuri, procedați după cum urmează:

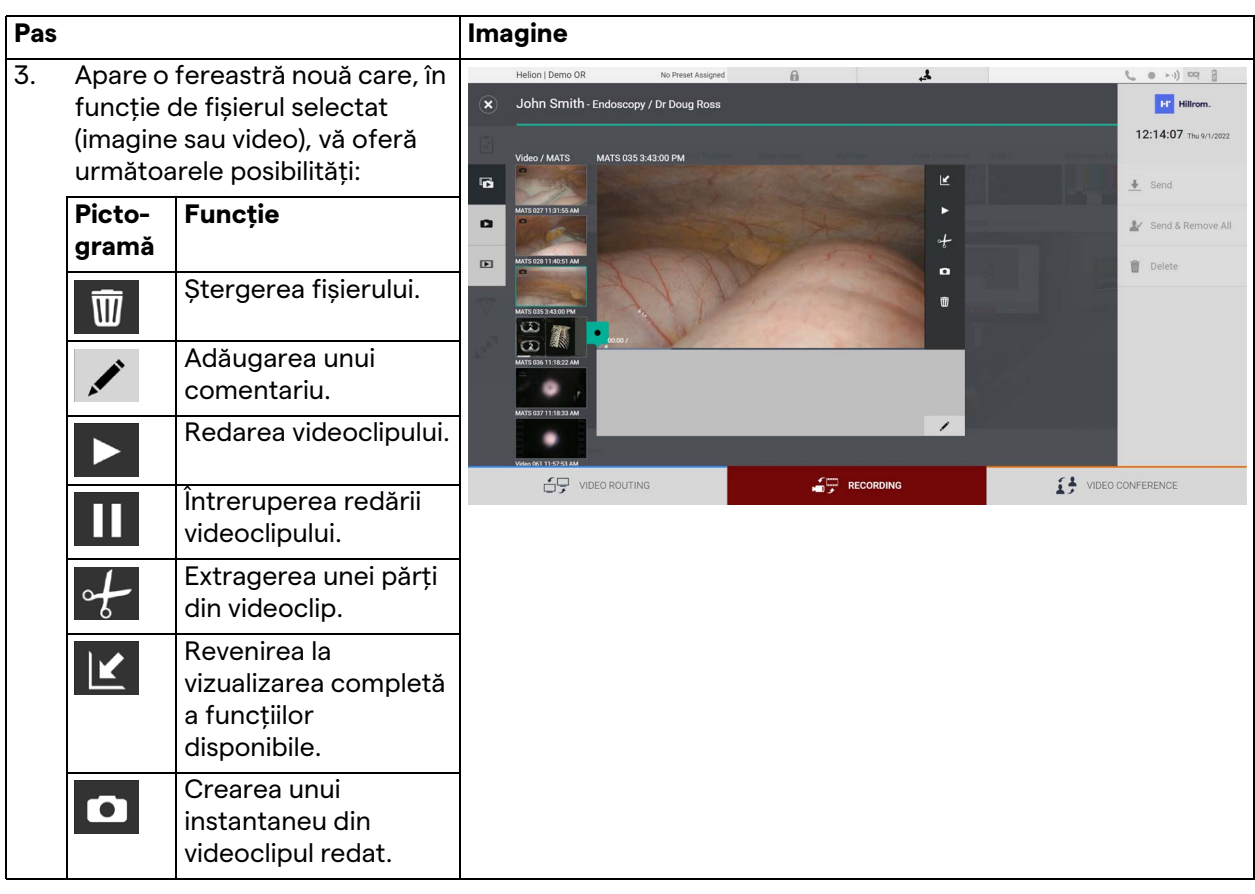

## **5.4.5 Trunchierea videoclipului**

![](_page_55_Figure_3.jpeg)

![](_page_55_Picture_104.jpeg)

![](_page_56_Picture_0.jpeg)

![](_page_56_Picture_59.jpeg)

## **5.4.6 Exportul imaginilor și al videoclipurilor**

Faceți clic pe pictograma pentru a accesa folderul pentru exportul imaginilor și videoclipurilor pacientului selectat. Această operațiune trebuie efectuată pentru a exporta fișierele media și, opțional, pentru a închide fișierul pacientului.

Se afișează un ecran cu toate imaginile și videoclipurile capturate.

![](_page_57_Picture_4.jpeg)

Următoarele pictograme sunt prezente în fereastra Export:

![](_page_57_Picture_107.jpeg)

Pentru a exporta, procedați după cum urmează:

![](_page_57_Picture_108.jpeg)

![](_page_58_Picture_0.jpeg)

![](_page_58_Picture_1.jpeg)

![](_page_58_Picture_114.jpeg)

Activarea fiecărei opțiuni de export prezentate mai sus depinde de setările care trebuie autorizate și ghidate de către managerii IT ai spitalului.

Dacă destinația de export nu răspunde (de exemplu: dispozitivul USB nu este prezent), sistemul afișează un mesaj de eroare

"EXPORT FAILED..." (EXPORT EȘUAT) și pictograma **an**apare în partea dreaptă a ecranului. Se afișează o casetă de selectare roșie pentru fiecare destinație către care fișierul selectat nu a putut fi exportat, după cum se arată în figura de mai jos.

![](_page_58_Figure_6.jpeg)

## **5.4.7 Ștergerea imaginilor și a videoclipurilor**

Faceți clic pe pictograma pentru a accesa folderul pentru stocarea imaginilor și videoclipurilor pacientului selectat. Pentru a șterge imagini și videoclipuri, procedați după cum urmează:

![](_page_59_Picture_67.jpeg)

![](_page_60_Picture_1.jpeg)

# **5.5 Funcția "Video Conference" (Videoconferință)**

Funcția Video Conference permite realizare de videoconferințe cu conexiune audio și video bidirecțională din sala de operații către săli externe:

- participanții externi aflați în alte săli sau zone ale clădirii sunt conectați la dispozitiv prin conexiune LAN,
- participanții externi care se află în alte locații se pot conecta la sistem prin internet.

Sunt disponibile următoarele moduri:

![](_page_60_Picture_123.jpeg)

Ecranul principal Video Conference este împărțit după cum urmează:

![](_page_61_Picture_2.jpeg)

[A] lista de surse

[B] vizualizarea celor două canale de videoconferință

Când videoconferința este activă, pictograma receptorului de pe tabloul de bord devine verde .

### **5.5.1 Selectarea semnalelor care vor fi trimise prin videoconferință**

Din lista de surse, glisați sursa pe care doriți să o trimiteți în videoconferință în caseta Primary Channel (Canal primar) (sau Secondary Channel (Canal secundar)).

![](_page_61_Picture_8.jpeg)

![](_page_62_Picture_1.jpeg)

## **5.5.2 Eliminarea semnalelor care vor fi trimise prin videoconferință**

Apăsați pe una dintre casetele aferente canalului de

videoconferință principal și/sau secundar, apoi pe pictograma X, care va fi afișată în interiorul acestora pentru a elimina semnalul video din videoconferință.

Semnalul video astfel eliminat nu va mai fi distribuit participanților la videoconferință.

![](_page_62_Picture_6.jpeg)

#### **5.5.3 Selectarea destinatarului apelului**

Pentru a selecta destinatarul apelului, apăsați pe pictograma respectivă  $\bullet$   $\bullet$   $\bullet$   $\bullet$   $\bullet$  (în funcție de mod) din partea dreaptă a ecranului. Pictogramele sunt descrise mai jos:

![](_page_62_Picture_104.jpeg)

![](_page_63_Picture_80.jpeg)

# **5.5.4 Inițierea apelului**

După selectarea destinatarului apelului, apelul poate fi inițiat. Pentru a iniția apelul, procedați după cum urmează:

![](_page_63_Picture_81.jpeg)

![](_page_64_Picture_0.jpeg)

#### **5.5.5 Apelare destinatar H.323/SIP**

Instrucțiunile următoare indică pașii necesari pentru:

- accesarea secțiunii Address book (Agendă) a sistemului Helion
- accesarea unei întâlniri H.323/SIP prin intermediul sistemului Helion

![](_page_64_Picture_158.jpeg)

# **5.6 Funcții suplimentare**

![](_page_65_Picture_91.jpeg)

Următoarele funcții opționale pot fi accesate din meniul lateral:

## **5.6.1 Gestionarea datelor pacienților**

În meniul lateral, apăsați pe pictograma  $\boxed{\color{red}1}$  pentru a accesa gestionarea datelor pacienților.

![](_page_65_Picture_92.jpeg)

![](_page_66_Picture_0.jpeg)

Pe ecranul afișat, la apăsarea pictogramei se afișează lista pacienților [A] deja introduși și împărțiți între cei importați după Worklist (Listă de lucru) (dacă există) și cei selectați sau introduși manual anterior.

#### <span id="page-66-0"></span>**5.6.1.1 Selectarea unui pacient prezent în listă**

Pentru a selecta un pacient aflat deja în listă, procedați după cum urmează:

![](_page_66_Picture_50.jpeg)

## **5.6.1.2 Introducerea unui pacient nou**

![](_page_67_Picture_185.jpeg)

![](_page_67_Figure_3.jpeg)

![](_page_68_Picture_1.jpeg)

## **5.6.1.3 Introducerea unui pacient în urgență**

În cazul în care condițiile nu permit completarea complet manuală a datelor noului pacient, prin această opțiune este posibil să creați rapid un nume cu ID aleatoriu numit Emergency Patient (Pacient de urgență).

În ceea ce privește funcționalitățile disponibile și gestionarea, Emergency Patient (Pacient de urgență) este comparabil cu orice pacient introdus manual sau prin reapelarea Worklist (Listă de lucru).

Pentru a introduce un pacient de urgență, procedați după cum urmează:

![](_page_68_Picture_81.jpeg)

## **5.6.1.4 Căutarea unui pacient prezent într-o listă**

Pentru a căuta un pacient aflat deja în listă, procedați după cum urmează:

![](_page_69_Picture_69.jpeg)

## **5.6.1.4.1 Filtrul Pacient de urgență**

Este posibilă afișarea numai a pacienților creați ca "Emergency Patient" (Pacient de urgență) prin aplicarea filtrului Pacient de urgență:

![](_page_69_Picture_70.jpeg)

![](_page_70_Picture_0.jpeg)

## **5.6.1.5 Modificarea datelor de bază ale pacientului**

![](_page_70_Picture_55.jpeg)

Pentru a modifica datele de bază ale unui pacient, procedați după cum urmează:

## **5.6.1.6 Accesarea listei de lucru**

Dacă Helion Video Management System este configurat să se conecteze la un sistem centralizat de gestionare a datelor principale, lista de pacienți în funcție de dată/salon/chirurg poate fi recuperată cu ajutorul butonului  $\mathbf{G}$  Worklist Refresh.

Pentru a accesa lista de lucru, procedați după cum urmează:

![](_page_71_Picture_99.jpeg)

## **5.6.2 Lista de verificare chirurgicală**

În meniul lateral, apăsați pictograma v pentru a accesa ecranele Surgical Checklist (Listă de verificare chirurgicală). Lista de verificare chirurgicală se activează numai după selectarea unui pacient.

![](_page_71_Picture_100.jpeg)
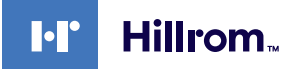

În secțiunea [A] este posibilă gestionarea procedurii operatorii urmând o succesiune de întrebări și instrucțiuni referitoare la

fiecare etapă a procedurii chirurgicale. Apăsați pe pictograma  $\blacktriangleright$ pentru a naviga printre întrebări.

Pașii se referă la întreaga procedură, apoi veți putea ieși din această secțiune și reveni la ea pentru a continua să completați Lista de verificare chirurgicală atunci când este necesar. Întotdeauna va fi posibilă vizualizarea stadiului de completare a Listei de verificare chirurgicală prin consultarea barei de progres din Bară de stare.

După finalizarea completării, se va deschide o fereastră dedicată introducerii de note de către operator.

### **5.6.3 Preset**

În meniul lateral, apăsați pe pictograma  $\mathbb{F}^{\mathbb{P}}$  pentru a accesa ecranele Preset.

Presetarea permite salvarea configurațiilor setărilor pentru sala de operații. După aceea, va fi posibilă reapelarea configurațiilor prin apăsare pe pictogramele respective.

Ecranul principal este împărțit după cum urmează:

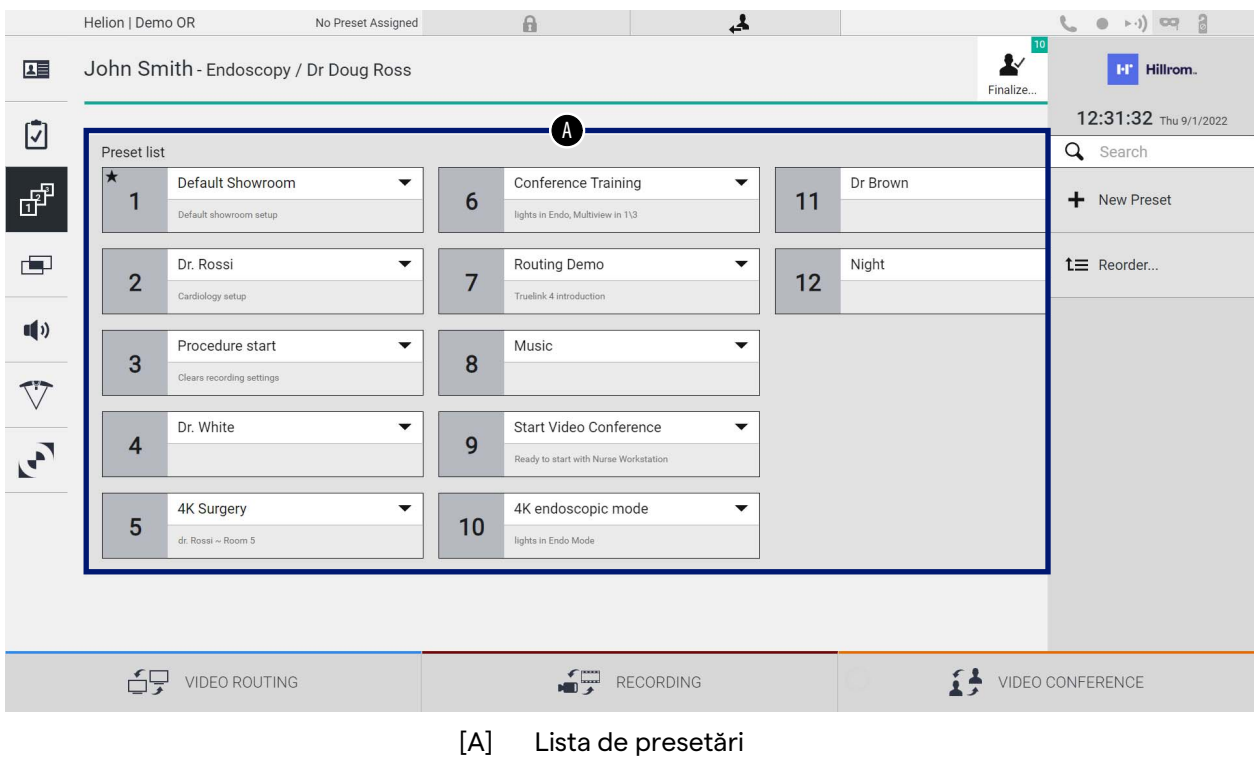

## **5.6.3.1 Setare presetată**

## Pentru a seta o nouă presetare, procedați după cum urmează:

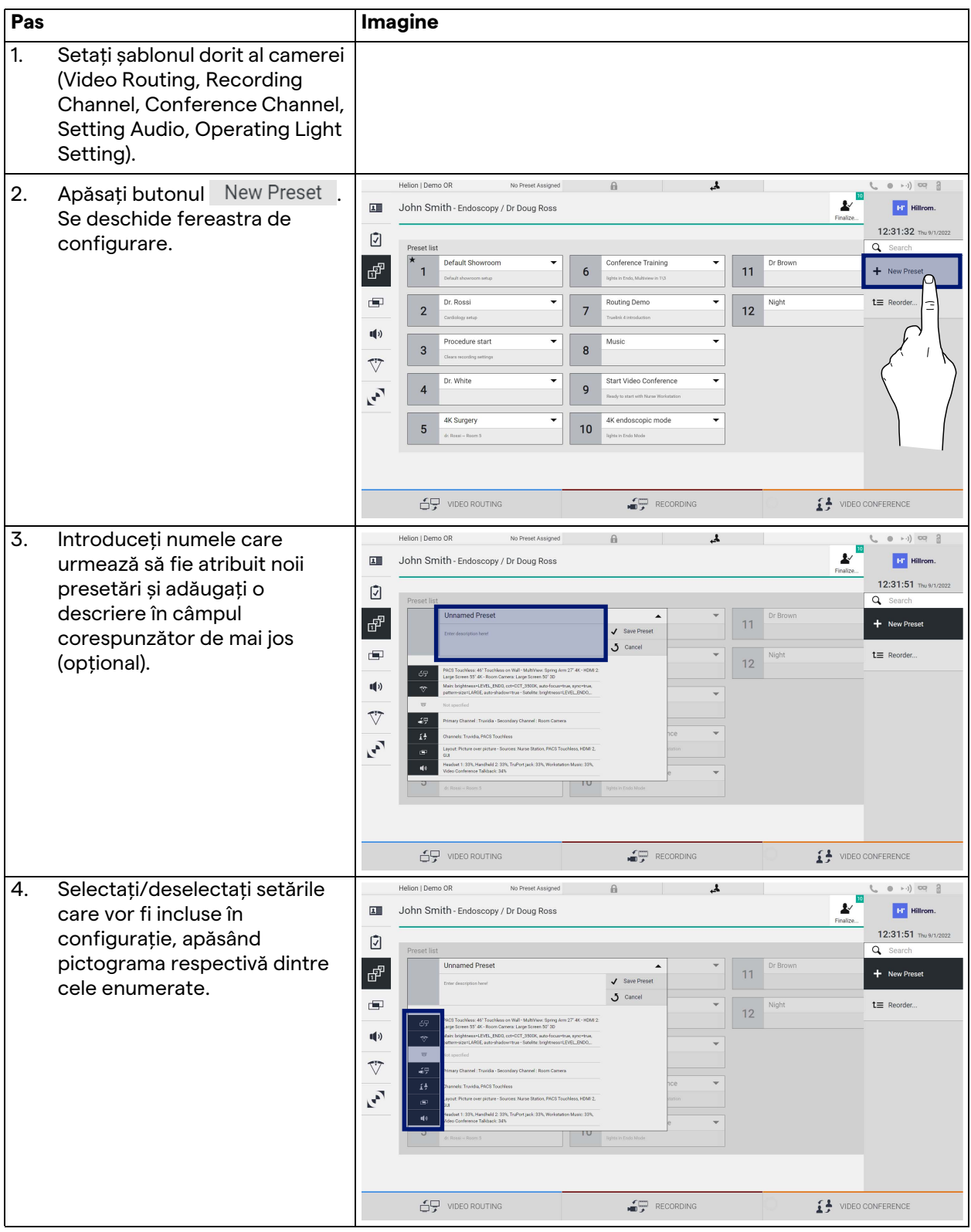

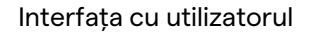

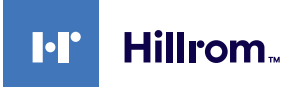

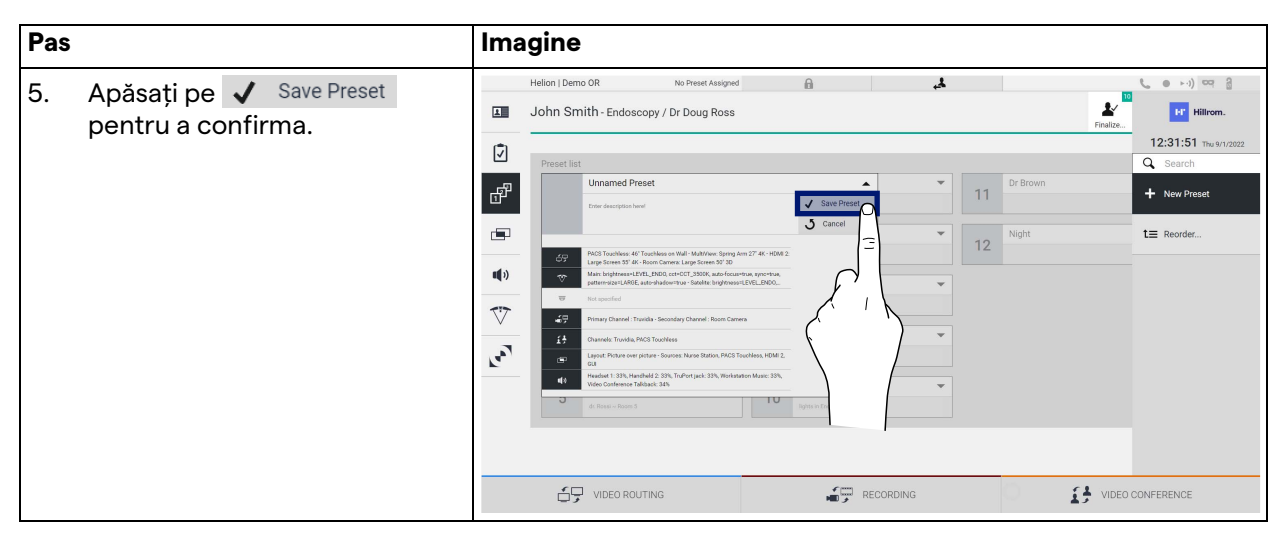

## **5.6.3.2 Activarea presetării**

## Pentru a activa o presetare din listă, procedați după cum urmează:

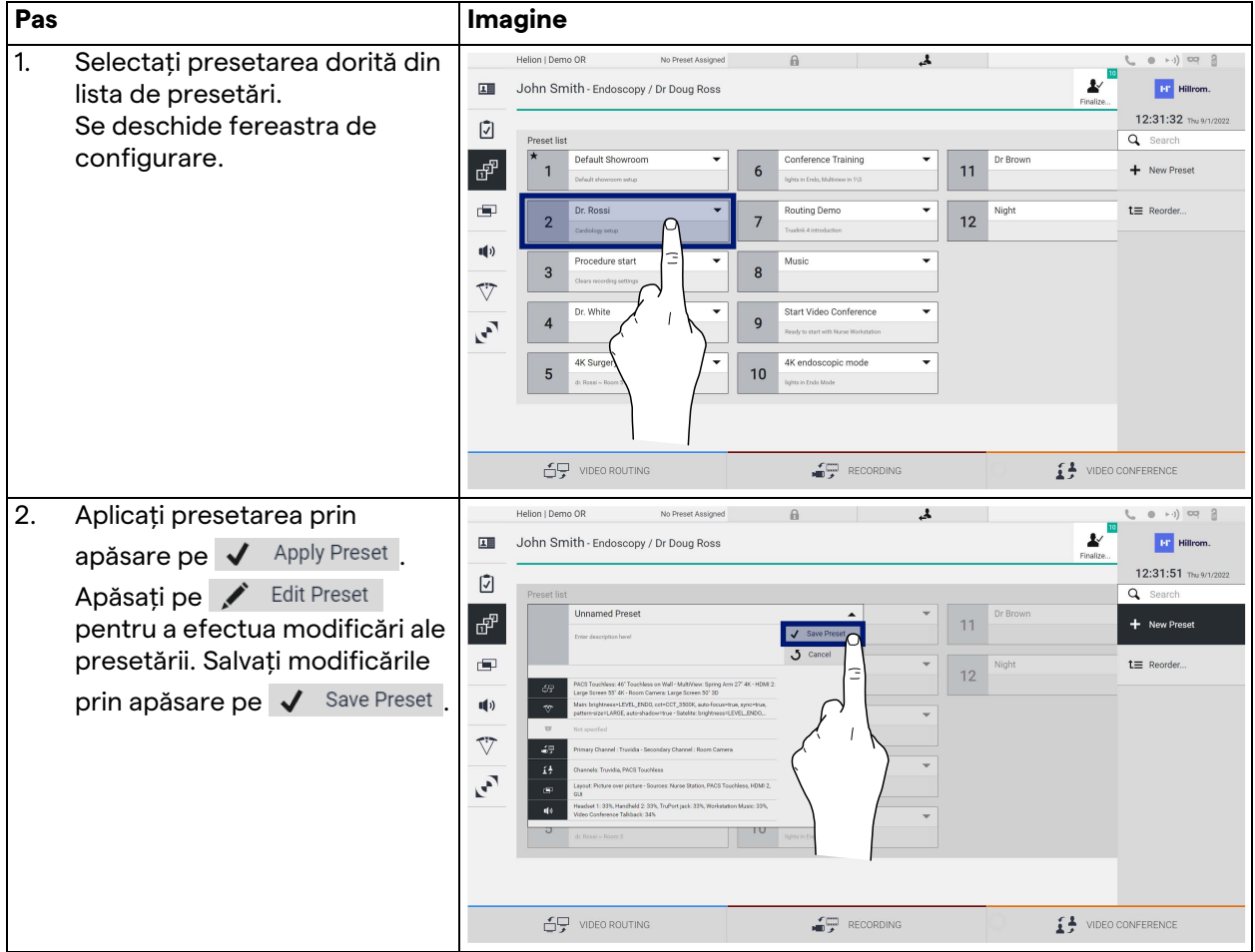

Apăsați pe pictograma  $\bigstar$  Mark Favorite pentru a activa automat presetarea la fiecare pornire a sistemului.

## **5.6.4 Multiview**

În meniul lateral, apăsați pe pictograma **pentru** a accesa ecranul Multiview. Funcția Multiview permite combinarea mai multor intrări (până la maximum 4) într-un singur semnal de ieșire. Ecranul principal este împărțit după cum urmează:

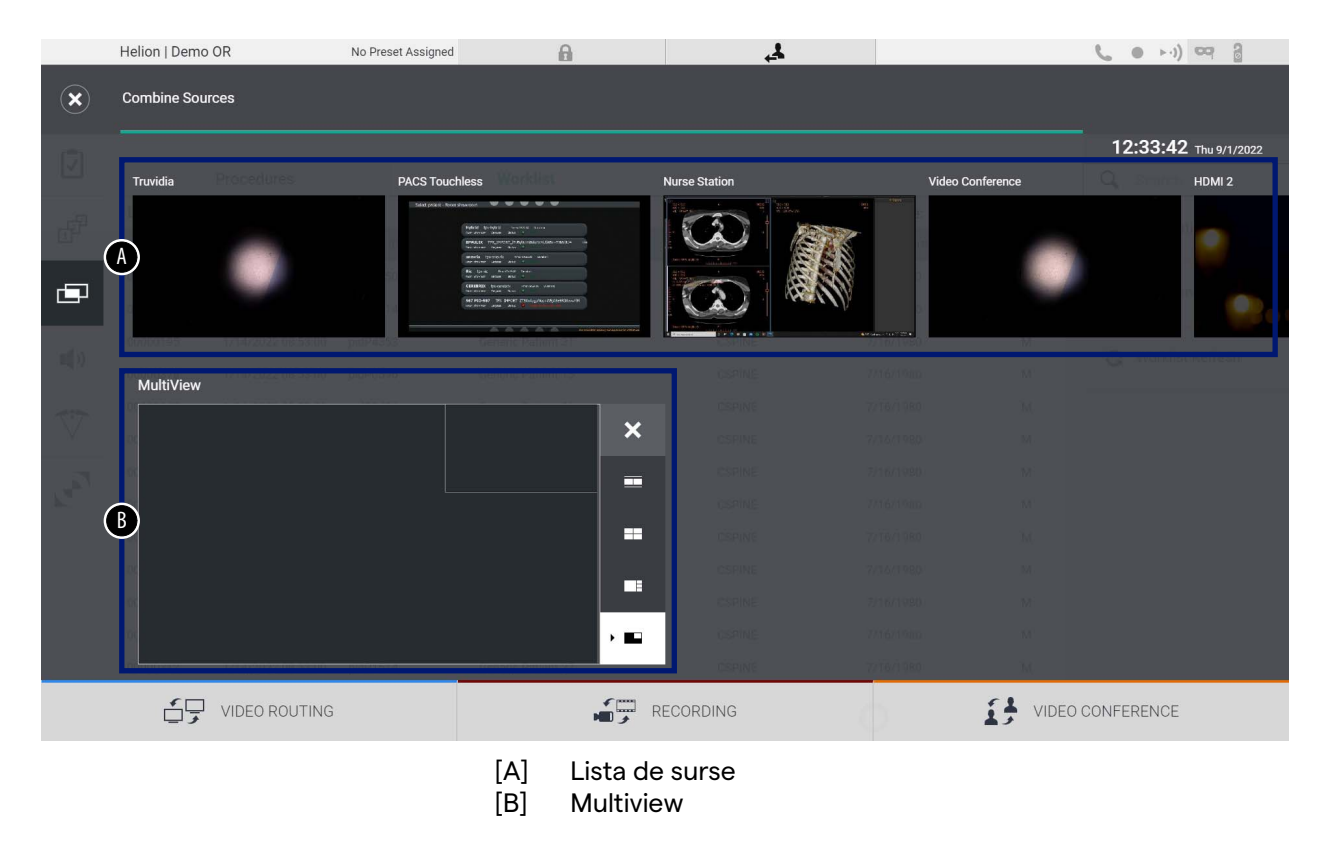

## **5.6.4.1 Setarea vizualizării multiple**

Pentru a seta vizualizarea multiplă, procedați după cum urmează:

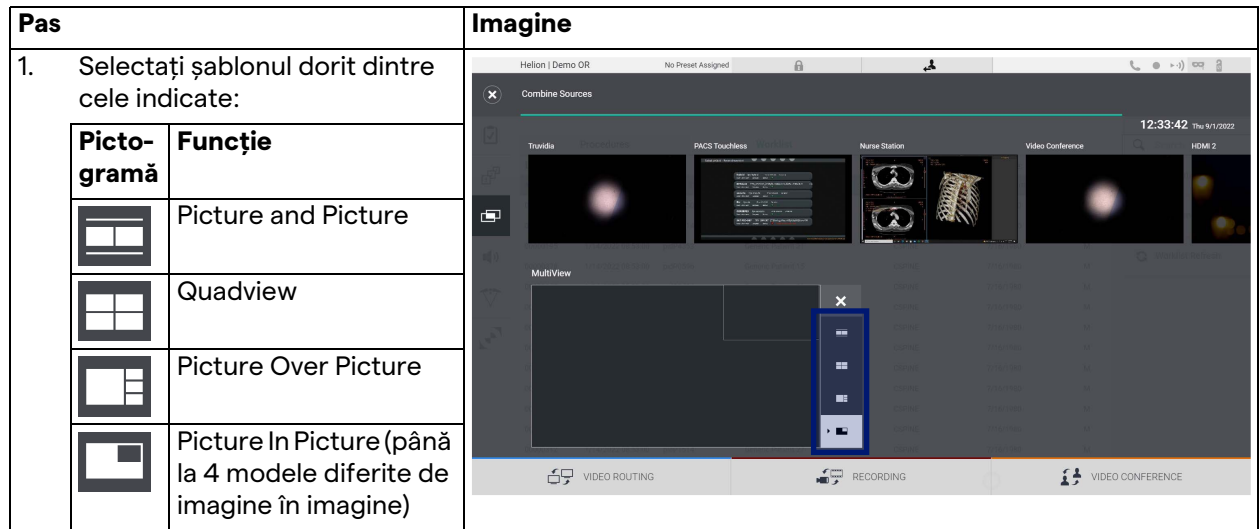

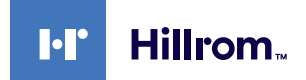

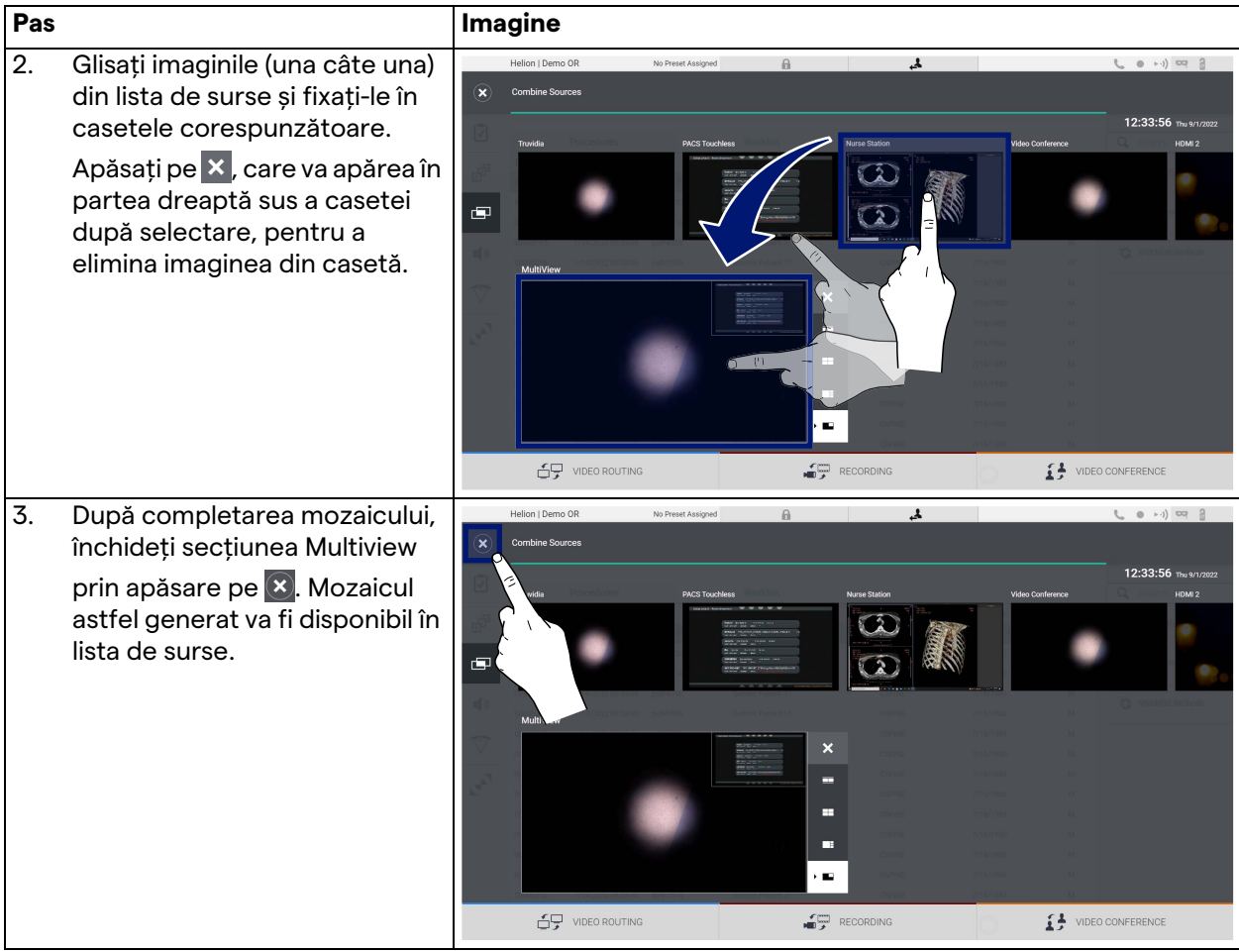

## **5.6.5 Audio control**

În meniul lateral, apăsați pe pictograma  $\blacksquare$ ) pentru a accesa ecranul Audio Control. În secțiunea Control audio este posibil să setați nivelul de volum al microfoanelor și al liniilor auxiliare. Setarea "Microfoane" va afecta nivelul audio înregistrat sau trimis către o locație la distanță prin Streaming sau Videoconferință (rețineți că Ambient Microphone (microfon ambiental) funcționează numai pentru Video Conference (Videoconferință)). Setările "Linii" vor afecta mixajul audio care este trimis către difuzoarele din sala de operație.

Ecranul principal este împărțit după cum urmează:

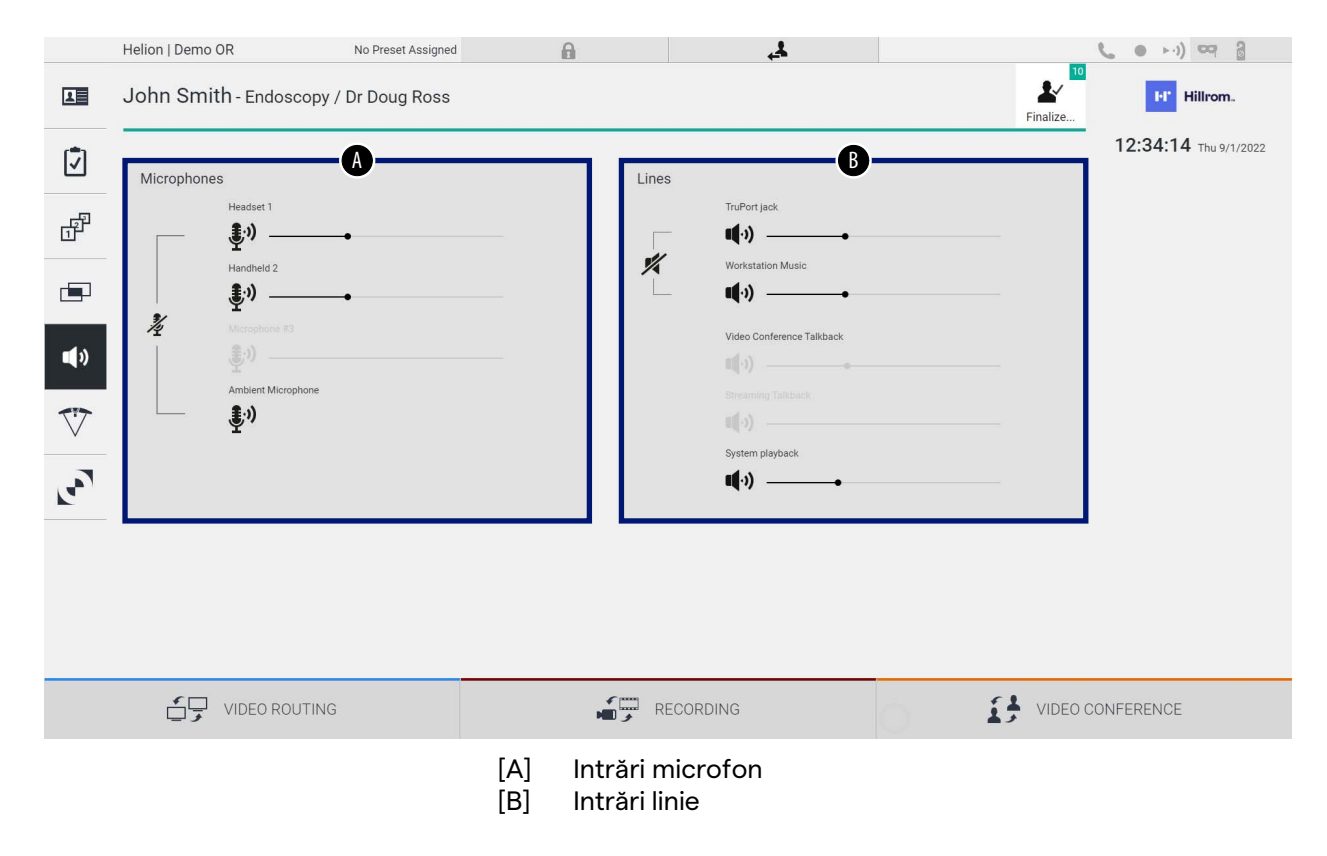

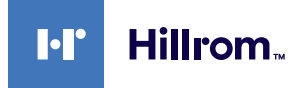

## **5.6.5.1 Reglarea volumului**

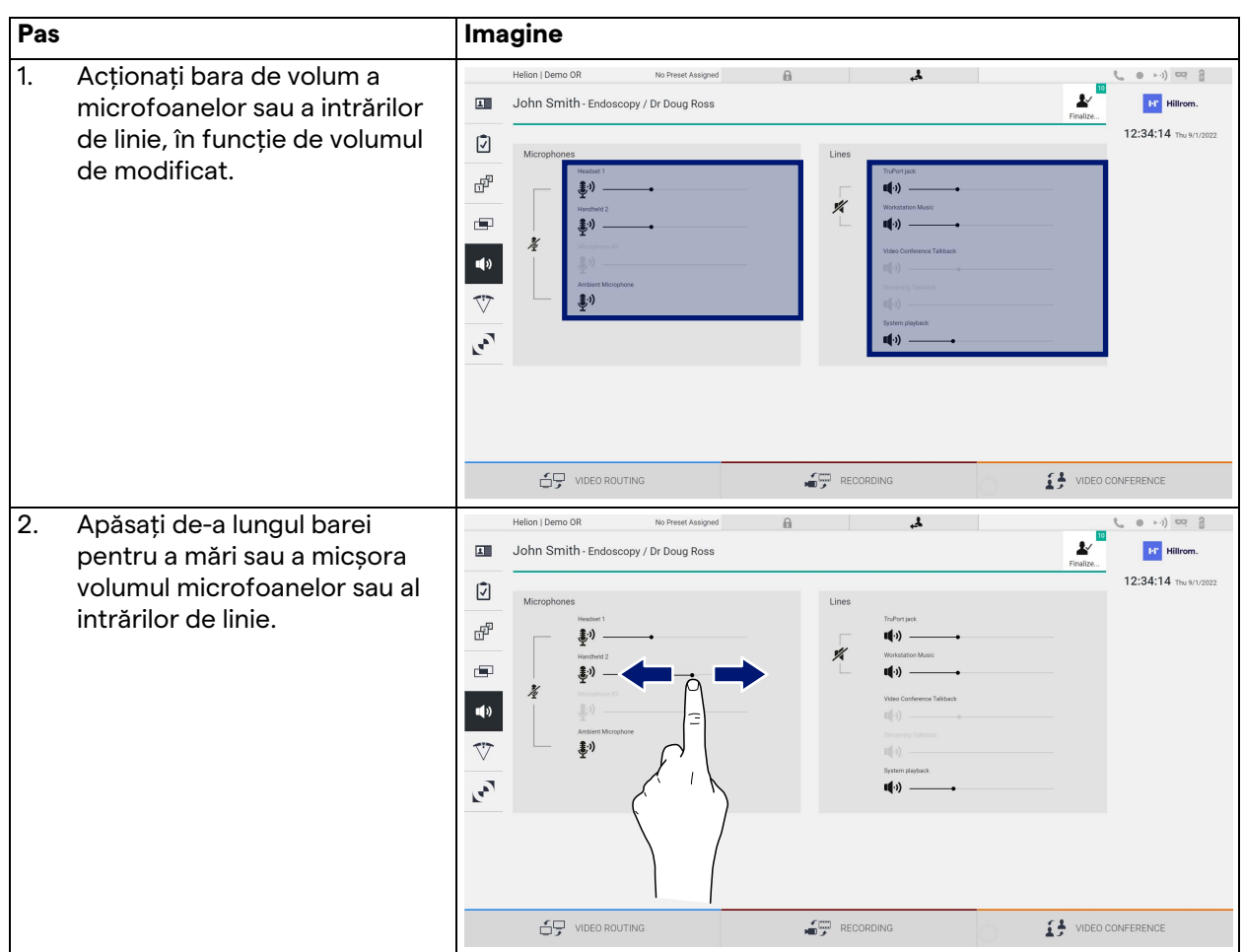

Pentru a ajusta volumul microfoanelor sau al intrărilor de linie, procedați după cum urmează:

Este posibil să schimbați independent canalul audio provenit de la intrările AUX1, AUX2 și videoconferință/redare în flux.

În cazul în care sistemul primește o cerere de conectare în videoconferință, acesta va dezactiva automat sunetul liniilor AUX1/ AUX2 și va activa linia de videoconferință.

Această opțiune este setată implicit; dacă doriți să o dezactivați, contactați serviciul de asistență Videomed S.r.l.

## **5.6.5.2 Dezactivarea microfoanelor și a sunetului**

Pentru a dezactiva microfoanele sau intrările de linie, procedați după cum urmează:

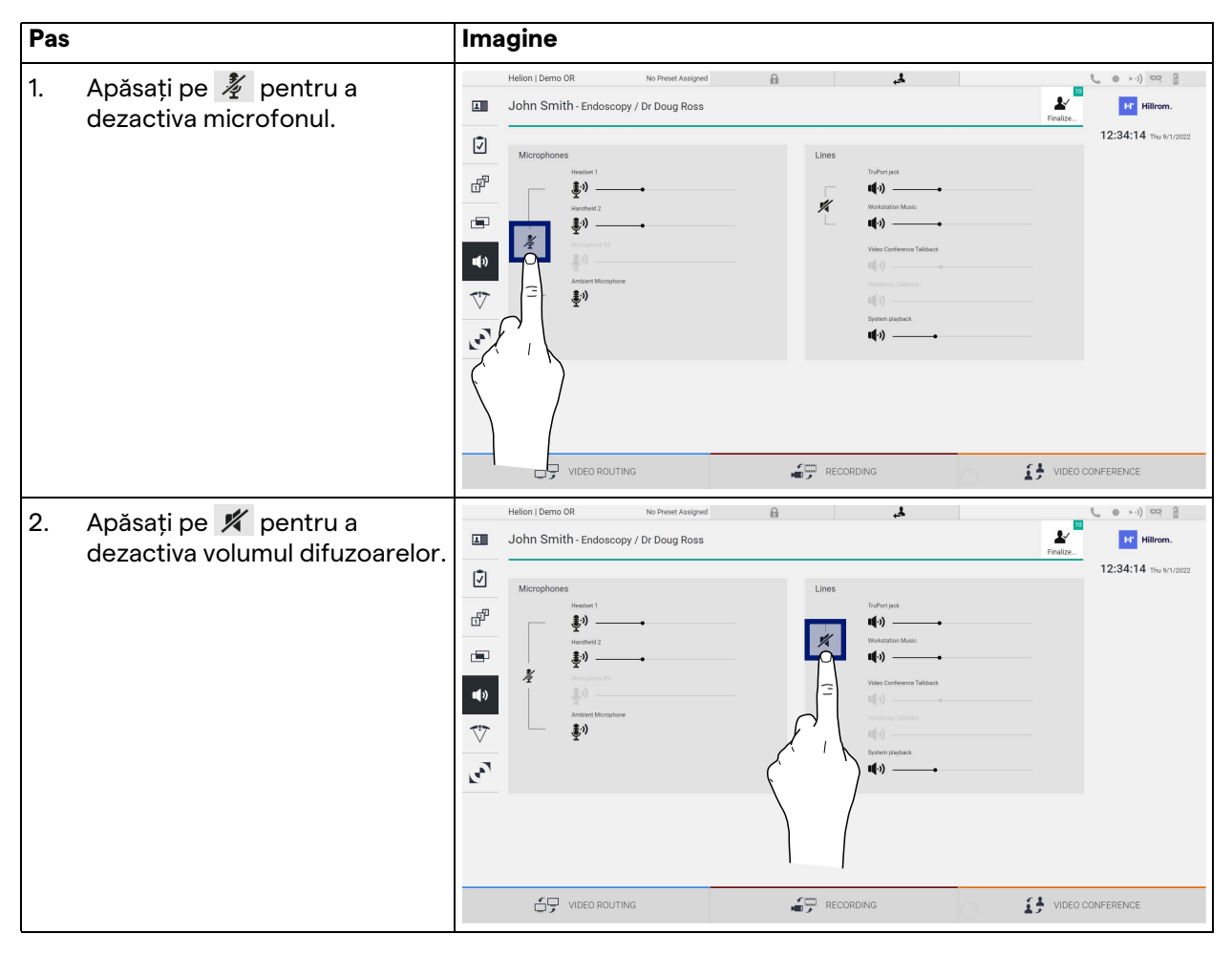

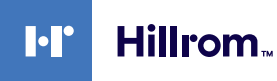

## **5.6.6 Gestionarea lămpilor chirurgicale**

În meniul lateral, apăsați pe pictograma  $\nabla$  pentru a accesa ecranul de gestionare a dispozitivelor din sala de operații. Ecranul principal este împărțit în 2 zone de control secundar, dedicate respectiv celor 2 lămpi pentru operații instalate în sala de operații:

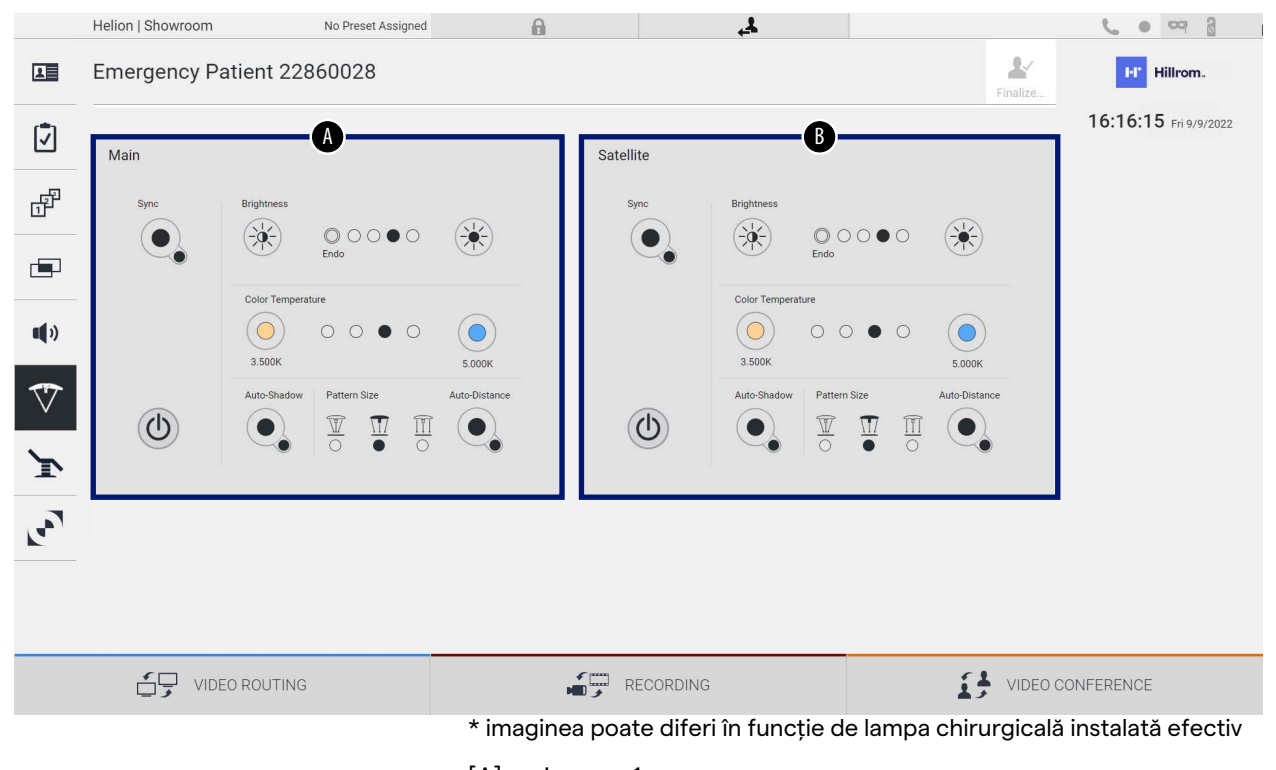

- [A] Lampa 1
- [B] Lampa 2

Imaginea arată cazul în care sistemul de control al lămpilor chirurgicale nu poate fi accesat.

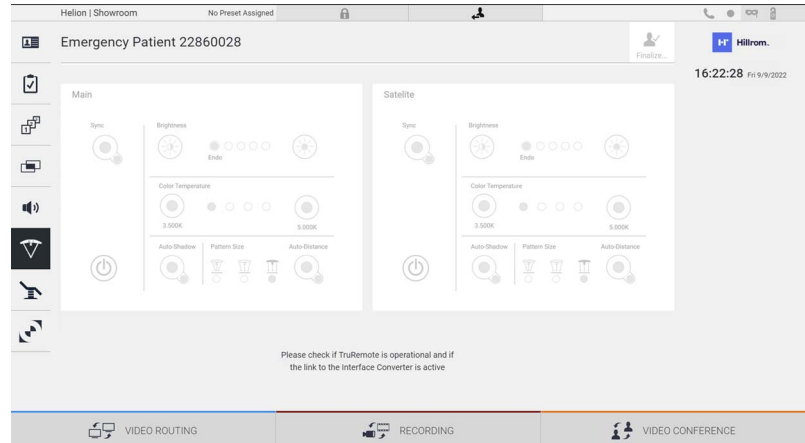

Helion Video Management System oferă opțiunea de a controla lămpile pentru operații Trumpf Medical, grație reproducerii consolei de control a lămpilor prin interfața grafică.

Din imagine puteți vedea că funcțiile accesibile din sistemul cu ecran tactil sunt:

- Lumină aprinsă/stinsă;
- Activarea funcției de sincronizare (sincronizarea celor 2 lămpi);
- Reglarea nivelului de luminozitate a lămpii;
- Reglarea temperaturii culorii luminii;
- Setarea focalizării (funcția automată poate fi, de asemenea, activată)\*;
- Dimensiunea fasciculului de lumină\*;
- Setarea umbrelor (funcția automată poate fi, de asemenea, activată)\*.
- \* funcția poate varia în funcție de modelul de lampă instalat.

## **5.6.7 Gestionarea panoului de control al mediului**

În meniul lateral, apăsați pe pictograma pentru a accesa ecranul de gestionare a panoului de control din sala de operații.

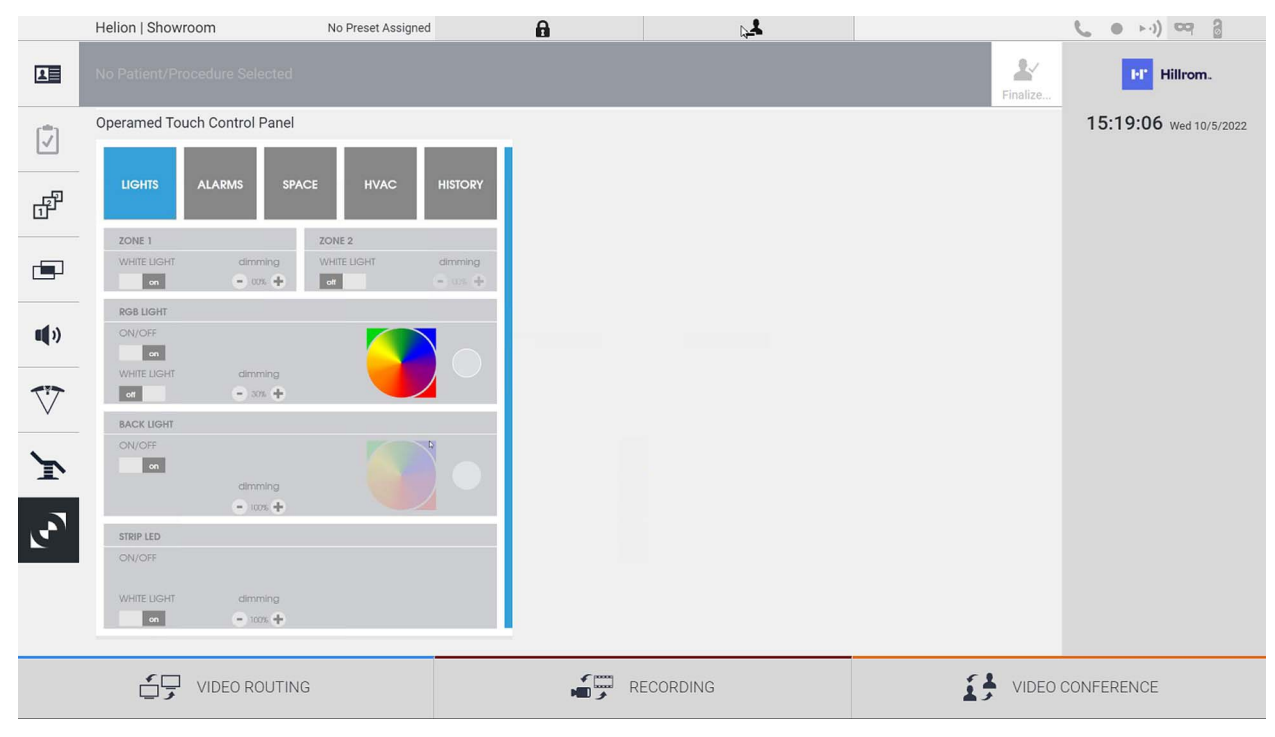

Ecranul de gestionare a panoului de control poate fi utilizat numai dacă dispozitivele Operamed sunt prezente în sala de operații. Sistemul Helion Video Management System al Videomed S.r.l. permite doar asocierea panourilor de control Operamed.

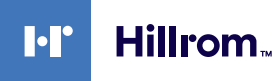

## 5.7 **Funcția "Lock with PIN" (Blocare cu PIN)**

Sistemul Helion Video Management System include o funcție de blocare pentru a bloca ecranul tactil utilizând un cod PIN. Pentru a bloca ecranul tactil, procedați după cum urmează:

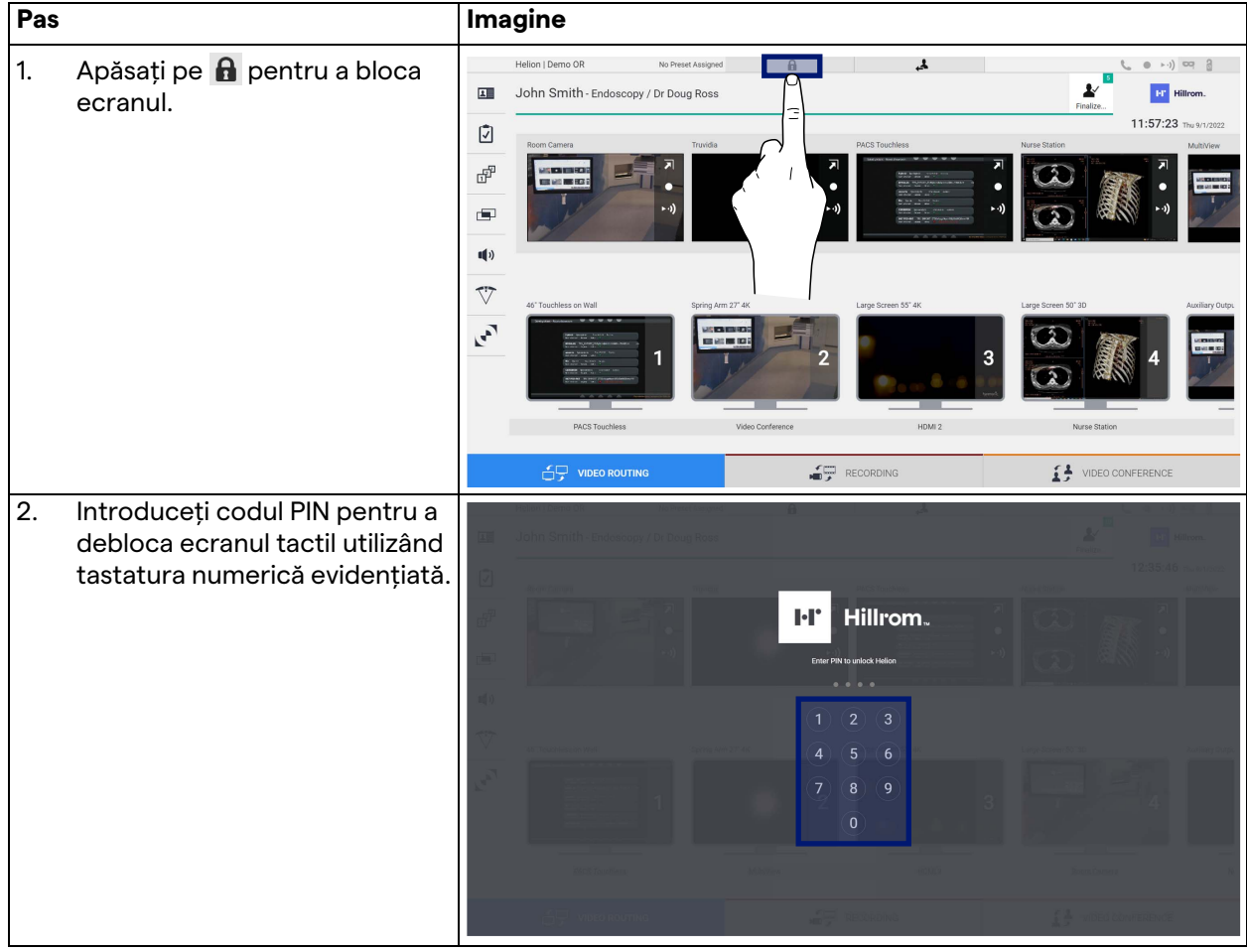

## 5.8 Funcția "Login" (Conectare)

Sistemul Helion Video Management System include o funcție Login/Logout pentru a gestiona accesul utilizatorilor. Funcția Login poate fi activată în mod implicit, la pornirea sistemului sau numai după o deconectare. În ecranul de conectare trebuie completate 2 câmpuri obligatorii, Username și Password, pentru a accesa sistemul.

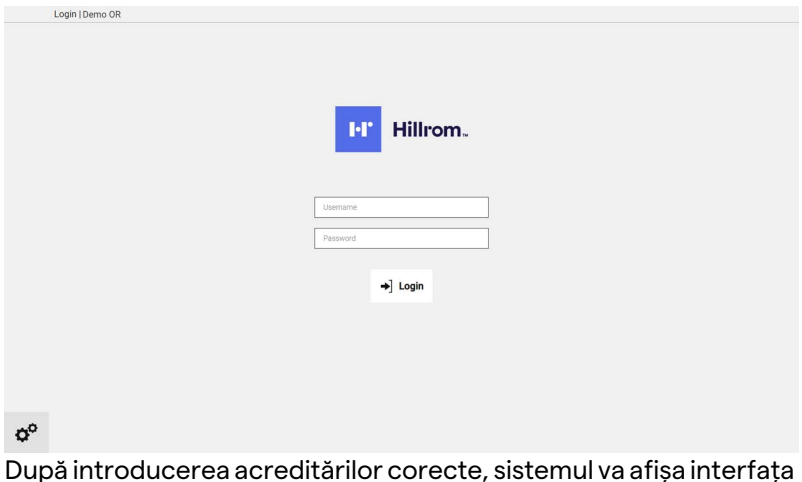

După introducerea acreditărilor corecte, sistemul va afișa interfața grafică inițială Helion (interfața Video Routing).

Apăsați pe pictograma pentru a vă deconecta și pentru a fi redirecționat către ecranul cu acreditări.

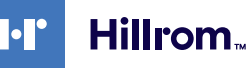

## **6 Instrucțiuni privind eliminarea**

Echipamentele electrice care nu mai sunt utilizate nu trebuie eliminate ca deșeuri urbane normale. Substanțele și materialele incluse în acestea trebuie eliminate separat într-un mod adecvat, astfel încât să poată fi reciclate pentru fabricația unor produse noi. Videomed S.r.l. oferă un serviciu de colectare a deșeurilor și eliminare durabilă din punct de vedere ecologic pentru toate produsele Videomed S.r.l.

Reciclarea și eliminarea sunt efectuate de Videomed S.r.l., fără costuri suplimentare pentru operator.

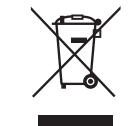

Pentru a informa despre expedierea dispozitivelor scoase din uz, sunați la +39 049 9819113.

Asistența este întotdeauna disponibilă pentru a elimina orice dubii legate de reciclarea și eliminarea produselor.

Deșeurile de echipamente electrice și electronice trebuie eliminate în conformitate cu legile și reglementările în vigoare în țara respectivă.

## **7 Anexa I – Manual succint**

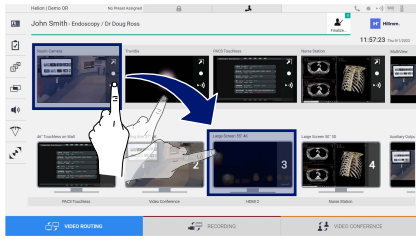

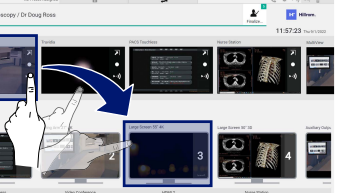

**Video Routing**

Pentru a trimite un semnal video către un monitor, glisați imaginea respectivă din lista de surse disponibile și fixați-o în unul dintre monitoarele activate. Previzualizarea semnalului video trimis va fi afișată în interiorul pictogramei respective a monitorului și va fi actualizată periodic.

Pentru a elimina semnalul de la un monitor, selectați-l din lista de monitoare și apăsați $\times$ .

## **Multiview**

În secțiunea Multiview este posibil să creați o compoziție de 2 sau 4 imagini dintre cele disponibile în lista de surse.

Selectați șablonul dorit din PiP, PaP, PoP și Quadview. Apoi treceți la popularea șablonului respectiv glisând pe rând imaginile surselor și eliberându-le în casetele respective.

Pentru a elimina o imagine dintr-un cadru, apăsați pe  $\overline{\mathsf{x}}$ , care va apărea în partea dreaptă sus a cadrului după selectare. După finalizarea compunerii mozaicului, reveniți la secțiunea Video Routing prin apăsare pe pictograma albastră respectivă.

## **Controlul camerei PTZ**

Apăsați pe **zi în previzualizarea camerei din sala de operații** pentru a deschide previzualizarea live. Vor apărea butoanele pentru controlul camerei. Sistemul vă permite să modificați poziția și nivelul de zoom al camerei.

# 匪  $\overline{\phantom{a}}$

## **Înregistrare**

Pentru a înregistra un videoclip sau o fotografie este necesar să selectați/introduceți un pacient în secțiunea corespunzătoare.

## **Datele pacienților**

Lista pacienților creați anterior este afișată în ecranul principal. Pentru a introduce un pacient nou, selectați una dintre opțiunile din secțiunea din dreapta:

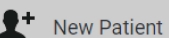

## **Introducere manuală**

Introduceți datele referitoare la noul pacient (câmpurile marcate cu \* sunt obligatorii).

### **Worklist Refresh** n

## **Accesarea listei de lucru**

Apăsați pe Worklist Refresh (Reîmprospătare listă de lucru) pentru a descărca lista de pacienți în mod automat.

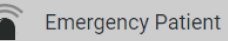

## **Introducere de urgență**

Prin această opțiune este posibil să creați un studiu cu un nume de identificare aleatoriu numit Emergency Patient (Pacient de urgență).

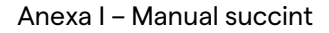

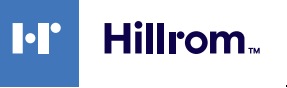

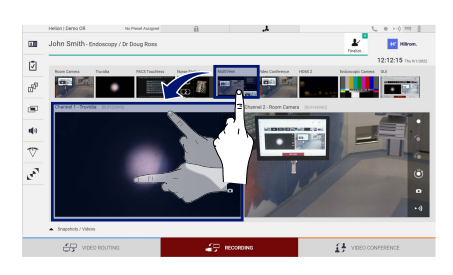

## **Selectarea semnalelor de înregistrat**

Glisați sursa dorită în caseta Recording Channel pentru a activa funcțiile de înregistrare de bază:

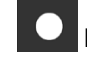

 $\begin{array}{c} \bullet \rightarrow 0.01 \\ \hline \end{array}$ 

# **Pornire/oprire înregistrare**

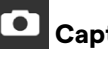

## **Captură instantanee**

Apăsați pe pentru a trece la închiderea înregistrării pacientului și exportul fișierelor. Selectați elementele care urmează să fie exportate și treceți la exportul  $\big\vert \big\vert$  send , ștergerea w Delete sau exportul elementelor selectate și ștergerea ulterioară a pacientului din lista de pacienți la send & Remove All

Această pagină este lăsată necompletată în mod intenționat.

Această pagină este lăsată necompletată în mod intenționat.

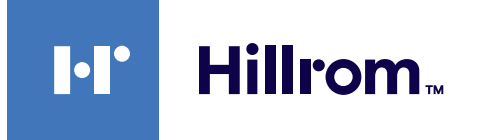

<span id="page-89-0"></span>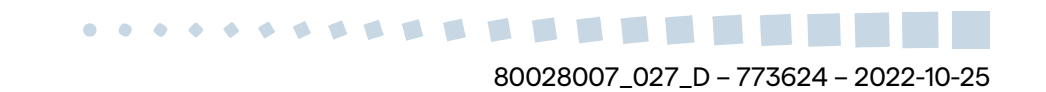